# Ja i mój Dell

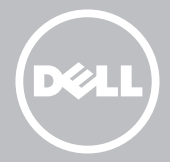

- UWAGA: Napis UWAGA wskazuje ważną informację, która pozwala lepiej wykorzystać posiadany komputer.
- $\wedge$  PRZESTROGA: Napis PRZESTROGA wskazuje potencialne zagrożenie uszkodzenia sprzętu lub utraty danych w przypadku nieprzestrzegania instrukcji.
- OSTRZEŻENIE: Napis OSTRZEŻENIE wskazuje sytuacje, w których występuje zagrożenie uszkodzenia sprzętu, obrażeń lub śmierci.

#### © 2013 Dell Inc.

Znaki towarowe użyte w tym tekście: Dell™, logo DELL oraz Inspiron™ są znakami towarowymi firmy Dell Inc.; Intel®, Centrino®oraz Core™ są znakami towarowymi lub zarejestrowanymi znakami towarowymi firmy Intel Corporation w Stanach Zjednoczonych i innych krajach; Microsoft®, Windows® i logo przycisku Start systemu Windows są znakami towarowymi lub zarejestrowanymi znakami towarowymi firmy Microsoft Corporation w Stanach Zjednoczonych i/lub innych krajach; Bluetooth® jest zarejestrowanym znakiem towarowym firmy Bluetooth SIG, Inc., wykorzystywanym przez firmę Dell na licencji; Blu-ray Disc™ jest znakiem towarowym firmy Blu-ray Disc Association (BDA) i jest wykorzystywany na dyskach oraz odtwarzaczach na zasadzie licencji.

# Spis treści

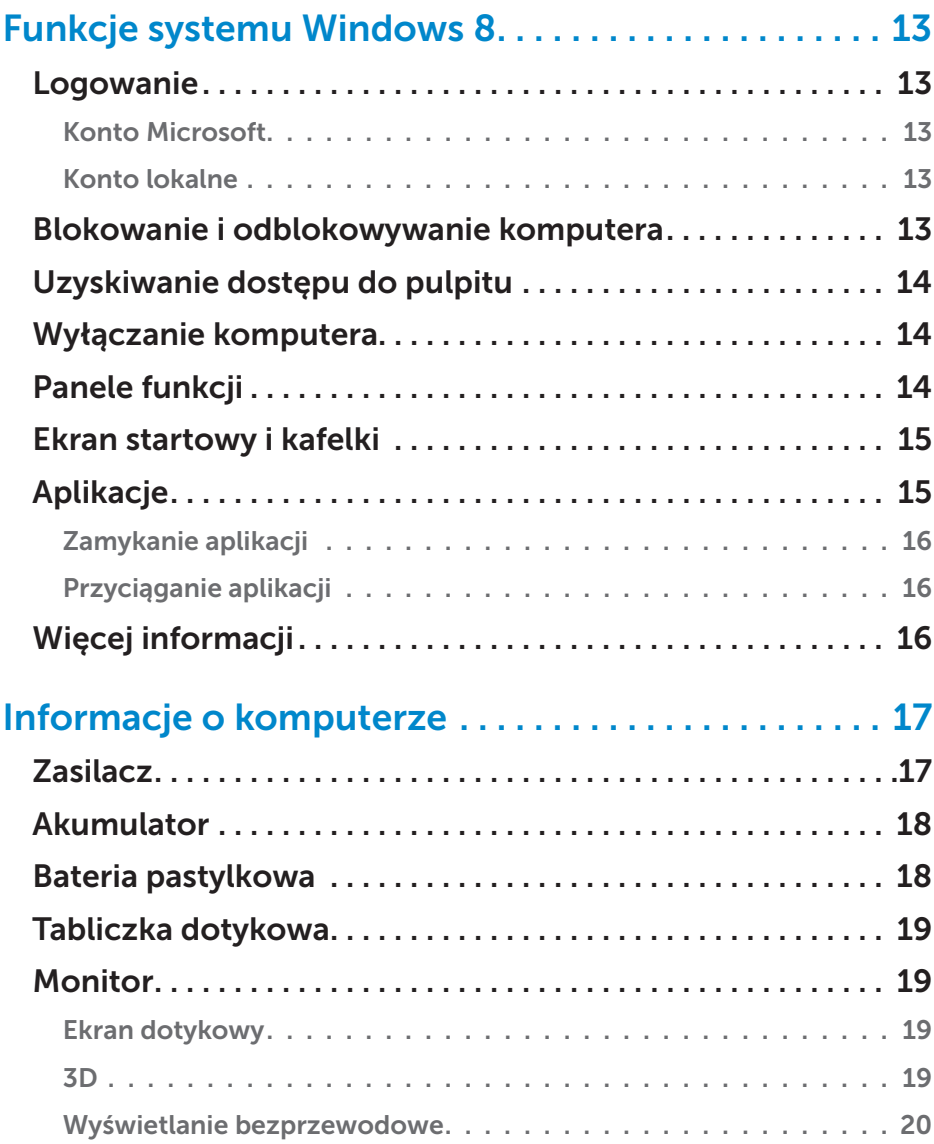

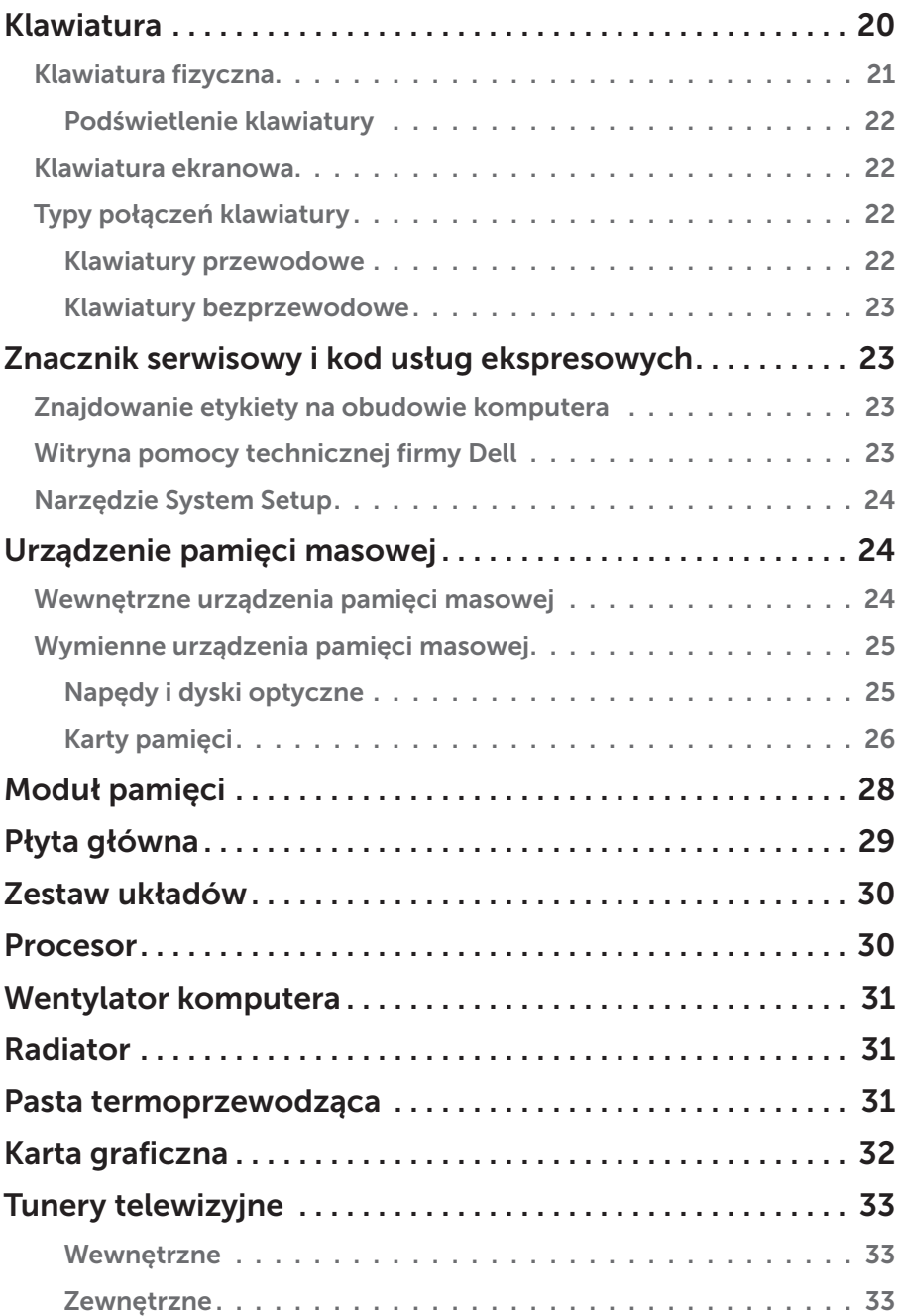

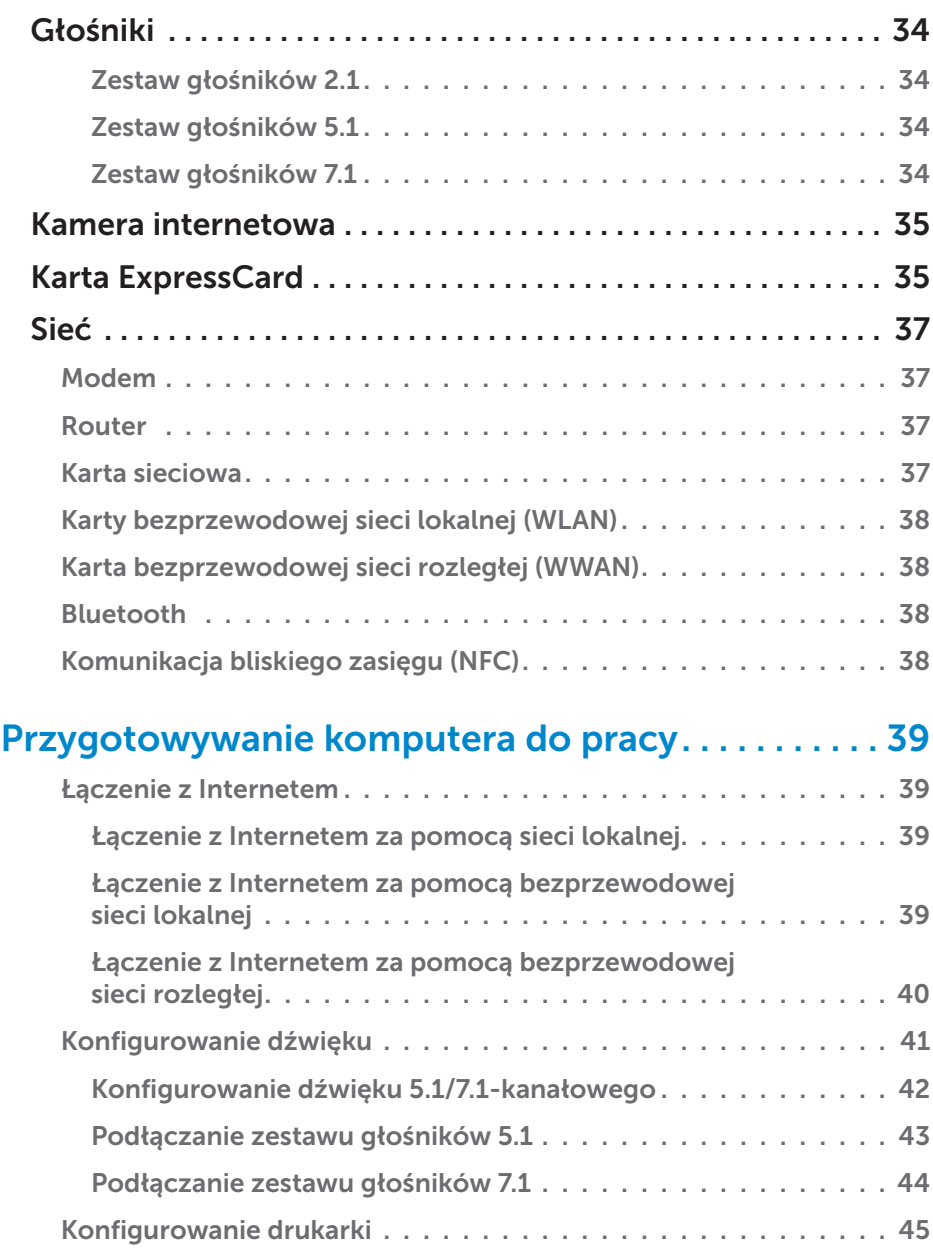

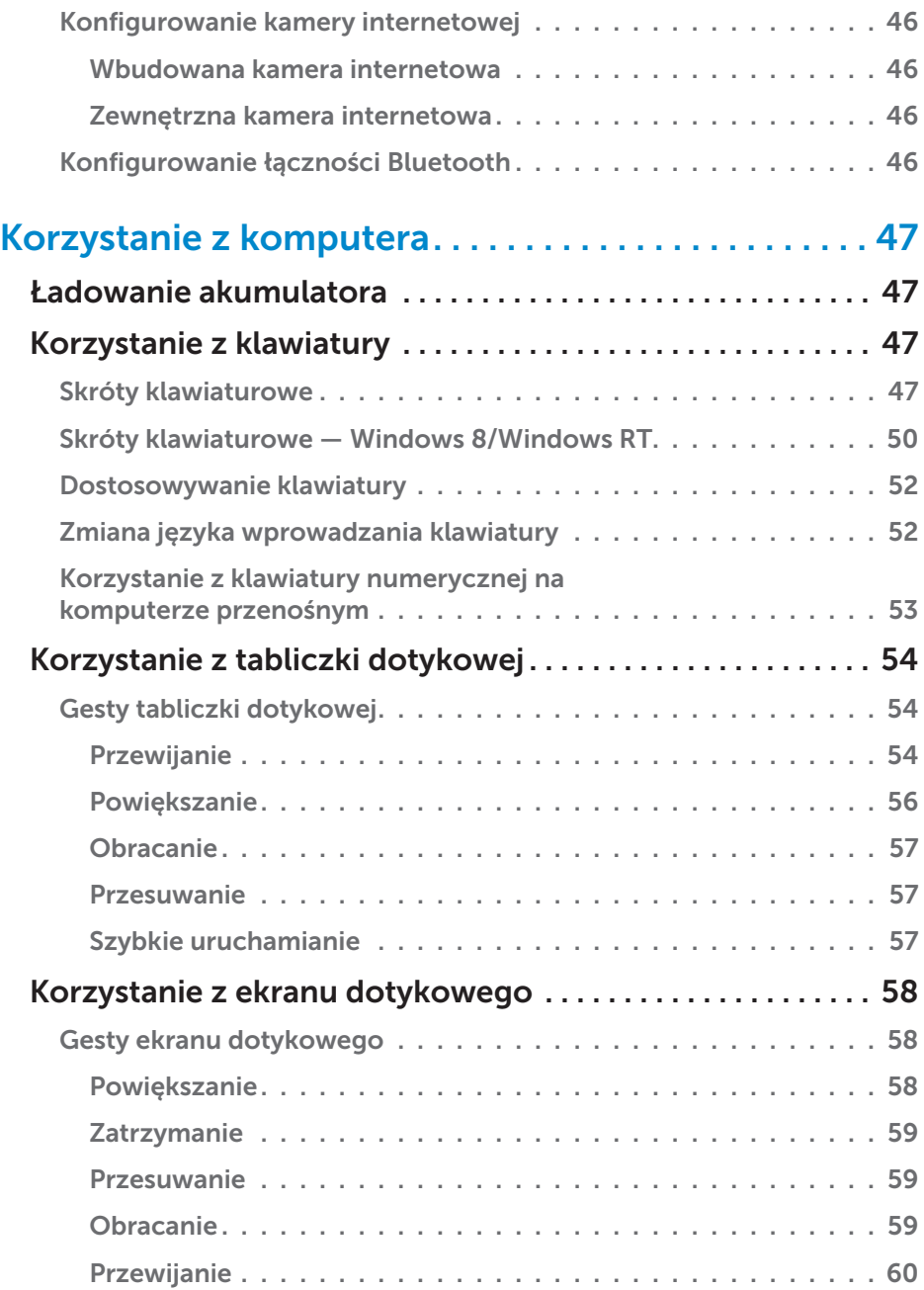

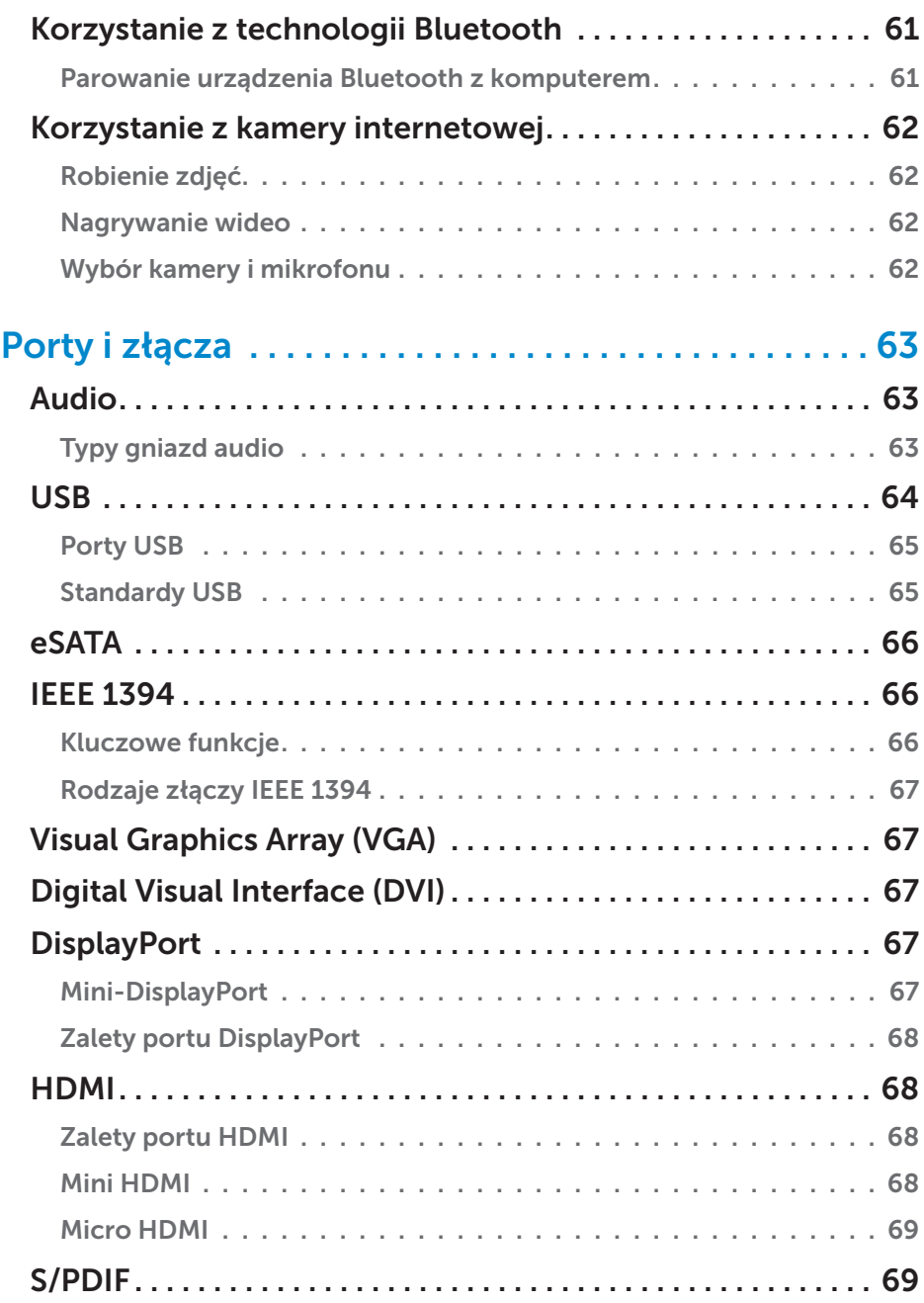

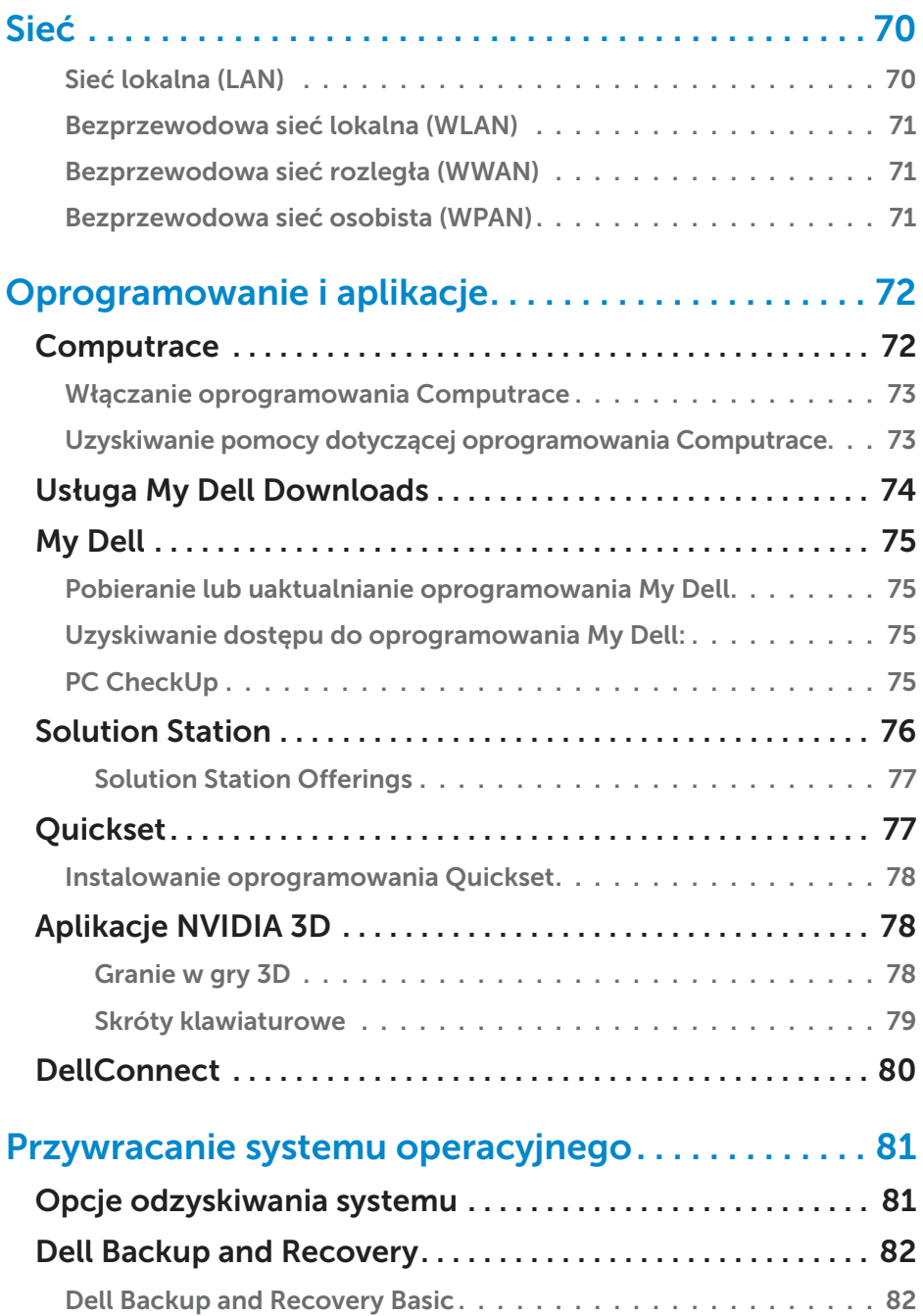

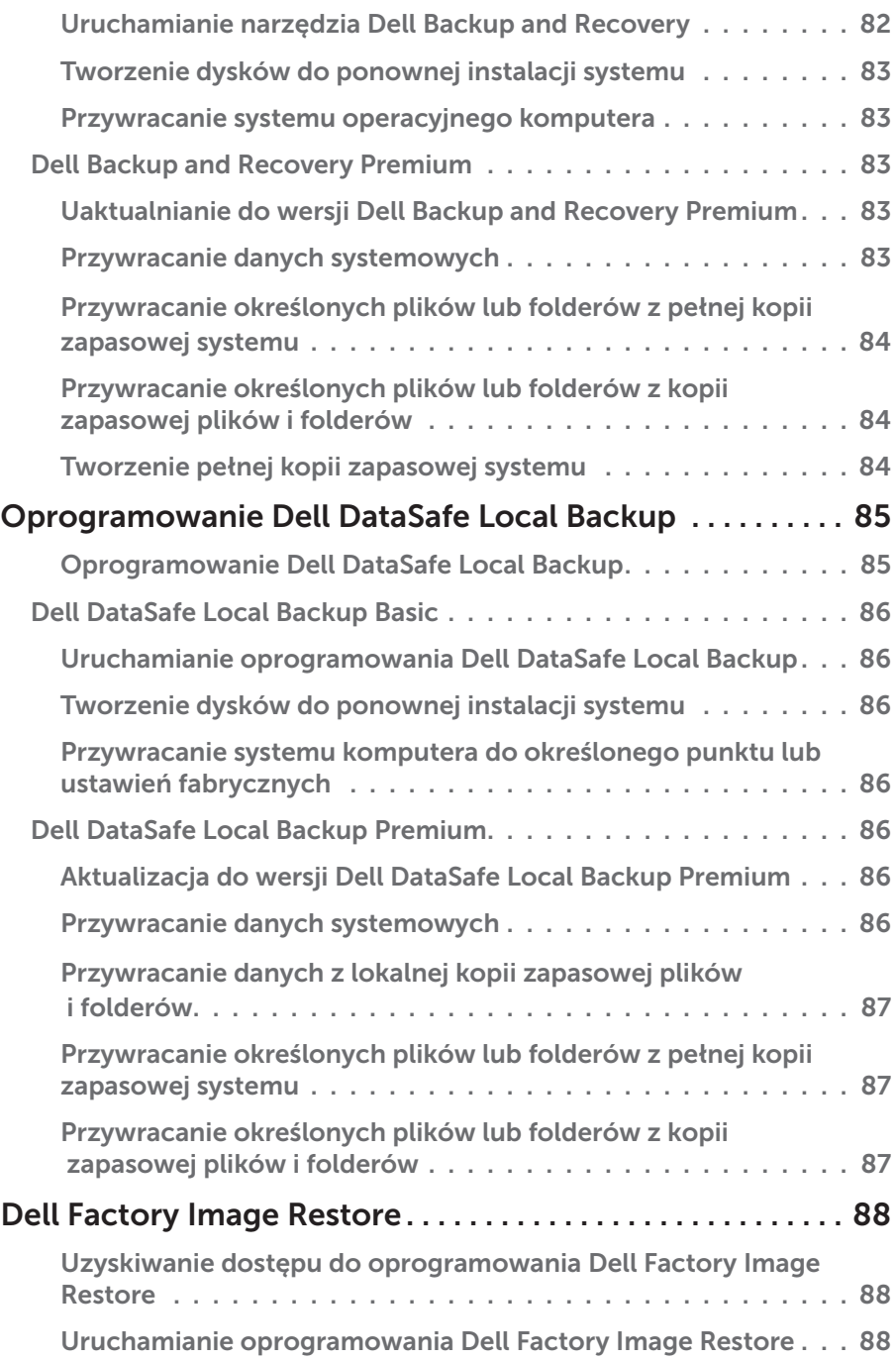

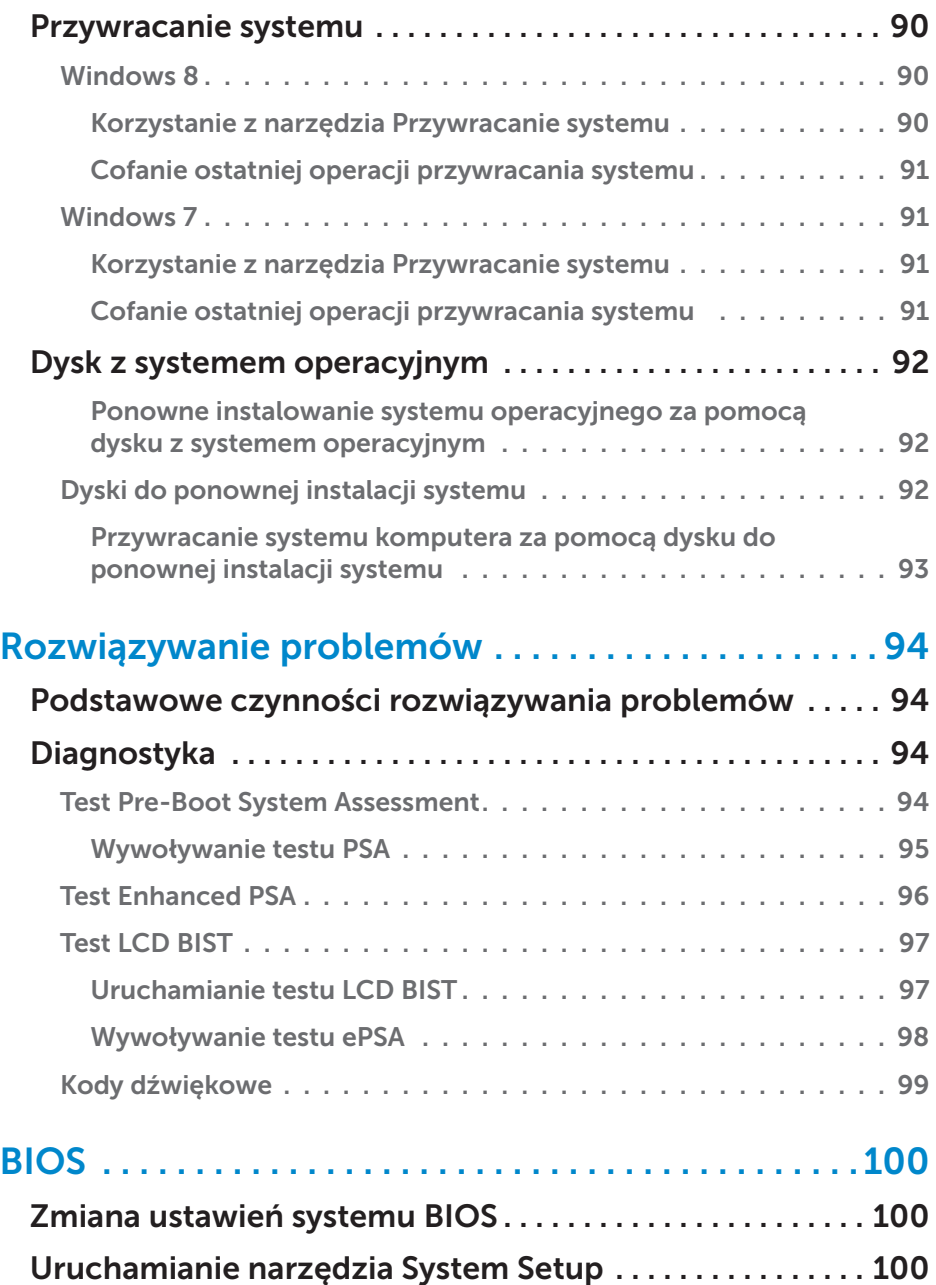

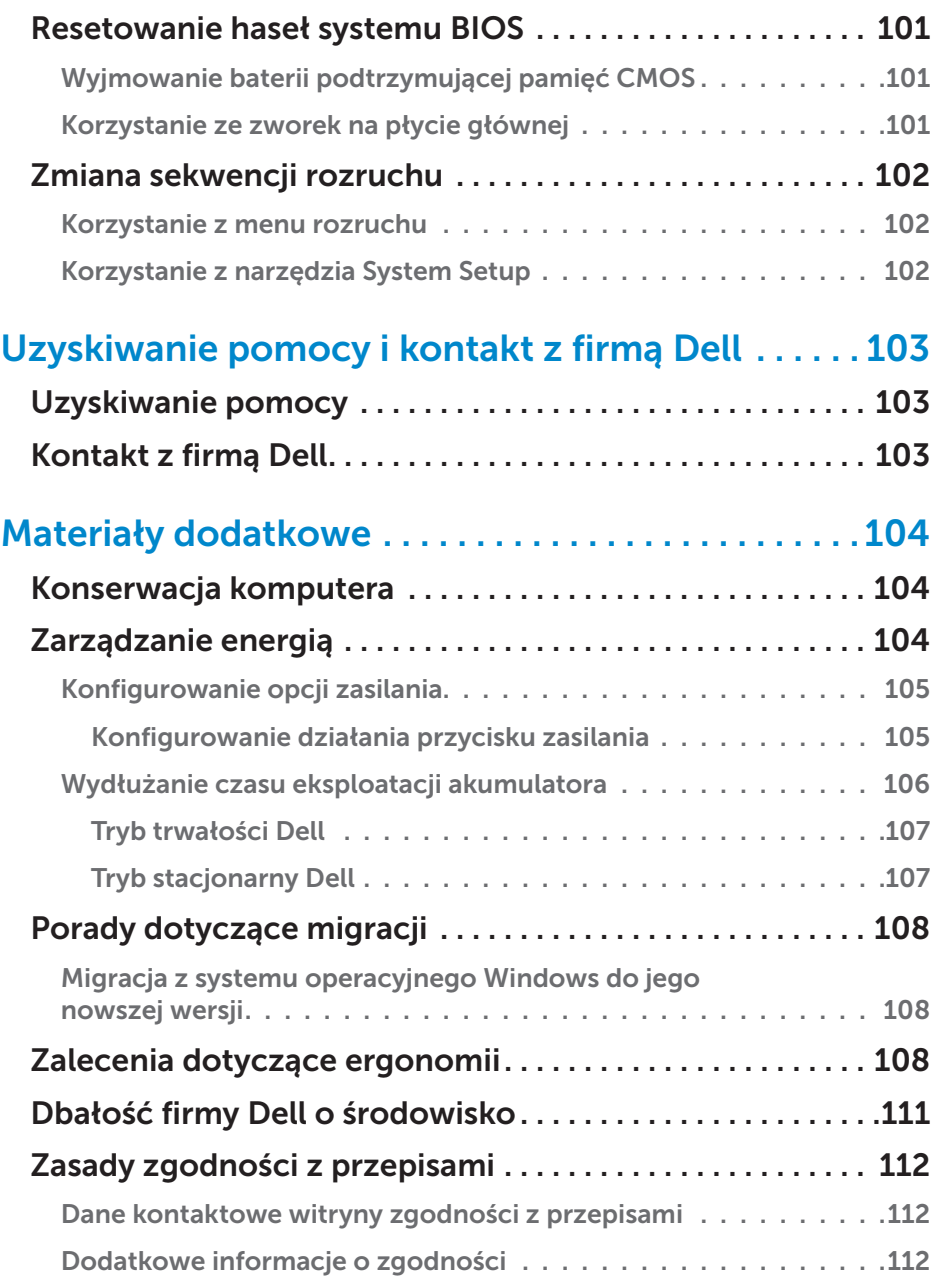

# <span id="page-12-0"></span>Funkcje systemu Windows 8

# Logowanie

Do systemu Windows 8 można się zalogować, korzystając z konta Microsoft lub konta lokalnego.

### Konto Microsoft

UWAGA: Aby pierwszy raz zalogować się za pomocą konta Microsoft, komputer musi być połączony z Internetem.

Użycie konta Microsoft pozwala synchronizować ustawienia, dostosowania i nie tylko z kontem Microsoft, a także innymi urządzeniami z systemem Windows 8, na których użytkownik loguje się za pomocą tego samego identyfikatora e-mail. Możliwe jest również powiązanie adresu e-mail, dysku SkyDrive i innych połączonych kont z profilem użytkownika na tym komputerze. Na koncie Microsoft tworzona jest kopia zapasowa ustawień komputera, dzięki czemu można je przywrócić w razie potrzeby.

Aby zalogować się za pomocą istniejącego konta Microsoft, należy wprowadzić identyfikator e-mail i hasło.

Nowe konto Microsoft można utworzyć, stukając lub klikając pozycję Utwórz konto, aby otrzymać nowy adres e-mail i postępując zgodnie z instrukcjami wyświetlanymi na ekranie.

### Konto lokalne

Aby zalogować się na konto lokalne, należy stuknąć lub kliknąć pozycję Zaloguj się bez użycia konta Microsoft i postępować zgodnie z instrukcjami wyświetlanymi na ekranie.

### Blokowanie i odblokowywanie komputera

Blokowanie komputera:

- 1. Otwórz panel wyszukiwania i stuknij lub kliknij pozycję Start.
- 2. Stuknij lub kliknij obraz konta w prawym górnym rogu ekranu, a następnie wybierz pozycję Zablokuj.

<span id="page-13-0"></span>Odblokowywanie komputera:

- 1. Przesuń palcem w górę od dolnej krawędzi ekranu (lub naciśnij dowolny klawisz, jeżeli używana jest klawiatura), aby wyłączyć ekran blokady.
- 2. Na ekranie logowania zaloguj się do komputera, korzystając z wybranej metody.

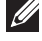

UWAGA: Aby użyć innej metody logowania, należy stuknąć lub kliknąć pozycję **Opcje logowania**, aby wyświetlić dostępne opcje.

# Uzyskiwanie dostępu do pulpitu

Aby uzyskać dostęp do interfejsu pulpitu, takiego jak w poprzednich wersjach systemu Windows, należy stuknąć lub kliknąć kafelek **Pulpit** na ekranie Start.

### Wyłączanie komputera

- 1. Otwórz panel wyszukiwania i stuknij lub kliknij pozycje Ustawienia.
- 2. Stuknij lub kliknij pozycję Zasilanie, a następnie wybierz pozycję Zamknij.

UWAGA: Dostęp do trybów uśpienia i hibernacji można uzyskać, wykonując opisane powyżej czynności.

### Panele funkcji

Panele funkcji zapewniają szybki dostęp do najczęściej wykonywanych zadań, takich jak wyszukiwanie, udostępnianie, ustawienia itd. Na panelu funkcji wyświetlana jest lista dostępnych funkcji w zależności od aktywnego ekranu lub aplikacji. Aby otworzyć panel funkcji, należy przesunąć palcem od prawej krawędzi do środka ekranu lub wskazać myszą prawy górny/dolny róg ekranu. Jeżeli używana jest tabliczka dotykowa obsługująca technologię wielokrotnego dotyku, należy przesunąć palcem od prawej krawędzi do środka tabliczki dotykowej.

Najczęściej używane panele funkcji to Wyszukaj, Udostępnij, Start, Urządzenia i Ustawienia.

<span id="page-14-0"></span>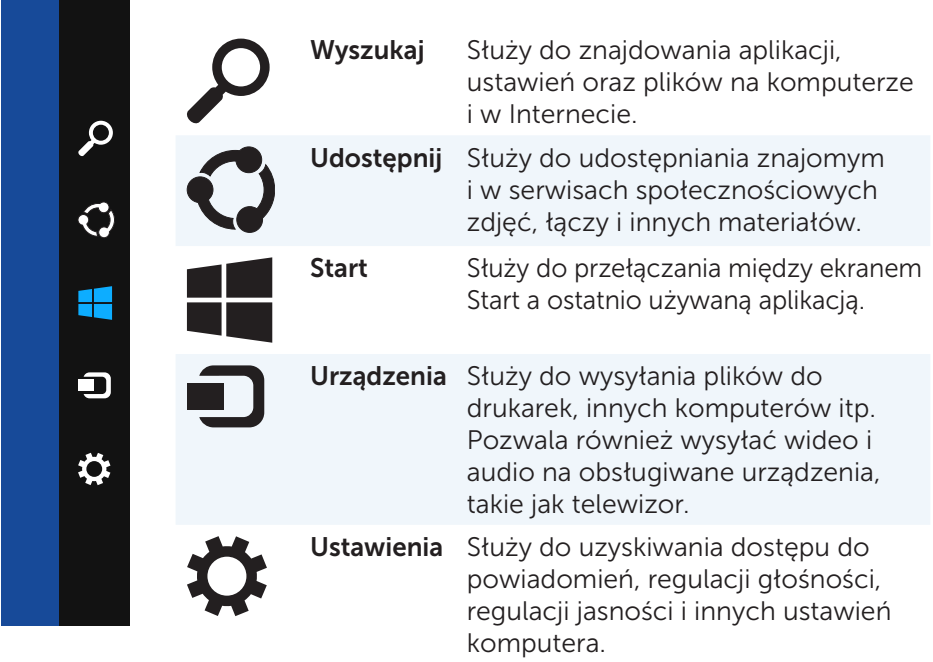

### Ekran startowy i kafelki

Na ekranie Start można uzyskać dostęp do aplikacji, znajomych, plików i folderów oraz wielu innych elementów.

Ekran Start można dostosować, dodając, zmieniając rozmiar lub usuwając kafelki. Można też przenosić kafelki i grupować je.

Niektóre kafelki są automatycznie aktualizowane i pozwalają odczytywać nagłówki wiadomości, aktualizacje stanu itp.

Z poziomu ekranu Start można również wyszukiwać, wprowadzając słowo kluczowe i stukając lub naciskając klawisz <Enter>.

# **Aplikacje**

Aplikacje są programami zaprojektowanymi do współpracy z interfejsem Metro systemu Windows 8. Działają one w trybie pełnoekranowym i zwykle są zintegrowane z interfejsem użytkownika systemu Windows 8. Aby uruchomić aplikację, należy stuknąć lub kliknąć kafelek aplikacji.

### <span id="page-15-0"></span>Zamykanie aplikacji

- • Jeżeli komputer jest wyposażony w ekran dotykowy, należy przeciągnąć aplikację na dół ekranu i upuścić ją.
- • Korzystając z myszy, należy kliknąć i przeciągnąć aplikację z górnej części ekranu na dół ekranu, a następnie ją zwolnić.

### Przyciąganie aplikacji

Możliwe jest wyświetlanie dwóch aplikacji na raz, przyciągając je do siebie. Aby przyciągnąć aplikacje do siebie:

- 1. Uruchom dwie aplikacje.
- 2. Przeciągnij jedną z aplikacji na prawą stronę ekranu i zwolnij ją, aby zadokować.
- 3. Przeciągnij drugą aplikację na lewą stronę ekranu i zwolnij ją, aby zadokować.

 Wielkość aplikacji można zmienić, przytrzymując przycisk zmiany wielkości i przeciągając go.

### Więcej informacji

Więcej informacji o systemie Windows 8 i nowych funkcjach można uzyskać, korzystając z poniższych zasobów.

- • Kafelek Wprowadzenie
- • dell.com/support
- • microsoft.com

# <span id="page-16-0"></span>Informacje o komputerze

# Zasilacz

Zasilacze służą do zasilania komputerów przenośnych i niektórych komputerów stacjonarnych. Zestaw zasilacza firmy Dell składa się z zasilacza i przewodu zasilającego. Moc znamionowa zasilacza (65 W, 90 W itd.) zależy od komputera, z którym będzie używany. Przewód zasilający jest dostarczany w wersji przeznaczonej do użytku w kraju, do którego zasilacz jest dostarczany.

#### $\wedge$  PRZESTROGA: Aby zapobiec uszkodzeniu komputera, zaleca się używanie tylko zasilacza dostarczonego z komputerem lub zasilacza zamiennego zatwierdzonego przez firmę Dell.

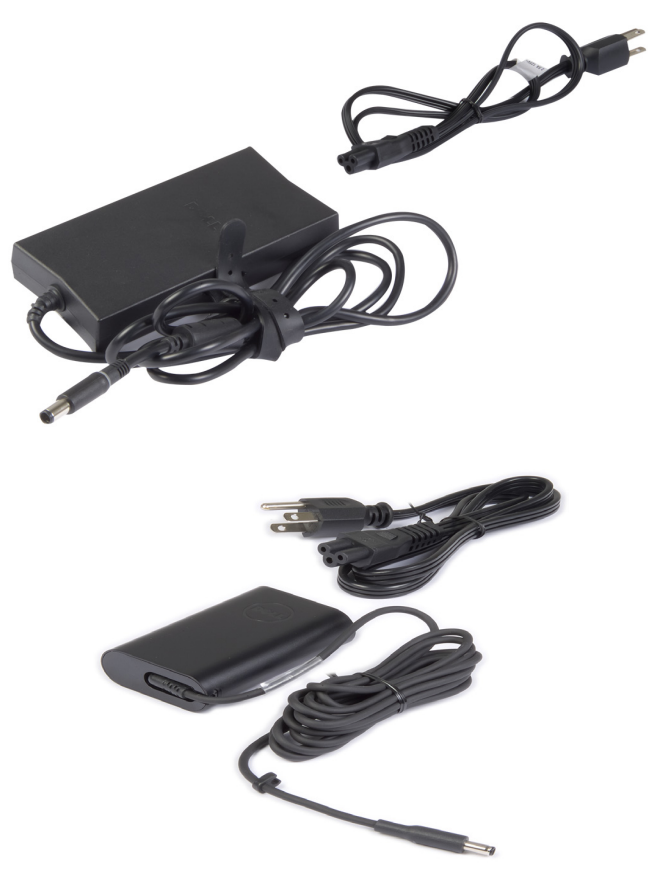

# <span id="page-17-0"></span>Akumulator

Akumulatory są klasyfikowane głównie ze względu na pojemność, tj. 45 Wh, 65 Wh itp., i umożliwiają korzystanie z urządzenia, gdy nie jest ono podłączone do gniazda elektrycznego.

Czas eksploatacji akumulatora jest określany jako liczba cykli rozładowywania i ładowania, które nie powodują znaczącego skrócenia czasu pracy na akumulatorze. Po upływie czasu eksploatacji należy wymienić akumulator na nowy.

W zależności od modelu komputera akumulator może być wymieniany przez użytkownika lub wyłącznie przez pracownika serwisu firmy Dell.

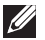

UWAGA: Akumulatory o wysokiej pojemności zwykle mają dłuższy czas eksploatacji, ponieważ trzeba je ładować znacznie rzadziej niż akumulatory o niskiej pojemności.

UWAGA: Więcej informacji o wydłużaniu czasu eksploatacji akumulatora można znaleźć w rozdziale [Wydłużanie czasu eksploatacji akumulatora](#page-105-1).

### Bateria pastylkowa

Bateria pastylkowa służy do zasilania mikroukładu pamięci CMOS (Complementary Metal-Oxide Semiconductor — dodatkowy półprzewodnik z tlenku metalu), gdy komputer jest wyłączony. W mikroukładzie pamięci CMOS przechowywane są ustawienia godziny i daty oraz inne informacje o konfiguracji sprzętu komputera.

W normalnych warunkach użytkowania bateria pastylkowa może działać przez kilka lat. Na żywotność baterii pastylkowej wywierają wpływ takie czynniki, jak typ płyty głównej, temperatura, okres wyłączenia komputera itd.

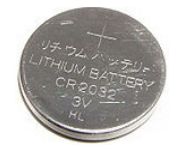

# <span id="page-18-0"></span>Tabliczka dotykowa

Tabliczka dotykowa jest dostępna w większości komputerów przenośnych i pełni rolę myszki. Powierzchnia tabliczki dotykowej jest czuła na dotyk, dzięki czemu umożliwia wykrywanie ruchu i położenia palców. Tabliczki dotykowej można używać do przesuwania wskaźnika myszy, przeciągania lub przenoszenia zaznaczonych elementów oraz klikania przez stuknięcie jej powierzchni. Niektóre tabliczki dotykowe obsługują gesty, takie jak powiększanie, rozsuwanie, obracanie, przewijanie itd. Można również zakupić zewnętrzne tabliczki dotykowe.

UWAGA: Więcej informacji o korzystaniu z tabliczki dotykowej można znaleźć w rozdziale [Korzystanie z tabliczki dotykowej.](#page-53-1)

### Monitor

Monitory mają różne parametry, takie jak wielkość ekranu, rozdzielczość, gama kolorów itp. Na ogół ekran o wyższej rozdzielczości i wyświetlający większą liczbę kolorów zapewnia znacznie lepszą jakość obrazu. Niektóre zewnętrzne monitory są wyposażone też w porty USB, czytniki kart multimedialnych i nie tylko.

Monitory mogą również obsługiwać funkcje, takie jak technologia dotykowa, stereoskopia (obraz 3D) i łączność bezprzewodowa.

### Ekran dotykowy

Ekran dotykowy jest urządzeniem wyświetlającym, które umożliwia interakcję z elementami wyświetlanymi na ekranie przez dotyk zamiast myszy, tabliczki dotykowej lub klawiatury. Obsługa ekranu dotykowego jest możliwa za pomocą palców lub innego przedmiotu pasywnego, np. rysika. Ekrany dotykowe są obecnie powszechnie używane w telefonach komórkowych, tabletach, komputerach przenośnych i innych urządzeniach. Stosowane są dwie technologie ekranów dotykowych: pojemnościowa i oporowa.

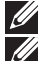

**WAGA:** Ekrany dotykowe są dostępne tylko w wybranych komputerach.

 $\mathbb Z$  UWAGA: Więcej informacji o korzystaniu z ekranu dotykowego można znaleźć w rozdziale [Korzystanie z ekranu dotykowego.](#page-57-1)

### 3D

Monitory obsługujące technologię 3D umożliwiają wyświetlanie obrazów i wideo w trójwymiarze. Technologia 3D tworzy iluzję trójwymiarowego obrazu na podstawie dwuwymiarowych obrazów przeznaczonych osobno dla lewego i prawego oka. Obrazy te są następnie łączone ze sobą i interpretowane przez mózg jako jeden obraz z głębią.

<span id="page-19-0"></span>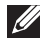

UWAGA: Aby móc oglądać obrazy trójwymiarowe, może być wymagane użycie specjalnych okularów 3D.

### Wyświetlanie bezprzewodowe

Funkcja łączności bezprzewodowej umożliwia wyświetlanie obrazu z komputera na zgodnym telewizorze bez użycia kabli. Aby sprawdzić, czy telewizor obsługuje tę funkcję, należy zapoznać się z dokumentacją telewizora.

Minimalne wymagania konfiguracji wyświetlania bezprzewodowego:

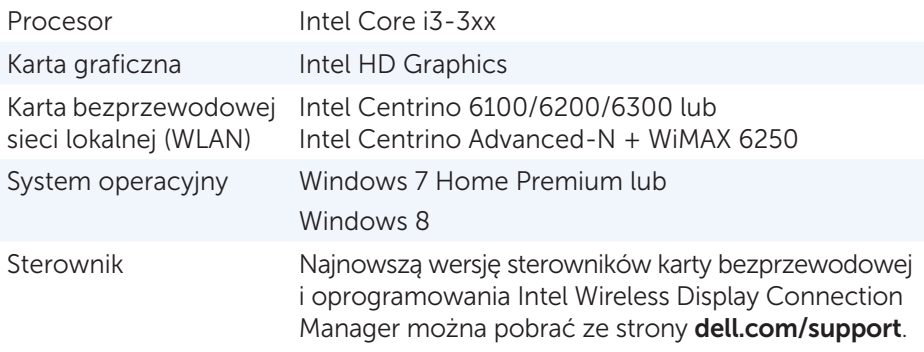

UWAGA: Funkcja wyświetlania bezprzewodowego jest obsługiwana na niektórych komputerach.

### Klawiatura

Klawiatury służą do wprowadzania znaków i aktywowania funkcji specjalnych za pomocą skrótów klawiaturowych. Liczba klawiszy i dostępne znaki różnią się w zależności od kraju, do którego klawiatura jest dostarczana.

Komputery przenośne są wyposażone w klawiatury wbudowane. W tabletach na ogół dostępna jest tylko klawiatura ekranowa, a niektóre z nich obsługują również klawiatury zewnętrzne. Do komputerów stacjonarnych firmy Dell dołączane są klawiatury zewnętrzne, podłączane za pomocą przewodu USB lub łączności bezprzewodowej.

Wspólne klawisze dostępne na klawiaturach:

- • Klawisze alfanumeryczne służące do wprowadzania liter, cyfr, znaków interpunkcyjnych i symboli
- • Klawisze multimedialne i klawisze skrótu do uruchamiania aplikacji
- • Klawisze kontrolne, takie jak <Ctrl>, <Alt>, <Esc> i Windows
- <span id="page-20-0"></span>• Klawisze skrótu do wykonywania określonych zadań lub uruchamiania funkcji specjalnych
- • Klawisze funkcyjne od <F1> do <F12>
- Klawisze nawigacyjne do przesuwania kursora w dokumentach lub oknach dialogowych: <Home>, <End>, <Page Up>, <Page Down>, <Delete>, <Insert> i klawisze strzałek

### Klawiatura fizyczna

Klawiatury fizyczne są używane wraz z komputerami przenośnymi i stacjonarnymi. Komputery przenośne zazwyczaj są wyposażone klawiaturę wbudowaną. Natomiast klawiatury zewnętrzne są przeważnie używane wraz z komputerami stacjonarnymi. Niektóre klawiatury mają dodatkowe funkcje, takie jak klawisze do regulacji głośności, klawisze skrótu do uruchamiania aplikacji, wbudowana tabliczka dotykowa, programowalne klawisze skrótu, podświetlenie i nie tylko.

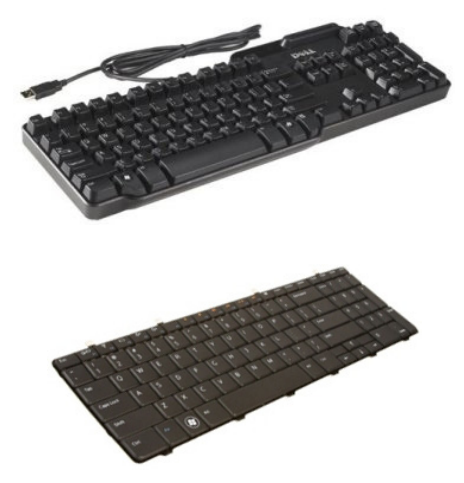

#### <span id="page-21-0"></span>Podświetlenie klawiatury

Niektóre klawiatury fizyczne są wyposażone w funkcję podświetlenia symboli na klawiszach, która ułatwia korzystanie z klawiatury w pomieszczeniach ze słabym oświetleniem. Podświetlenie można właczać ręcznie lub aktywować funkcję automatycznego włączania podświetlenia klawiszy, gdy komputer znajduje się w pomieszczeniu ze słabym oświetleniem.

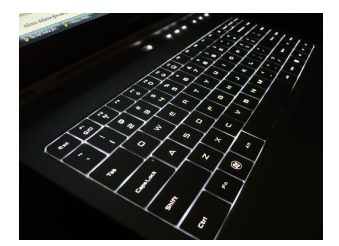

Podświetlana klawiatura w komputerach przenośnych firmy Dell ma kilka poziomów podświetlenia. Aby przełączyć między różnymi poziomami podświetlenia, należy nacisnąć kombinację klawisz <Fn> i klawisz strzałki w prawo.

UWAGA: Klawiatura podświetlana jest dostępna tylko w wybranych komputerach. Aby sprawdzić, czy komputer jest wyposażony w tego rodzaju klawiaturę, należy zapoznać się z dokumentem *Dane techniczne* komputera pod adresem dell.com/support.

#### Klawiatura ekranowa

Klawiatury ekranowe są dostępne prawie na wszystkich komputerach i tabletach, jednakże zazwyczaj są używane na urządzeniach wyposażonych w ekran dotykowy, takich jak tablety i komputery wielofunkcyjne. Klawisze można wybierać za pomocą myszy lub dotykając ich na ekranie dotykowym.

### Typy połączeń klawiatury

Klawiatury można podłączać do komputera za pomocą przewodu (klawiatury przewodowe) lub łączności bezprzewodowej (klawiatury bezprzewodowe).

#### Klawiatury przewodowe

Do podłączania klawiatur przewodowych jest używany przewód (najczęściej USB). Tego rodzaju klawiatury nie potrzebują dodatkowego źródła zasilania, takiej jak baterie lub akumulatory.

#### <span id="page-22-0"></span>Klawiatury bezprzewodowe

Do podłączania klawiatur bezprzewodowych wykorzystywane są fale radiowe (RF) lub technologia Bluetooth (BT). Pozwala to zmniejszyć liczbę kabli podłączonych do komputera, a także daje możliwość używania klawiatury w dowolnym miejscu i w większej odległości od komputera. Do działania (zasilania) takich klawiatur wymagane są baterie lub akumulatory.

Klawiatury wykorzystujące technologię fal radiowych (RF) są zazwyczaj dostarczane z odbiornikiem, który należy podłączyć do komputera. Z kolei klawiatury Bluetooth można parować z wbudowaną kartą Bluetooth komputera lub zewnętrznym adapterem Bluetooth.

### Znacznik serwisowy i kod usług ekspresowych

Znacznik serwisowy i kod usług ekspresowych komputera można znaleźć, korzystając z jednego z poniższych:

- Etykieta na komputerze lub tablecie
- Kafelek My Dell lub oprogramowanie My Dell w komputerze. Więcej informacji można znaleźć w rozdziale [My Dell](#page-74-1).
- Witryna pomocy technicznej firmy Dell pod adresem dell.com/support
- Narzędzie System Setup

#### Znajdowanie etykiety na obudowie komputera

Komputery przenośne — spód komputera przenośnego (pod plakietką systemu lub we wnęce akumulatora)

Komputery stacjonarne — tył lub góra obudowy komputera

Tablety — spód tabletu

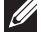

 $\mathbb Z$  UWAGA: Wiecej informacji o położeniu etykiety na obudowie urządzenia można znaleźć w przewodniku *Szybki start* dołączonym do komputera lub dostępnym pod adresem dell.com/support.

#### Witryna pomocy technicznej firmy Dell

- 1. Przejdź na stronę dell.com/support.
- 2. Kliknij przycisk Wykryj numer seryjny i postępuj zgodnie z instrukcjami wyświetlanymi na ekranie.

### <span id="page-23-0"></span>Narzędzie System Setup

- 1. Włacz (lub uruchom ponownie) komputer.
- 2. Po wyświetleniu ekranu z logo DELL poczekaj na wyświetlenie monitu o naciśnięcie klawisza F2, a następnie natychmiast naciśnij klawisz <F2>, aby uruchomić narzędzie System Setup.

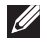

UWAGA: Monit o naciśnięcie klawisza F2 jest wyświetlany tylko przez krótki czas. Jeżeli klawisz zostanie naciśnięty zbyt późno, należy poczekać na uruchomienie systemu operacyjnego, a następnie wyłączyć komputer i spróbować ponownie.

3. Przejdź do karty Main (Główne) i znajdź pozycję Service Tag (Znacznik serwisowy).

Więcej informacji o narzędziu System Setup można znaleźć w *Podręczniku użytkownika* pod adresem dell.com/support.

### Urządzenie pamięci masowej

Urządzenia pamięci masowej umożliwiają przechowywanie danych. Dostępne są wewnętrzne i zewnętrzne urządzenia pamięci masowej. Na większości urządzeń pamięci masowej dane są przechowywane do czasu ich usunięcia przez użytkownika. Przykładowe urządzenia pamięci masowej to dyski twarde, dyski SSD, napędy dysków optycznych, dyski pamięci błyskowej itd.

### Wewnętrzne urządzenia pamięci masowej

Wewnętrzne urządzenia pamięci masowej są instalowane wewnątrz komputera i przeważnie nie ma możliwości ich wyjmowania, gdy komputer jest włączony. Najczęściej stosowanymi wewnętrznymi urządzeniami pamięci masowej są dyski twarde i dyski SSD.

W przypadku dysków twardych i dysków SSD do przesyłania danych wykorzystywany jest interfejs SATA. Dyski SSD mają podobne wymiary fizyczne, co dyski twarde, dzięki czemu można ich używać w prawie wszystkich dostępnych komputerach.

Dyski twarde są zbudowane z talerzy, natomiast dyski SSD — pamięci błyskowej. Taka budowa sprawia, że dyski SSD są szybsze, cichsze, zużywają mniej energii i są odporne na wstrząsy.

### <span id="page-24-0"></span>Wymienne urządzenia pamięci masowej

Urządzenia pamięci masowej, które można wyjąć (lub odłączyć) bez wyłączania komputera, są nazywane wymiennymi urządzeniami pamięci masowej. Powszechnie używanymi wymiennymi urządzeniami pamięci masowej są:

- Dyski optyczne
- • Karty pamięci
- • Dyski pamięci błyskowej
- • Zewnętrzne dyski twarde

#### Napędy i dyski optyczne

Komputer może być wyposażony w napęd dysków optycznych DVD-RW lub dysków optycznych DVD-RW i dysków Blu-ray.

Niektóre powszechnie używane napędy dysków optycznych:

- • Nagrywarka dysków Blu-ray pozwala odczytywać i zapisywać dyski Blu-ray, DVD i CD.
- • Napęd dysków Blu-ray i nagrywarka dysków DVD RW pozwala odczytywać dyski Blu-ray oraz odczytywać i zapisywać dyski DVD i CD.
- • Nagrywarka DVD RW pozwala odczytywać i zapisywać dyski DVD i CD.

#### <span id="page-25-0"></span>Karty pamięci

W kartach pamięci, nazywanych również kartami multimedialnymi lub kartami pamięci błyskowej, do przechowywania danych używane są układy pamięci błyskowej. Karty pamięci są wielokrotnego zapisu, szybkie i pozwalają przechowywać dane nawet po odcięciu zasilania. Są powszechnie stosowane w urządzeniach, takich jak aparaty cyfrowe, telefony komórkowe, odtwarzacze multimedialne, konsole do gier i wielu innych. Posiadany komputer może być wyposażony w czytnik kart multimedialnych, który umożliwia odczyt i zapis danych na tych kartach. Niektóre często używane rodzaje kart pamięci:

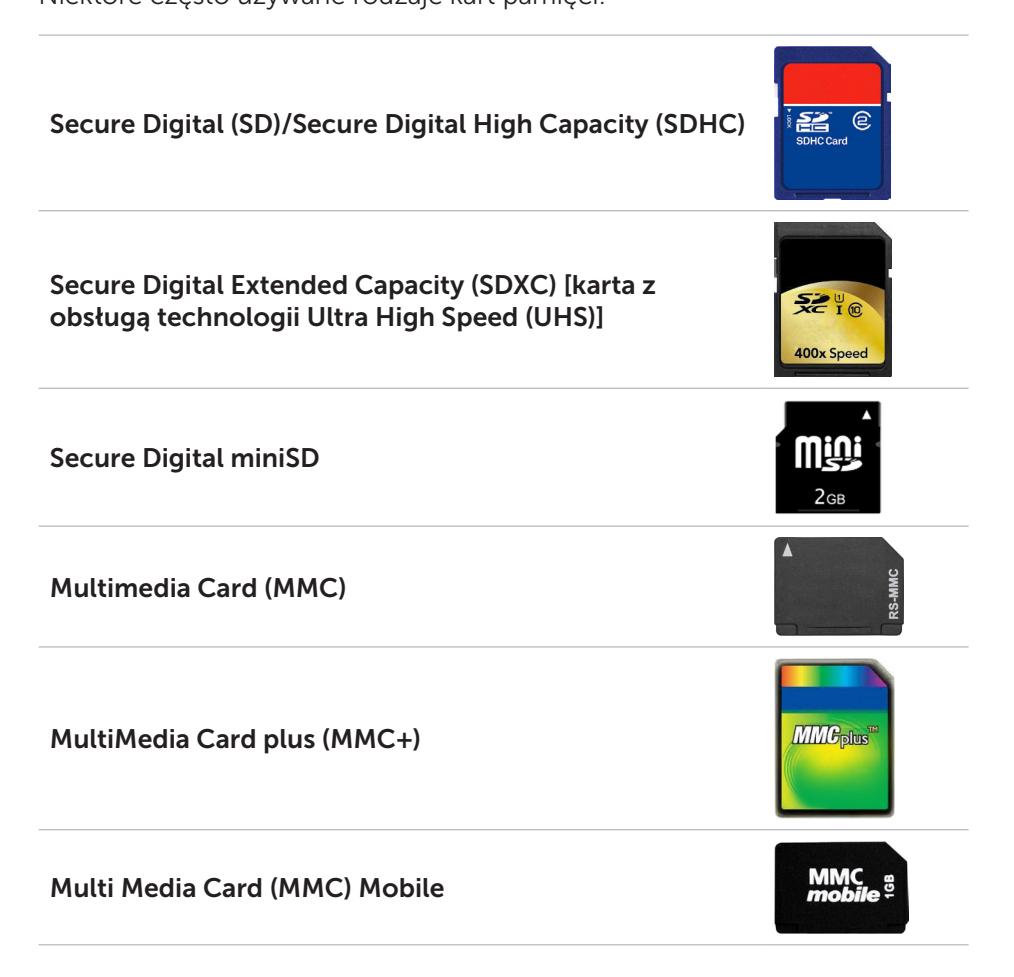

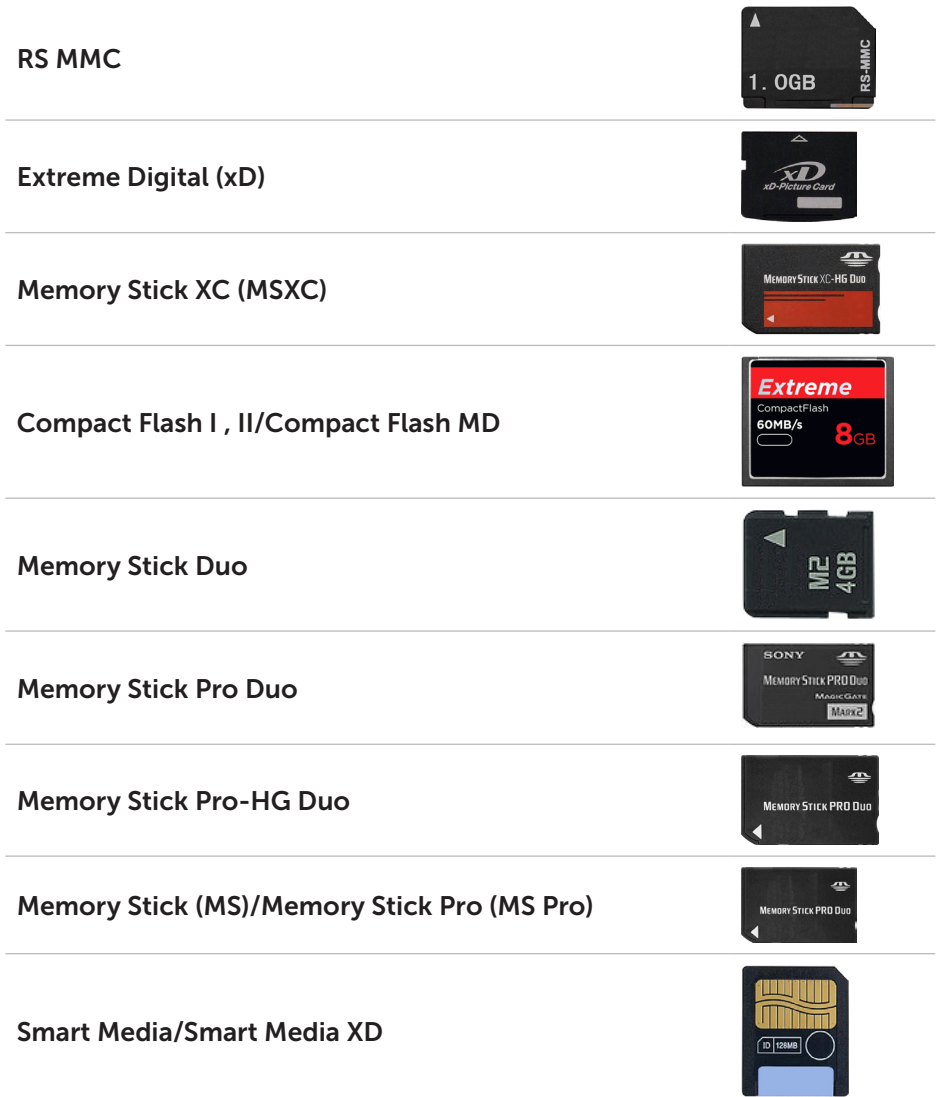

# <span id="page-27-0"></span>Moduł pamięci

Moduł pamięci służy do tymczasowego przechowywania danych niezbędnych komputerowi do wykonywania zadań. Przed otwarciem pliku lub uruchomieniem aplikacji muszą one zostać wczytane do pamięci. Moduły pamięci różnią się między sobą pojemnością (wyrażoną w GB) i częstotliwością taktowania (wyrażoną w MHz). Im większa pojemność i wyższa częstotliwość pamięci, tym na ogól lepsza wydajność. Najczęściej używanymi typami modułów pamięci są:

- • DIMM (Dual In-line Memory Module) moduły pamięci używane w komputerach stacjonarnych.
- SODIMM (Small Outline Dual In-line Memory Module) moduły pamięci o mniejszych wymiarach niż moduły DIMM. Zwykle są używane w komputerach przenośnych, jednak są stosowane też w komputerach stacjonarnych i komputerach wielofunkcyjnych o małych rozmiarach.

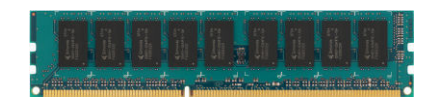

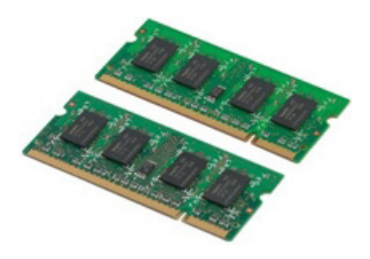

# <span id="page-28-0"></span>Płyta główna

Płyta główna stanowi najważniejszą część komputera. Wszystkie pozostałe urządzenia komputera są podłączane do płyty głównej, aby umożliwić ich współdziałanie. Na płycie głównej znajdują się różne kontrolery i złącza, które umożliwiają wymianę danych między podzespołami komputera. Płyta główna może być również wyposażona we wbudowaną kartę graficzną, dźwiękową i sieciową.

Wybrane ważne podzespoły płyty głównej:

- • Gniazdo procesora
- • Złącza modułów pamięci
- • Gniazda kart rozszerzeń
- Pamieć CMOS do przechowywania systemu BIOS (i jego ustawień)

Poniższy rysunek przedstawia podstawowe podzespoły płyty głównej.

UWAGA: Wielkość, kształt i położenie podzespołów może się różnić w zależności od rodzaju płyty głównej i komputera, do którego jest przeznaczona.

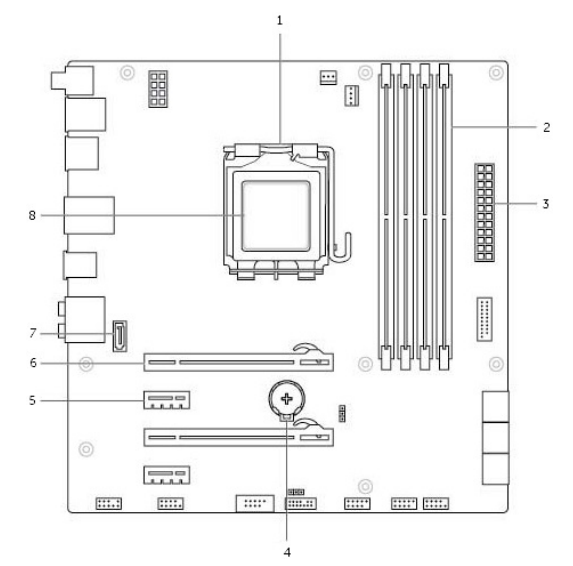

- 
- 3 złącze zasilania 4 gniazdo baterii
- 
- 7 złącze eSATA 8 procesor
- 1 gniazdo procesora 2 złącze modułu pamięci
	-
- 5 złącze PCI-Express x1 6 złącze PCI-Express x16
	-

### <span id="page-29-0"></span>Zestaw układów

Zestaw układów odpowiada za sterowanie podzespołami płyty głównej i umożliwia ich wzajemną komunikację. Przeważnie zestaw układów jest częścią płyty głównej, jednakże w przypadku niektórych nowych procesorów może być zintegrowany z procesorem.

### Procesor

Procesory są wykorzystywane do odbierania danych i instrukcji od aplikacji, a następnie przetwarzania danych zgodnie z żądaniami wysyłanymi przez oprogramowanie.

Poszczególne wersje procesorów są przeznaczone dla komputerów stacjonarnych, komputerów i urządzeń przenośnych i innych. Na ogół procesora zaprojektowanego dla jednego typu urządzenia nie można używać w urządzeniach innego typu.

Procesory przeznaczone do komputerów i urządzeń przenośnych charakteryzują się niższym poborem energii niż procesory stosowane w komputerach stacjonarnych bądź serwerach.

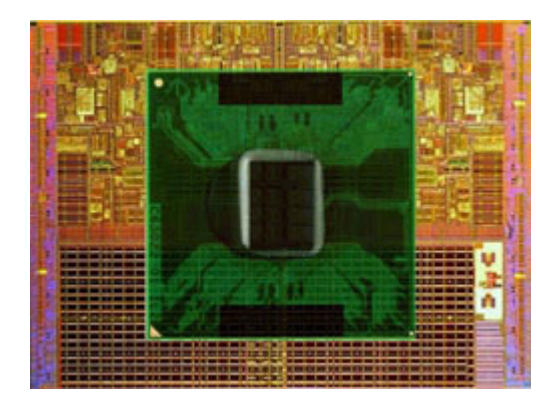

Główne parametry procesorów:

- • Liczba rdzeni
- • Szybkość lub częstotliwość taktowania w gigahercach (GHz) lub megahercach (MHz)
- Ilość wbudowanej pamięci, zwanej również pamięcią podręczną

Powyższe parametry wyznaczają też wydajność procesora. Im wyższe wartości, tym zwykle lepsza wydajność. Niektóre procesory są wbudowane w płytę główną.

Producentami procesorów są m.in. Intel, AMD, Qualcomm itd.

# <span id="page-30-0"></span>Wentylator komputera

Wentylator komputera zapewnia chłodzenie wewnętrznych podzespołów komputera przez wyciąganie gorącego powietrza z obudowy komputera. Są one często używane do chłodzenia podzespołów o dużym poborze mocy, które wydzielają duże ilości ciepła. Chłodzenie podzespołów pozwala chronić je przed przegrzaniem, usterkami i uszkodzeniami.

### Radiator

Radiatory służą do odprowadzania ciepła wydzielanego przez procesor, niektóre bardzo wydajne karty graficzne i wbudowane zestawy układów. Zazwyczaj na górze radiatora lub z jego boku zamontowany jest wentylator, który zwiększa przepływ powietrza przez radiator.

Radiator ma postać podstawy z żebrami lub prętami, a nie jednolitego bloku metalu. Taka konstrukcja pozwala zwiększyć powierzchnię używaną do rozpraszania ciepła. Aby poprawić przewodzenie ciepła, między procesor/ układ karty graficznej a radiator nakłada się pastę termoprzewodzącą.

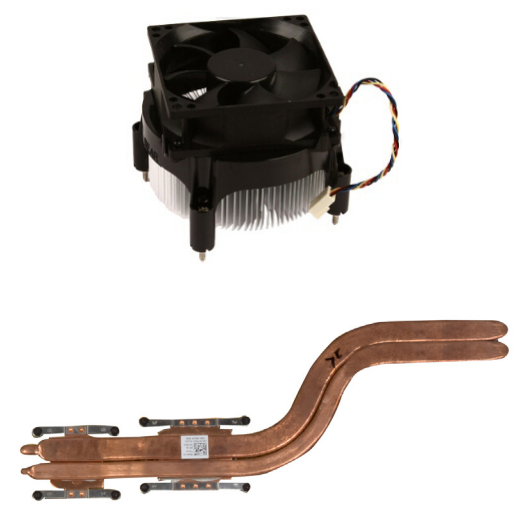

### Pasta termoprzewodząca

Pasta termoprzewodząca, zwana również żelem lub mieszanką termoprzewodzącą, jest używana jako warstwa przewodząca ciepło między procesorem a radiatorem. Zastosowanie pasty termoprzewodzącej między procesorem a radiatorem pozwala zwiększyć przewodzenie ciepła między tymi podzespołami, ponieważ pasta termoprzewodząca ma znacznie lepsze właściwości przewodzenia ciepła niż powietrze.

# <span id="page-31-0"></span>Karta graficzna

Karta graficzna służy do przetwarzania danych grafiki i wysyłania sygnałów wideo do urządzenia wyświetlającego, takiego jak monitor lub projektor.

Istnieją dwa rodzaje kart graficznych:

 $\bullet$  Zintegrowane  $-$  często są nazywane wbudowanymi kartami graficznymi, ponieważ są wbudowane w płytę główną. W niektórych komputerach karta graficzna jest wbudowana w procesor. Zintegrowane karty graficzne zwykle współdzielą pamięć systemową (RAM) i mogą również wykorzystywać procesor do realizacji funkcji przetwarzania obrazu wideo.

Procesor z akceleracją graficzną (APU — Accelerated Processing Unit) składa się z procesora graficznego i procesora na jednej płytce, co zapewnia wyższy transfer danych i jednocześnie niższy pobór energii.

- $\bullet$  Autonomiczne autonomiczne karty graficzne są instalowane w złączu na płycie głównej. Są wyposażone we własną pamięć graficzną i zwykle są bardziej wydajne niż zintegrowane karty graficzne. Tego rodzaju karty są przeznaczone do wymagających aplikacji graficznych, gier wideo rozgrywanych w wysokiej rozdzielczości itp.
- UWAGA: Jeżeli autonomiczna karta graficzna zostanie zainstalowana w komputerze wyposażonym również w zintegrowaną kartę graficzną, domyślnie karta zintegrowana jest wyłączana. Aby wybrać używaną kartę graficzną, należy użyć narzędzia System Setup.

Karty graficzne z możliwością przełączania pozwalają na przełączanie między zintegrowanym układem graficznym o niskim poborze energii a autonomiczną kartą graficzną o dużym poborze mocy w zależności od obciążenia i wymagań.

# <span id="page-32-0"></span>Tunery telewizyjne

Tunerów telewizyjnych można używać do oglądania telewizji na komputerze. Dostępne są wersje przeznaczone do komputerów stacjonarnych i przenośnych w postaci urządzeń wewnętrznych lub zewnętrznych:

#### Wewnętrzne

- • PCI-E
- $\bullet$  PCI

#### **Zewnętrzne**

- • USB
- • Karta PC
- • Karta ExpressCard

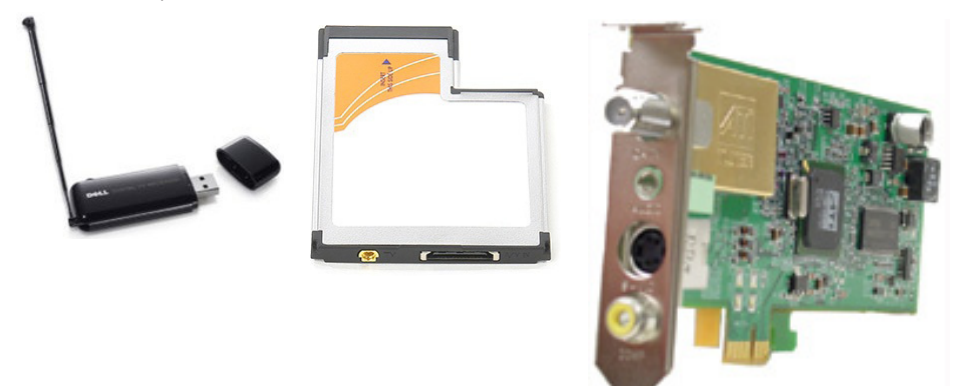

Tunery telewizyjne są przeważnie urządzeniami autonomicznymi, jednak dostępne są również modele wbudowane w niektóre karty graficzne.

Więcej informacji o korzystaniu z tunerów telewizyjnych można znaleźć w ich dokumentacji.

# <span id="page-33-0"></span>Głośniki

Komputery przenośne i tablety są wyposażone we wbudowane głośniki przeznaczone do odtwarzania dźwięku. Również komputery stacjonarne mają wbudowany głośnik, ale w ich przypadku jest on głownie używany do emitowania sygnałów dźwiękowych wskazujących błędy lub awarie.

Do komputera lub tabletu można też podłączyć głośniki zewnętrzne. Głośniki mogą być wyposażone w przewód z wtykiem 3,5 mm, USB lub obsługiwać połączenie bezprzewodowe z komputerem.

Zestawy głośników dzielą się w zależności od liczby obsługiwanych kanałów dźwiękowych, tj. 2, 2.1, 5.1, 7.1 itd. Cyfra przed kropką wskazuje liczbę kanałów dźwiękowych, a cyfra po kropce oznacza głośnik niskotonowy.

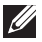

UWAGA: Aby można było odtwarzać dźwięk 5.1/7.1-kanałowy, ten format dźwięku musi być obsługiwany przez kartę dźwiękową i zestaw głośników.

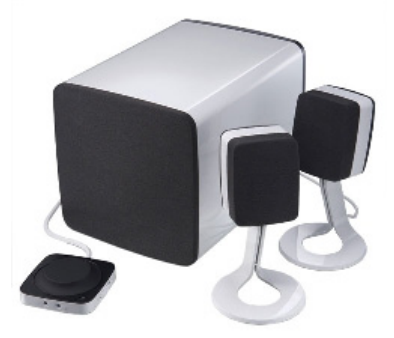

#### Zestaw głośników 2.1

Oznaczenie 2.1 odnosi się do zestawu dwóch głośników (kanał lewy i prawy) i jednego głośnika niskotonowego.

#### Zestaw głośników 5.1

Oznaczenie 5.1 odnosi się do liczby kanałów dźwiękowych w większości konfiguracji dźwięku przestrzennego. Zestaw głośników 5.1 składa się z pięciu głównych kanałów dźwiękowych (przedni lewy, przedni prawy, środkowy, przestrzenny lewy i przestrzenny prawy) oraz jednego kanału dźwięku niskotonowego.

#### Zestaw głośników 7.1

Oznaczenie 7.1 odnosi się do liczby kanałów dźwiękowych w zaawansowanych konfiguracjach dźwięku przestrzennego. Zestaw głośników 7.1 zawiera dodatkowe dwa głośniki (tylny lewy i tylny prawy) do konfiguracji 5.1.

### <span id="page-34-0"></span>Kamera internetowa

Kamera internetowa umożliwia nagrywanie wideo i robienie zdjęć, a także prowadzenie rozmów wideo. Może być wbudowana w monitor albo zewnętrzna, podłączana do komputera za pomocą kabla.

Aby korzystać z kamery internetowej, należy zainstalować sterowniki kamery internetowej oraz jej oprogramowanie. Jeżeli kamera internetowa została zamówiona wraz z komputerem, sterowniki i oprogramowanie powinno być zainstalowane na komputerze.

Więcej informacji o korzystaniu z kamery internetowej można znaleźć w rozdziale [Korzystanie z kamery internetowej](#page-61-1).

# Karta ExpressCard

Karty ExpressCard można wkładać do gniazda ExpressCard, w które wyposażony jest komputer. Przykładowe urządzenia dostępne w postaci karty ExpressCard to: tunery telewizyjne, karty pamięci, urządzenia komunikacyjne i wiele innych.

Fabrycznie gniazdo ExpressCard jest przykryte lub włożona jest do niego zaślepka, aby zapobiec gromadzeniu się kurzu we wnętrzu komputera. Aby włożyć kartę ExpressCard, należy wyjąć zaślepkę.

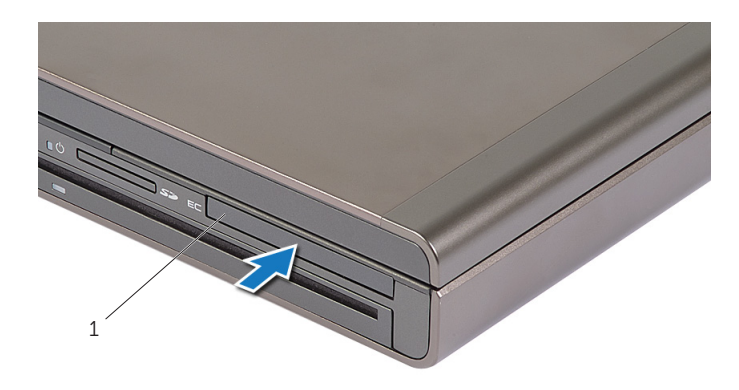

1 Karta ExpressCard lub zaślepka

Poniższy rysunek przedstawia porównanie rozmiarów kart ExpressCard:

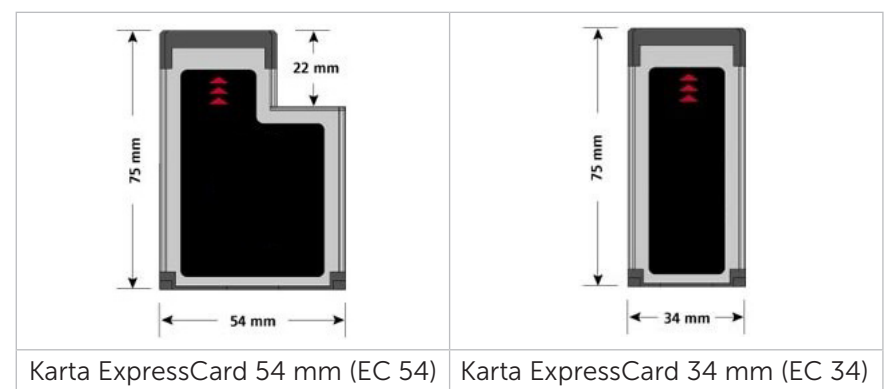

### Rodzaje kart ExpressCard Funkcje

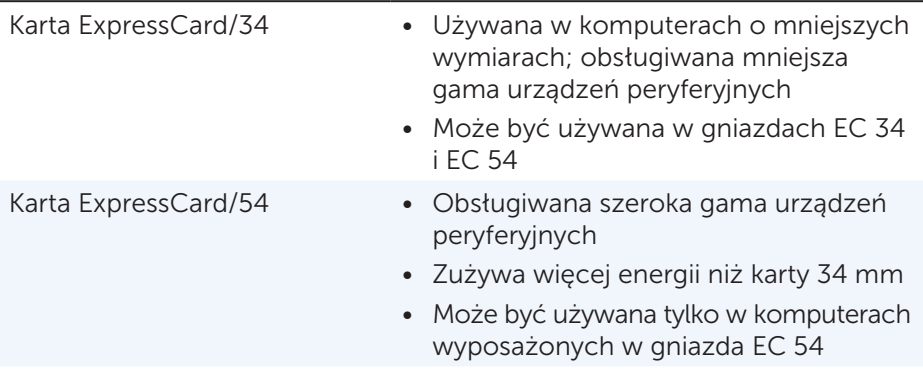
# Sieć

Sieć pozwala połączyć posiadane urządzenia ze sobą lub z Internetem. Urządzeniami mogą być komputery, tablety, telefony, drukarki i inne urządzenia peryferyjne. Sieci są budowane w oparciu o technologię Ethernet, Wi-Fi, WWAN, Bluetooth itp.

#### Modem

Modemy umożliwiają połączenie komputera lub routera z Internetem. Dostępne są modemy analogowe (telefoniczne) lub cyfrowe (DSL lub kablowe). Modemy DSL lub kablowe są zazwyczaj dostarczane przez usługodawców internetowych.

- • Modem telefoniczny elektroniczne urządzenie, które służy do konwertowania sygnałów analogowych telefonu na sygnały cyfrowe możliwe do przetworzenia przez komputer, a także sygnałów cyfrowych komputera na sygnały analogowe, które można przesyłać przez linie telefoniczne. Modemy telefoniczne mogą być wewnętrzne lub zewnętrzne.
- Modem cyfrowy urządzenie, które służy do wysyłania i odbierania danych przez cyfrową linię telefoniczną, taką jak DSL (Digital Subscriber Line) lub ISDN (Integrated Services Digital Network).

#### Router

Router to urządzenie, które przekazuje dane między sieciami komputerowymi.

Najbardziej znanymi rodzajami są routery domowe i biurowe, które umożliwiają udostępnianie połączenia internetowego na wiele urządzeń równocześnie. Routery mogą być przewodowe lub bezprzewodowe. Wersja przewodowa umożliwia podłączenie komputera za pomocą przewodu Ethernet (RJ45). Większość domowych routerów przewodowych jest wyposażonych w cztery porty, co pozwala na podłączenie do Internetu do czterech komputerów jednocześnie. Router bezprzewodowy wykorzystuje technologię Wi-Fi i umożliwia bezprzewodowe podłączanie do sieci telefonów, tabletów, komputerów i innych urządzeń. Do routera bezprzewodowego można podłączyć kilka urządzeń na raz. Więcej informacji można znaleźć w dokumentacji routera.

#### Karta sieciowa

Karty sieciowe, zwane również kartami sieci lokalnej (LAN), są podłączane do sieci za pomocą przewodu Ethernet. Dostępne są wersje wewnętrzne (wbudowane w płytę główną) lub zewnętrzne (karty rozszerzeń). Większość nowych komputerów ma wbudowane karty sieciowe.

### Karty bezprzewodowej sieci lokalnej (WLAN)

Karty bezprzewodowej sieci lokalnej (WLAN) wykorzystują technologię Wi-Fi i pozwalają na podłączanie urządzeń do routera bezprzewodowego. Komputer może być wyposażony w wewnętrzną (wbudowana w płytę główną lub karta rozszerzeń) lub zewnętrzną kartę sieci bezprzewodowej.

## Karta bezprzewodowej sieci rozległej (WWAN)

Karty bezprzewodowej sieci rozległej (WWAN) umożliwiają łączność bezprzewodową za pośrednictwem wież przekaźnikowych telefonii komórkowej. Ta technologia jest wykorzystywana głównie w telefonach, tabletach i komputerach przenośnych klasy biznesowej. Do działania łączności WWAN może być wymagana karta SIM i umowa z operatorem telefonii komórkowej.

### Bluetooth

Technologia Bluetooth pozwala na podłączenie do komputera lub tabletu innych urządzeń obsługujących komunikację Bluetooth. Łączność jest możliwa na niewielkie odległości. Urządzenia Bluetooth obejmują telefony, zestawy słuchawkowe, klawiatury, myszy, drukarki i znacznie więcej. Karty Bluetooth mogą być wewnętrzne (wbudowane w płytę główną lub karty rozszerzeń) lub zewnętrzne.

Bardziej zaawansowane routery, takie jak routery klasy korporacyjnej, służą do podłączania dużych sieci firmowych lub usługodawców internetowych do rozbudowanych routerów magistralowych, które przekazują dane z bardzo dużą szybkością przez światłowody sieci szkieletowej Internetu.

# Komunikacja bliskiego zasięgu (NFC)

Technologia NFC (Near-Field Communication — komunikacja bliskiego zasięgu) umożliwia wymianę danych między dwoma urządzeniami przez dotknięcie lub zbliżenie dwóch urządzeń. Urządzeń obsługujących technologię NFC można używać do odczytywania tagów NFC, realizacji płatności, udostępniania plików między zgodnymi urządzeniami i wielu innych czynności.

Na komputerach przenośnych i tabletach firmy Dell z obsługą funkcji NFC jest ona włączona domyślnie, gdy włączona jest łączność bezprzewodowa.

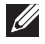

UWAGA: Więcej informacji o podłączaniu do komputera lub tabletu urządzenia obsługującego technologię NFC można znaleźć w dokumentacji urządzenia.

UWAGA: Udostępnianie plików jest możliwe tylko między urządzeniami z systemem operacyjnym Windows.

# Przygotowywanie komputera do pracy

Procedura konfiguracji różni się w zależności od urządzenia. Więcej informacji o konfiguracji danego komputera lub tabletu można znaleźć w przewodniku *Szybki start* dostarczonym z komputerem lub dostępnym na stronie pod adresem **dell.com/support**.

## <span id="page-38-0"></span>Łączenie z Internetem

Z Internetem można się połączyć przy użyciu połączenia kablowego, DSL, telefonicznego lub WWAN. Można również użyć przewodowego lub bezprzewodowego routera, aby udostępnić połączenie internetowe kablowe lub DSL na wiele urządzeń. Niektóre modemy kablowe i DSL są wyposażone we wbudowane routery bezprzewodowe.

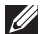

UWAGA: Przed połączeniem komputera z Internetem przy użyciu modemu kablowego lub DSL należy upewnić się, że modem szerokopasmowy i router są skonfigurowane poprawnie. Więcej informacji o konfiguracji modemu i routera można uzyskać, kontaktując się z usługodawcą internetowym.

#### Łączenie z Internetem za pomocą sieci lokalnej

- 1. Podłącz przewód Ethernet do modemu lub routera, a następnie do komputera.
- 2. Sprawdź, czy na modemie lub routerze oraz na komputerze świecą odpowiednie wskaźniki aktywności połączenia.

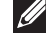

UWAGA: Wskaźniki aktywności połączenia są dostępne tylko w niektórych komputerach.

3. Uruchom przeglądarkę internetową, aby sprawdzić, czy połączenie internetowe działa poprawnie.

#### Łączenie z Internetem za pomocą bezprzewodowej sieci lokalnej

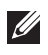

UWAGA: Przed przystąpieniem do procedury należy sprawdzić, czy na komputerze włączona jest sieć Wi-Fi. Więcej informacji o włączaniu łączności bezprzewodowej na komputerze można znaleźć w przewodniku *Szybki start* dostarczonym z komputerem lub dostępnym na stronie pod adresem dell.com/support.

#### Windows 8/Windows RT

- 1. Upewnij się, że na komputerze lub tablecie włączona jest łączność bezprzewodowa.
- 2. Na panelu funkcji wybierz pozycje Ustawienia.
- 3. Wybierz pozycję \*ul.
- 4. Kliknij sieć, z którą ma być nawiązane połączenie.
- 5. Wprowadź klucz sieciowy w przypadku wyświetlenia monitu.
	- UWAGA: Klucz sieciowy mógł zostać zdefiniowany podczas konfigurowania routera lub w ustawieniach routera może być zdefiniowany domyślny klucz sieciowy. Więcej informacji można uzyskać, kontaktując się z producentem routera.
- 6. Włącz lub wyłącz udostępnianie plików (opcjonalnie).

#### Windows 7

- 1. Upewnij się, że na komputerze lub tablecie włączona jest łączność bezprzewodowa.
- 2. W obszarze powiadomień wybierz pozycję \*.
- 3. Kliknij sieć, z którą ma być nawiązane połączenie.
- 4. Wprowadź klucz sieciowy w przypadku wyświetlenia monitu.
	- **UWAGA:** Klucz sieciowy mógł zostać zdefiniowany podczas konfigurowania routera lub w ustawieniach routera może być zdefiniowany domyślny klucz sieciowy. Więcej informacji można uzyskać, kontaktując się z producentem routera.
- 5. Włącz lub wyłącz udostępnianie plików (opcjonalnie).

#### Łączenie z Internetem za pomocą bezprzewodowej sieci rozległej

W przypadku bezprzewodowej sieci rozległej do połączenia komputera przenośnego lub tabletu z Internetem nie jest potrzebny modem ani router. Karta sieci WWAN umożliwia bezpośrednie połączenie komputera z siecią usługodawcy, takiego jak operator telefonii komórkowej.

Jeżeli tablet został zakupiony w ramach umowy z operatorem telefonii komórkowej, połączenie internetowe może być już aktywowane. Więcej informacji o konfiguracji połączenia internetowego na tablecie można uzyskać, kontaktując się z usługodawcą.

#### Windows 8/Windows RT

- 1. Upewnij się, że na komputerze lub tablecie włączona jest łączność bezprzewodowa.
- 2. Na panelu funkcji wybierz pozycje Ustawienia.
- 3. Wybierz pozycję \*III.
- 4. Kliknij sieć, z którą ma być nawiązane połączenie.

#### Windows 7

- 1. Kliknij ikone Start  $\Theta$ , w polu wyszukiwania wprowadź Mobile Broadband Utility i naciśnij klawisz <Enter>.
- 2. W oknie Mobile Broadband Utility kliknij przycisk Connect (Połącz).

### Konfigurowanie dźwięku

Komputery przenośne i tablety firmy Dell mają wbudowane głośniki, które umożliwiają odtwarzanie dźwięku 2-kanałowego. Aby korzystać z wbudowanych głośników, odtwórz żądany plik multimedialny i ustaw głośność na odpowiedni poziom.

Komputery wyposażone są również w gniazdo 3,5 mm, do którego można podłączyć głośniki zewnętrzne. W przypadku konfiguracji dźwięku 2-kanałowego głośniki należy podłączyć do gniazda słuchawek lub audio o średnicy 3,5 mm.

Komputery stacjonarne firmy Dell mogą również obsługiwać zestawy głośników 5.1 lub 7.1. W przypadku konfiguracji dźwięku 5.1- lub 7.1-kanałowego głośniki z zestawu głośników należy podłączyć do odpowiednich gniazd.

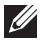

UWAGA: Więcej informacji o gniazdach, w które wyposażony jest komputer lub tablet, można znaleźć w dokumencie *Dane techniczne* dostepnym pod adresem dell.com/support.

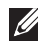

UWAGA: Aby uzyskać najlepsze rezultaty, głośniki należy rozmieścić zgodnie z instrukcjami podanymi w dokumentacji dostarczonej z głośnikami.

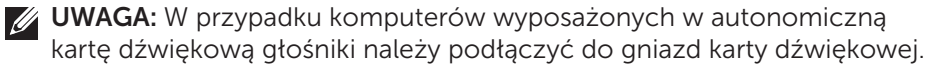

#### Konfigurowanie dźwięku 5.1/7.1-kanałowego

W ustawieniach systemu operacyjnego komputera należy włączyć obsługę dźwięku wielokanałowego.

#### Windows 7

- 1. Kliknij ikonę Start <sup>6</sup>, w polu wyszukiwania wprowadź Dźwięk i naciśnij klawisz <Enter>. Na liście wyników wyszukiwania kliknij pozycję Dźwięk. Alternatywnie kliknij ikone Start + Panel sterowania → Sprzęt i dźwięk→ Dźwięk.
- 2. Zaznacz pozycję Głośniki i kliknij przycisk Konfiguruj. Zostanie wyświetlone okno dialogowe Konfiguracja głośników.
- 3. W polu Kanały audio: wybierz konfigurację głośników i kliknij przycisk Testuj. Z każdego głośnika powinien być odtworzony dźwięk.
- 4. Kliknij przycisk Dalej.
- 5. Postępuj zgodnie z instrukcjami wyświetlanymi na ekranie.

#### Podłączanie zestawu głośników 5.1

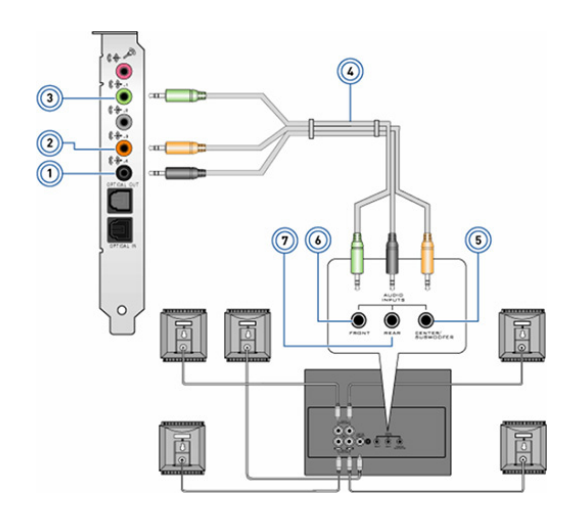

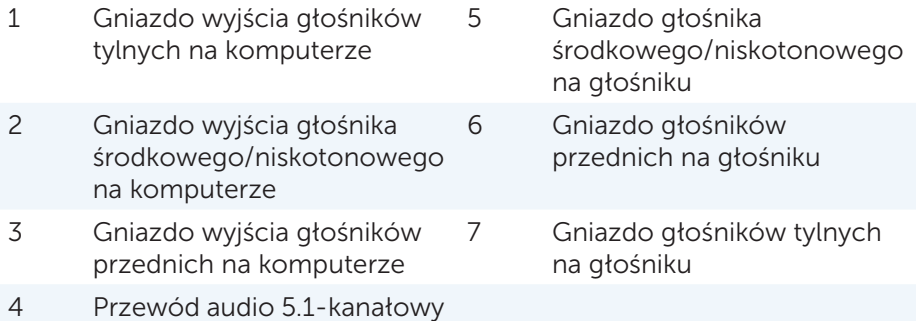

#### Podłączanie zestawu głośników 7.1

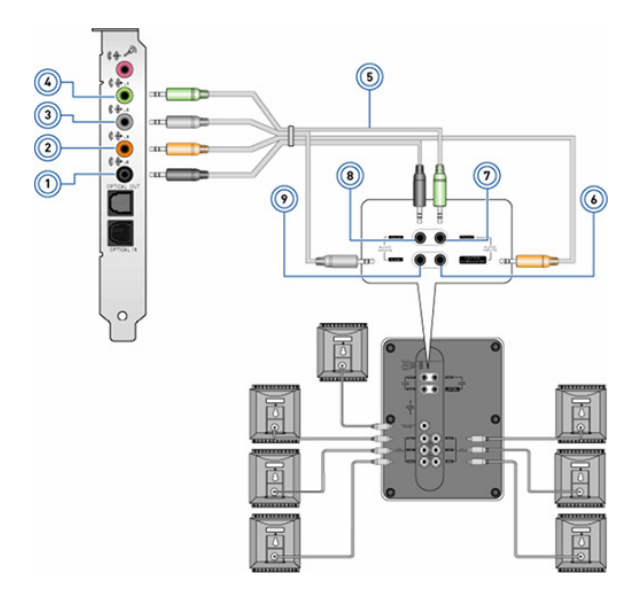

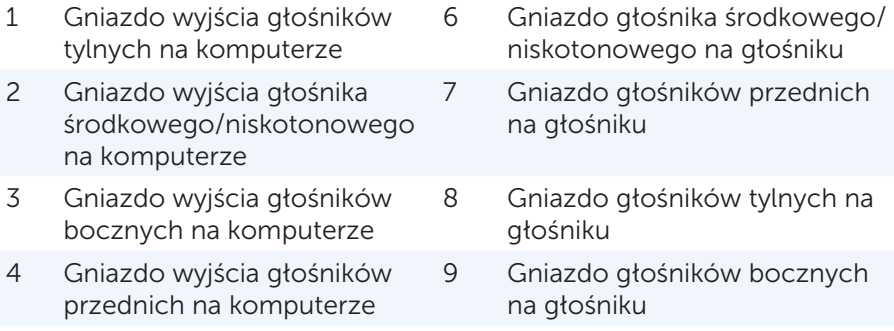

5 Przewód audio 7.1-kanałowy

44 · Przygotowywanie komputera do pracy

## Konfigurowanie drukarki

Do komputera można podłączyć drukarkę, korzystając z przewodu USB. Niektóre drukarki mogą również obsługiwać połączenia Wi-Fi i Bluetooth.

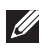

UWAGA: Funkcje obsługiwane przez drukarkę i procedura instalacji mogą się różnić w zależności od modelu drukarki. Więcej informacji można znaleźć w dokumentacji drukarki.

W przypadku instalacji drukarki przewodowej należy podłączyć drukarkę do komputera za pomocą przewodu USB przed wykonaniem poniższych czynności. Jeżeli używana będzie drukarka bezprzewodowa, należy postępować zgodnie z instrukcjami zawartymi w dokumentacji drukarki.

#### Windows 8

- 1. Otwórz panel wyszukiwania.
- 2. Kliknij pozycje Ustawienia i w polu wyszukiwania wprowadź Urządzenia.
- 3. Kliknij pozycję Urządzenia i postępuj zgodnie z instrukcjami wyświetlanymi na ekranie.
	- UWAGA: Po zainstalowaniu drukarka powinna być widoczna na liście po prawej stronie. Jeżeli drukarki nie ma na liście, należy kliknąć pozycję **Dodaj urządzenie** na górze listy urządzeń. Aby zainstalować drukarkę, należy wybrać ją z listy. Więcej informacji o konfiguracji drukarki można znaleźć w dokumentacji drukarki.

#### Windows 7

- 1. Kliknij ikone Start → Urządzenia i drukarki.
- 2. Kliknij przycisk Dodaj drukarkę. Zostanie wyświetlone okno dialogowe Dodawanie drukarki.
- 3. Postępuj zgodnie z instrukcjami wyświetlanymi w oknie dialogowym Dodawanie drukarki.

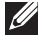

UWAGA: Podczas instalacji drukarki może zostać wyświetlony monit o zainstalowanie sterownika drukarki. W tym celu należy użyć dysku ze sterownikami drukarki lub pobrać sterowniki z witryny producenta drukarki. Więcej informacji o konfiguracji drukarki można znaleźć w dokumentacii drukarki.

### Konfigurowanie kamery internetowej

#### Wbudowana kamera internetowa

Wbudowana kamera internetowa znajduje się na wyświetlaczu komputera przenośnego lub zewnętrznym monitorze. Jeżeli kamera internetowa zostanie zamówiona podczas zakupu komputera, sterowniki i oprogramowanie są już zainstalowane na komputerze. Dysku dostarczonego z komputerem należy używać tylko do ich ponownej instalacji. Więcej informacji o korzystaniu z kamery internetowej można znaleźć w rozdziale [Korzystanie z kamery internetowej](#page-61-0).

#### Zewnętrzna kamera internetowa

Aby móc korzystać z wszystkich funkcji kamery internetowej, należy zainstalować sterowniki i inne wymagane oprogramowanie z dysku dostarczonego z kamera internetową. Więcej informacji można znaleźć w dokumentacji dostarczonej z kamerą internetową.

### Konfigurowanie łączności Bluetooth

Jeżeli komputer lub tablet jest wyposażony w kartę Bluetooth, łączność Bluetooth jest już skonfigurowana. Aby włączyć komunikację Bluetooth na komputerze przenośnym firmy Dell, należy włączyć łączność bezprzewodową.

Więcej informacji o parowaniu urządzenia z komputerem lub tabletem można znaleźć w dokumentacji urządzenia.

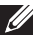

UWAGA: Aby sprawdzić, czy komputer lub tablet jest wyposażony w wewnętrzną kartę Bluetooth, należy zapoznać się z dokumentem *Dane techniczne* komputera lub tabletu dostępnym na stronie pod adresem dell.com/support.

# Korzystanie z komputera

# Ładowanie akumulatora

Aby móc ładować akumulator komputera lub tabletu, należy podłączyć zasilacz. Akumulator jest ładowany, gdy komputer lub tablet jest używany bądź wyłączony. Wewnętrzny układ akumulatora zapobiega jego przeładowaniu.

UWAGA: Jeżeli akumulator się przegrzeje ze względu na zbyt wysoką temperaturę otoczenia, ładowanie będzie niemożliwe po podłączeniu zasilacza. Należy odczekać aż akumulator ostygnie, aby rozpocząć ładowanie.

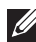

UWAGA: Więcej informacji o wydłużaniu czasu eksploatacji akumulatora komputera można znaleźć w rozdziale [Wydłużanie czasu eksploatacji](#page-105-0)  [akumulatora.](#page-105-0)

# Korzystanie z klawiatury

Aby wprowadzić tekst lub wykonać inne funkcje, należy naciskać klawisze na klawiaturze fizycznej lub stukać znaki na klawiaturze ekranowej.

### Skróty klawiaturowe

Niektóre klawisze na klawiaturze komputera przenośnego i niektórych klawiaturach zewnętrznych umożliwiają wykonanie co najmniej dwóch funkcji po naciśnięciu wraz z innymi klawiszami specjalnymi, takimi jak <Fn>. Na wybranych komputerach można określić domyślne zachowanie klawisza za pomocą narzędzia System Setup lub skrótów klawiaturowych.

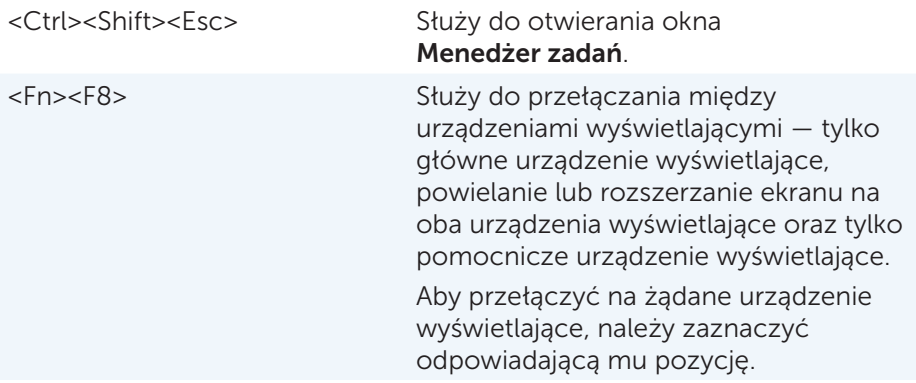

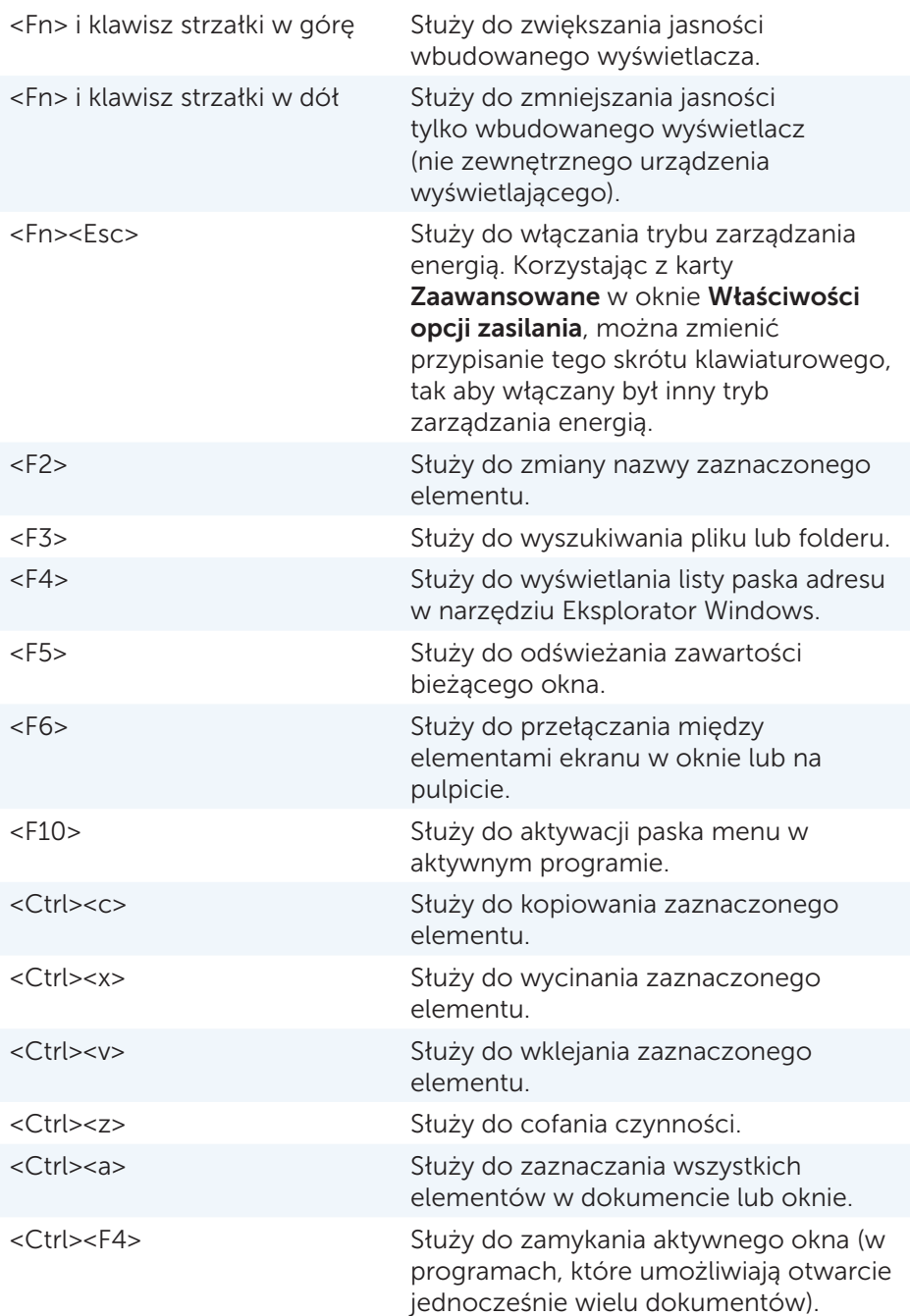

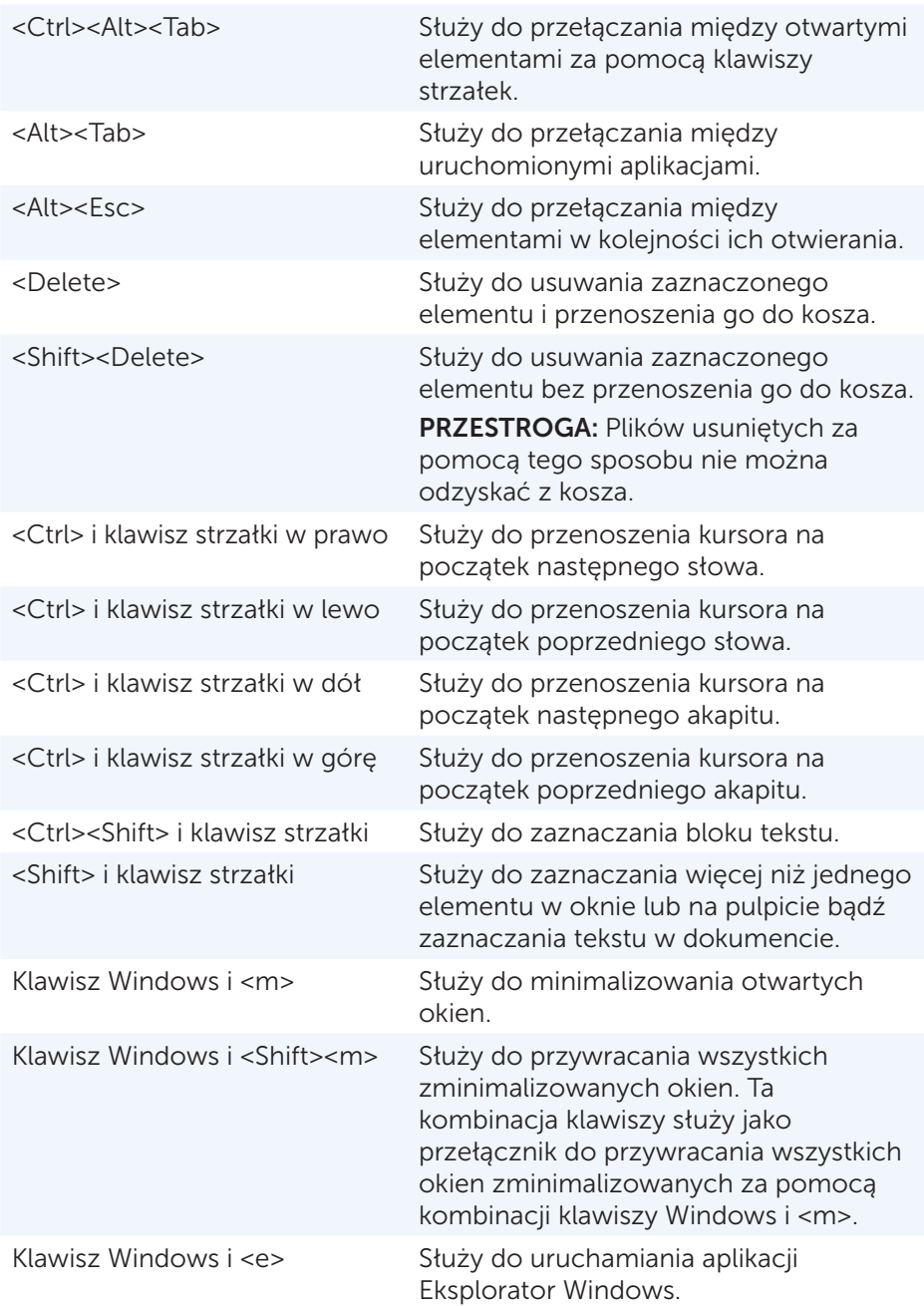

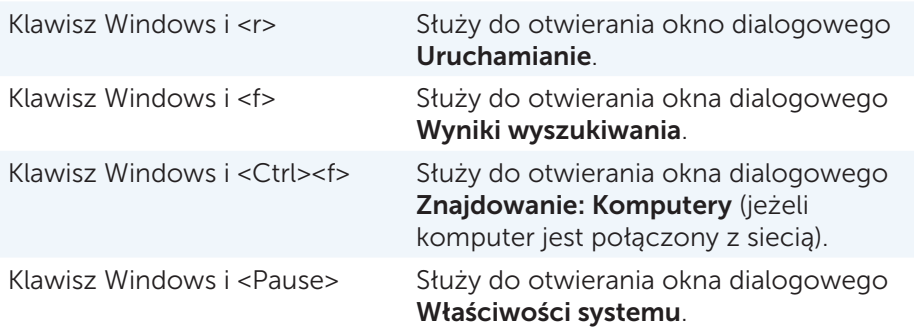

#### Skróty klawiaturowe — Windows 8/Windows RT

W poniższej tabeli opisano niektóre skróty klawiaturowe dostępne w systemach Windows 8 i Windows RT. Wymienione skróty klawiaturowe są uzupełnieniem skrótów dostępnych w poprzednich wersjach systemu Windows.

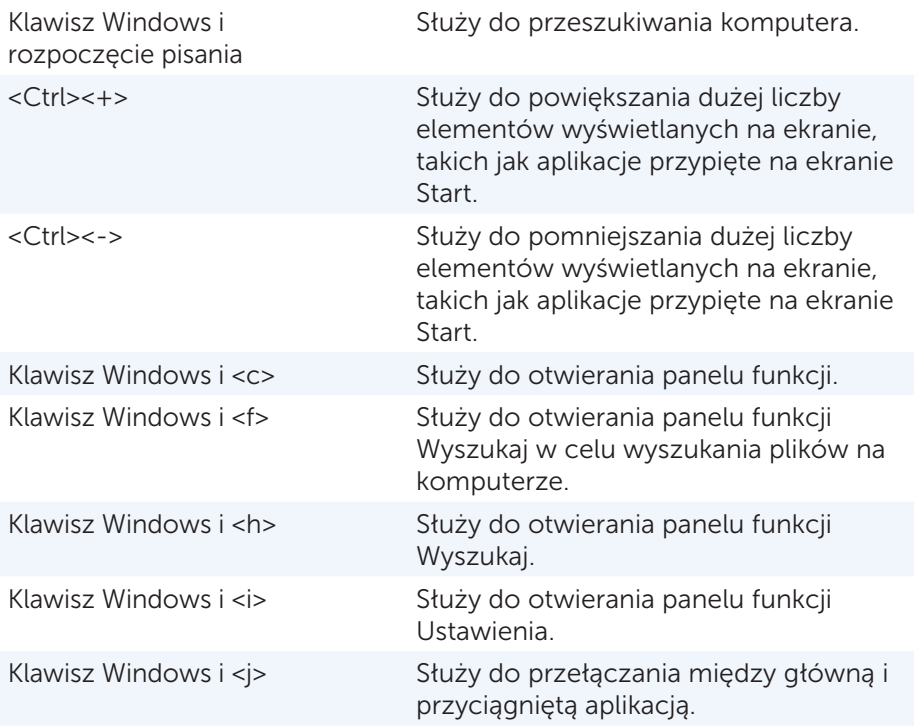

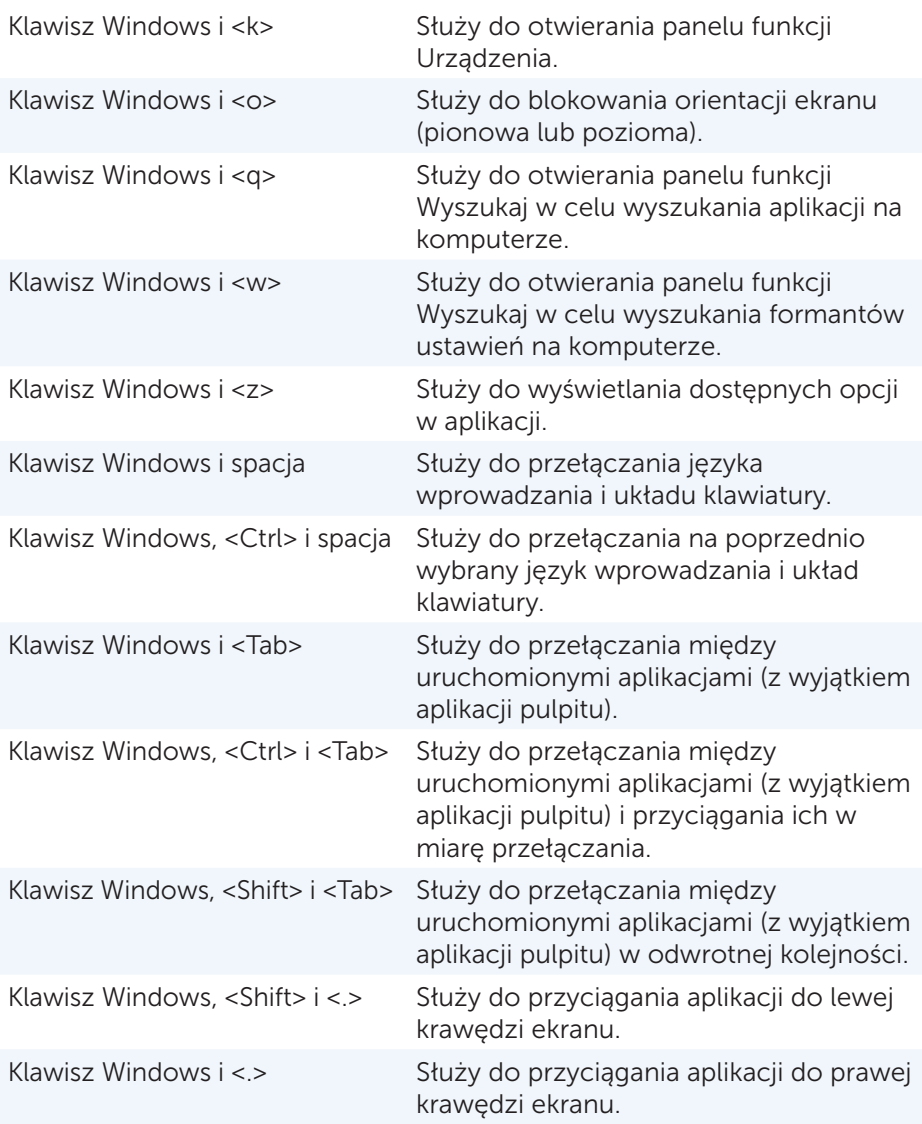

UWAGA: Więcej informacji o specjalnych skrótach klawiaturowych można znaleźć w przewodniku *Szybki start* dostarczonym z komputerem lub dostępnym na stronie dell.com/support.

### Dostosowywanie klawiatury

Klawiaturę można dostosować w następujący sposób:

- • Zmiana czasu, po którym znak będzie powtarzany po naciśnięciu i przytrzymaniu klawisza
- • Zmiana szybkości powtarzania znaku
- • Zmiana szybkości migania kursora
- • Zmiana kombinacji klawiszy dla języków wprowadzania
- • Aby dostosować klawiaturę:

*Windows 8*

- 1. Kliknij prawym przyciskiem myszy dowolne miejsce ekranu Start.
- 2. W prawym dolnym rogu ekranu zostanie wyświetlona ikona Wszystkie aplikacje.
- 3. W obszarze Windows System kliknij pozycję Panel sterowania.
- 4. Jeżeli w oknie Panel sterowania właczono widok Kategoria, kliknii liste Widok według: i wybierz pozycję Małe ikony lub Duże ikony.
- 5. Kliknij pozycję Klawiatura.
- 6. Dostosuj ustawienia klawiatury, które mają być zmienione, i kliknij przycisk OK, aby zapisać ustawienia i zamknąć okno dialogowe.

*Windows 7*

- 1. Kliknij ikone Start <sup>®</sup>→ Panel sterowania.
- 2. Jeżeli w oknie Panel sterowania właczono widok Kategoria, kliknii liste Widok według: i wybierz pozycję Małe ikony lub Duże ikony.
- 3. Kliknij pozycję Klawiatura.
- 4. Dostosuj ustawienia klawiatury, które mają być zmienione, i kliknij przycisk OK, aby zapisać ustawienia i zamknąć okno dialogowe.

## Zmiana języka wprowadzania klawiatury

#### *Windows 8*

- 1. Kliknij prawym przyciskiem myszy dowolne miejsce ekranu Start.
- 2. W prawym dolnym rogu ekranu zostanie wyświetlona ikona Wszystkie aplikacje.
- 3. W obszarze Windows System kliknij pozycję Panel sterowania.
- 4. Kliknij łącze Zegar, język i region.
- 5. W obszarze Język kliknij łącze Zmień metody wprowadzania.

6. Na karcie Metody wprowadzania kliknij pozycję Dodaj metodę wprowadzania danych.

7. Kliknij język, który ma być dodany, a następnie kliknij przycisk Dodaj. *Windows 7*

- 1. Kliknij ikone Start <sup>®</sup>→ Panel sterowania.
- 2. Jeżeli w oknie Panel sterowania włączono widok Kategoria, kliknij listę Widok według: i wybierz pozycję Małe ikony lub Duże ikony.
- 3. Kliknij łącze Region i język.
- 4. Na karcie Klawiatury i języki kliknij przycisk Zmień klawiaturę.
- 5. Na karcie Ogólne kliknij przycisk Dodaj.
- 6. Kliknij język, który ma być dodany, a następnie kliknij przycisk OK.

### Korzystanie z klawiatury numerycznej na komputerze przenośnym

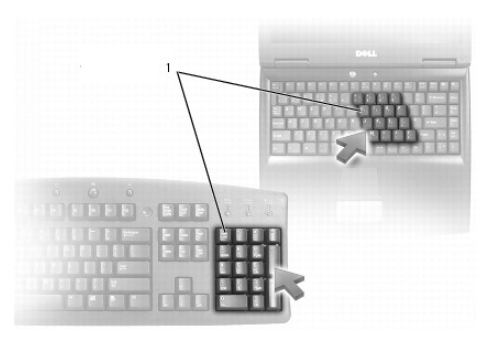

#### 1 Klawiatura numeryczna

Komputer przenośny może być wyposażony w klawiaturę numeryczną wbudowaną w klawiaturę. Odpowiada ona klawiaturze numerycznej dostępnej na klawiaturze zewnętrznej.

- • Aby wprowadzić liczbę lub symbol, należy nacisnąć klawisz <Fn> i przytrzymać go, a następnie nacisnąć żądany klawisz.
- • Aby włączyć klawiaturę numeryczną, należy nacisnąć klawisz <Num lock>. Wskaźnik @ oznacza, że klawiatura numeryczna jest włączona.
- • Aby wyłączyć klawiaturę numeryczną, należy ponownie nacisnąć klawisz <Num lock>.

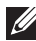

UWAGA: Niektóre komputery przenośne mogą mieć osobną klawiaturę numeryczną.

# Korzystanie z tabliczki dotykowej

Tabliczka dotykowa umożliwia przesuwanie kursora lub zaznaczanie obiektów na ekranie.

- • Aby przesunąć kursor, należy delikatnie przesunąć palcem po tabliczce dotykowej.
- • Aby kliknąć lewym przyciskiem lub zaznaczyć obiekt, należy nacisnąć lewy przycisk tabliczki dotykowej lub jeden raz stuknąć tabliczkę dotykową.
- • Aby kliknąć prawym przyciskiem obiektu, należy nacisnąć prawy przycisk tabliczki dotykowej.
- • Aby dwukrotnie kliknąć obiekt, należy dwa razy nacisnąć lewy przycisk tabliczki dotykowej lub stuknąć dwukrotnie tabliczkę dotykową.
- • Aby zaznaczyć i przesunąć (lub przeciągnąć) obiekt, należy umieścić kursor na obiekcie i stuknąć dwukrotnie (szybko) tabliczkę dotykową bez unoszenia palca z tabliczki dotykowej po drugim stuknięciu, a następnie przenieść obiekt, przesuwając palec po powierzchni tabliczki dotykowej.

# Gesty tabliczki dotykowej

- UWAGA: Niektóre gesty tabliczki dotykowej są obsługiwane tylko na wybranych komputerach.
- UWAGA: Ustawienia gestów tabliczki dotykowej można zmienić, klikając dwukrotnie ikonę tabliczki dotykowej w obszarze powiadomień.

Komputer może obsługiwać gesty, takie jak **przewijanie, powiększanie,** obracanie, przesuwanie i szybkie uruchamianie.

#### Przewijanie

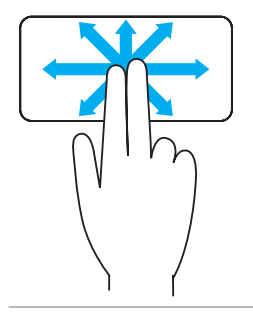

Panoramowanie — umożliwia przesuwanie przybliżonego widoku zaznaczonego obiektu, gdy cały obiekt jest niewidoczny.

Aby przesuwać widok zaznaczonego obiektu, należy przesunąć dwa palce w wybranym kierunku.

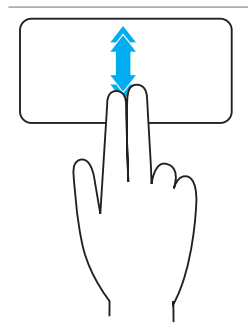

Automatyczne przewijanie w pionie — umożliwia przewijanie w górę i w dół zawartości aktywnego okna.

Aby aktywować automatyczne przewijanie w pionie, należy przesunąć szybko dwa palce w górę lub w dół.

Aby zatrzymać automatyczne przewijanie, należy stuknąć tabliczkę dotykową.

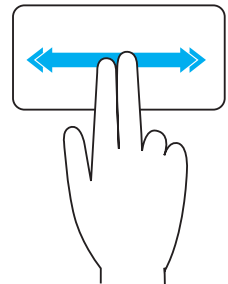

Automatyczne przewijanie w poziomie umożliwia przewijanie w lewo i w prawo zawartości aktywnego okna.

Aby aktywować automatyczne przewijanie w poziomie, należy przesunąć szybko dwa palce w lewo lub w prawo.

Aby zatrzymać automatyczne przewijanie, należy stuknąć tabliczkę dotykową.

Kołowe przewijanie w górę i w dół — umożliwia przewijanie w górę lub w dół.

W pionowej strefie przewijania na prawej krawędzi tabliczki dotykowej należy przesunąć palec zgodnie z kierunkiem ruchu wskazówek zegara, aby przewinąć w górę, i przeciwnie do kierunku ruchu wskazówek zegara, aby przewinąć w dół.

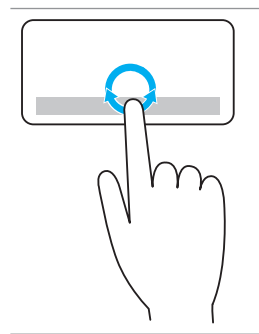

Kołowe przewijanie w lewo i w prawo — umożliwia przewijanie w lewo i w prawo.

W poziomej strefie przewijania na dolnej krawędzi tabliczki dotykowej należy przesunąć palec zgodnie z kierunkiem ruchu wskazówek zegara, aby przewinąć w prawo, i przeciwnie do kierunku ruchu wskazówek zegara, aby przewinąć w lewo.

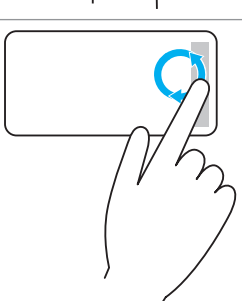

#### Powiększanie

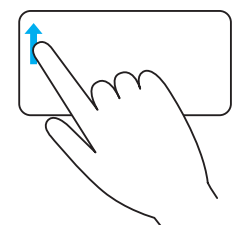

Powiększanie jednym palcem — umożliwia powiększanie i pomniejszanie przez przesunięcie palca w strefie powiększania (na lewej krawędzi tabliczki dotykowej).

Aby powiększyć, należy przesunąć palec w górę strefy powiększania.

Aby pomniejszyć, należy przesunąć palec w dół strefy powiększania.

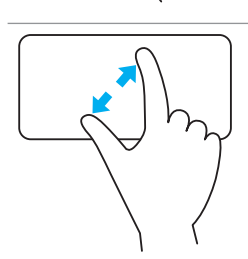

Powiększanie dwoma palcami — umożliwia powiększanie lub pomniejszanie dwoma palcami.

Aby powiększyć, należy umieścić dwa palce na tabliczce dotykowej i je rozsunąć.

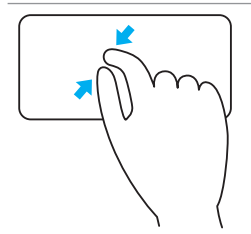

Aby powiększyć, należy umieścić dwa palce na tabliczce dotykowej i je zsunąć.

#### **Obracanie**

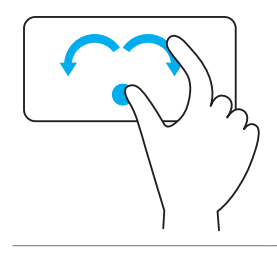

Skręcanie – umożliwia obracanie zawartości co 90 stopni, korzystając z dwóch palców. Trzymając kciuk nieruchomo, należy przesuwać palec wskazujący po łuku w lewo lub w prawo, aby

obrócić zaznaczony element o 90 stopni w lewo lub w prawo.

#### Przesuwanie

Ten gest umożliwia przerzucanie zawartości do przodu i tyłu.

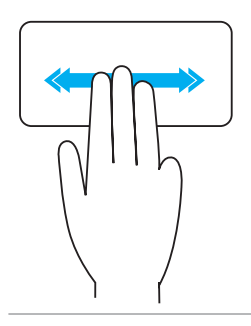

Aby przerzucić zawartość do tyłu lub przodu, należy przesunąć trzy palce szybko w lewo lub w prawo.

#### Szybkie uruchamianie

Ten gest umożliwia uruchamianie ulubionych aplikacji.

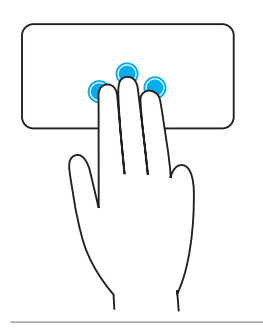

Aby uruchomić wstępnie ustawioną aplikację, należy stuknąć trzema palcami tabliczkę dotykową.

UWAGA: Do wyboru uruchamianej aplikacji należy użyć narzędzia konfiguracji tabliczki dotykowej.

# Korzystanie z ekranu dotykowego

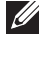

UWAGA: Należy unikać korzystania z ekranu dotykowego w środowisku zakurzonym, gorącym lub wilgotnym.

UWAGA: Nagła zmiana temperatury może powodować skraplanie się pary wodnej na wewnętrznej powierzchni ekranu. Zjawisko to nie ma jednak wpływu na normalne użytkowanie i zanika, jeśli komputer jest włączony przez co najmniej 48 godzin.

Jeżeli komputer lub tablet jest wyposażony w ekran dotykowy, można obsługiwać te urządzenia, dotykając elementów na ekranie zamiast korzystania z myszy lub klawiatury.

Niektóre podstawowe zadania, które można wykonać za pomocą ekranu dotykowego, obejmują otwieranie plików i folderów, uruchamianie aplikacji, powiększanie, pomniejszanie, przewijanie, obracanie obrazów i znacznie więcej. Możliwe jest też wykonywanie zadań, które są zwykle realizowane przy użyciu myszy, takich jak otwieranie plików i folderów, uruchamianie aplikacji, przewijanie za pomocą paska przewijania, zamykanie i minimalizowanie okien dialogowym za pomocą przycisków okna dialogowego itp. Dzięki ekranowi dotykowemu można również korzystać z klawiatury ekranowej.

# Gesty ekranu dotykowego

Gesty wykonywane na ekranie dotykowym zwiększają użyteczność ekranu dotykowego, pozwalając na wykonywanie zadań, takich jak powiększanie, przewijanie, obracanie itd., przez przeciąganie lub przesuwanie palca po ekranie dotykowym.

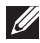

UWAGA: Niektóre gesty są dostępne tylko w określonych aplikacjach i są obsługiwane przez wybrane aplikacje.

#### **Powiekszanie**

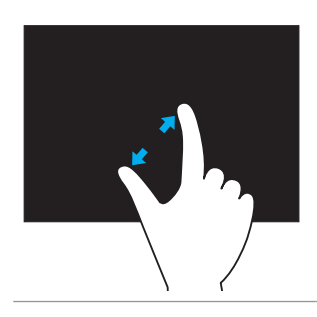

Aby powiększyć, należy umieścić dwa palce na ekranie dotykowym i je rozsunąć.

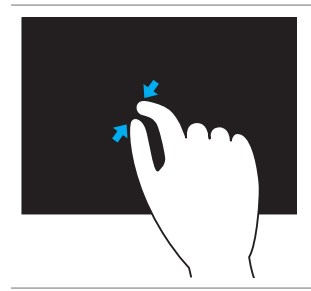

Aby powiększyć, należy umieścić dwa palce na ekranie dotykowym i je zsunąć.

#### **Zatrzymanie**

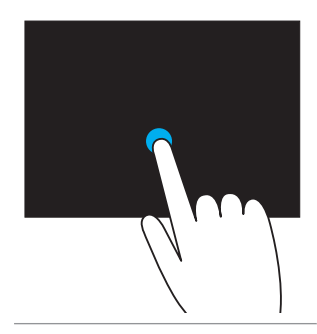

Aby otworzyć menu kontekstowe, należy dotknąć elementu na ekranie i go przytrzymać.

#### Przesuwanie

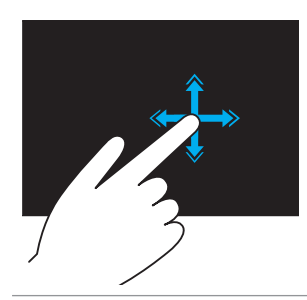

Aby przerzucać zawartość aktywnego okna jak strony w książce, należy przesunąć szybko palec w żądanym kierunku.

Przesuwanie działa również w pionie podczas przeglądania zawartości, takiej jak obrazy lub utwory na liście odtwarzania.

#### Obracanie

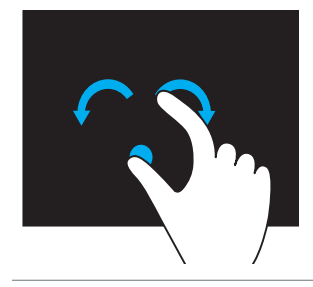

Obracanie w prawo — trzymając palec lub kciuk nieruchomo, należy przesuwać inny palec po łuku w prawo.

**Obracanie w lewo**  $-$  trzymając palec lub kciuk nieruchomo, należy przesuwać inny palec po łuku w lewo.

Zawartość aktywnego okna można również obracać w sposób ciągły z użyciem dwóch palców.

#### Przewijanie

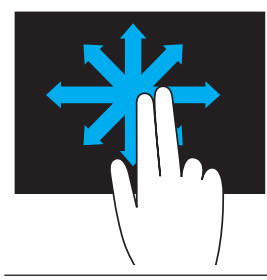

Panoramowanie — umożliwia przesuwanie przybliżonego widoku zaznaczonego obiektu, gdy cały obiekt jest niewidoczny. Aby wyświetlić widok zaznaczonego obiektu, należy

przesunąć dwa palce w żądanym kierunku.

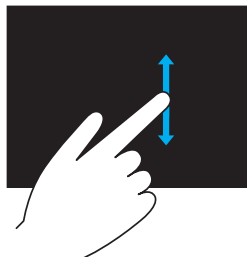

Przewijanie w pionie — umożliwia przewijanie w górę i w dół zawartości aktywnego okna. Aby rozpocząć przewijanie w pionie, należy przesunąć palec w górę lub w dół.

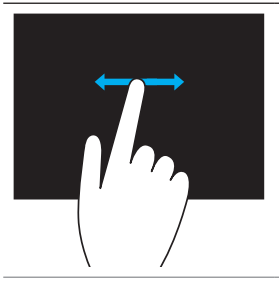

Przewijanie w poziomie — umożliwia przewijanie w prawo i w lewo zawartości aktywnego okna.

Aby rozpocząć przewijanie w poziomie, należy przesunąć palec w prawo lub w lewo.

# Korzystanie z technologii Bluetooth

Można połączyć (sparować) urządzenia Bluetooth, takie jak myszy, klawiatury, zestawy słuchawkowe, telefony, telewizory itd. Więcej informacji o parowaniu urządzenia z komputerem można znaleźć w dokumentacji urządzenia.

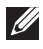

UWAGA: Należy upewnić się, że na komputerze zainstalowane są sterowniki Bluetooth.

### Parowanie urządzenia Bluetooth z komputerem

1. Włącz komunikację Bluetooth na komputerze lub tablecie, z którym urządzenie ma być sparowane.

Na komputerze przenośnym firmy Dell włącz łączność bezprzewodową, aby włączyć komunikację Bluetooth. Więcej informacji o włączaniu komunikacji Bluetooth na urządzeniu można znaleźć w dokumentacji urządzenia.

2. Kliknij prawym przyciskiem myszy ikonę Bluetooth w obszarze powiadomień paska zadań i kliknij pozycję Dodaj urządzenie.

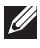

UWAGA: Jeżeli ikona Bluetooth jest niewidoczna, należy kliknąć przycisk strzałki obok obszaru powiadomień.

3. W oknie dialogowym Dodawanie urządzenia wybierz urządzenie i kliknij przycisk Dalej.

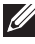

UWAGA: Jeżeli urządzenia nie ma na liście, należy upewnić się, że urządzenie jest wykrywalne.

4. Postępuj zgodnie z instrukcjami wyświetlanymi na ekranie, aby dokończyć proces parowania.

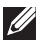

UWAGA: Na komputerze i urządzeniu może być wyświetlony kod dostepu.

5. Po zakończeniu parowania zostanie wyświetlony komunikat o pomyślnym sparowaniu urządzenia.

# <span id="page-61-0"></span>Korzystanie z kamery internetowej

Jeżeli komputer lub monitor jest wyposażony we wbudowaną kamerę internetową, na komputerze są fabrycznie zainstalowane i skonfigurowane odpowiednie sterowniki. Kamera internetowa jest włączana automatycznie po rozpoczęciu czatu wideo lub aplikacji do nagrywania wideo.

Do robienia zdjęć i nagrywania wideo za pomocą kamery internetowej można używać oprogramowania Dell Webcam Central (tylko Windows 7).

### Robienie zdjęć

- 1. Uruchom oprogramowanie Dell Webcam Central.
- 2. Kliknij kartę Snap Photos (Robienie zdjęć).
- 3. Kliknij ikonę aparatu **(a)**, aby zrobić zdjęcie.
- UWAGA: Aby skonfigurować opcje, takie jak wielkość zdjęcia, samowyzwalacz, seria zdjęć, format zdjęcia itp., należy kliknąć strzałkę w dół obok ikony aparatu.

### Nagrywanie wideo

- 1. Uruchom oprogramowanie Dell Webcam Central.
- 2. Kliknij kartę Record Videos (Nagrywanie wideo).
- 3. Kliknij ikonę nagrywania  $\Box$ , aby rozpocząć nagrywanie wideo.
- 4. Po zakończeniu nagrywania wideo ponownie kliknij ikonę nagrywania, aby zatrzymać nagrywanie.
- UWAGA: Aby skonfigurować opcje, takie jak rozmiar wideo, samowyzwalacz, nagranie poklatkowe, jakość wideo itp., należy kliknąć strzałkę w dół obok ikony nagrywania.

## Wybór kamery i mikrofonu

Jeżeli komputer jest wyposażony w wiele kamer internetowych lub mikrofonów (wbudowanych lub zewnętrznych), można wybrać kamerę i mikrofon, które mają być używane w oprogramowaniu Dell Webcam Central.

- 1. Uruchom oprogramowanie Dell Webcam Central.
- 2. Kliknij strzałkę w dół obok ikony aparatu w lewym dolnym rogu okna dialogowego.
- 3. Kliknij kamerę, która ma być używana.
- 4. Kliknij kartę Record Videos (Nagrywanie wideo).
- 5. Kliknij strzałke w dół obok ikony mikrofony **19 znajdującej się poniżej** obszaru podglądu.
- 6. Kliknij mikrofon, który ma być używany.

# Porty i złącza

# Audio

Gniazda audio umożliwiają podłączenie głośników, słuchawek, mikrofonów, zestawów głośników, wzmacniaczy lub telewizorów.

**UWAGA:** Niektóre gniazda audio są dostępne tylko w wybranych komputerach. Więcej informacji o gniazdach, w które wyposażony jest komputer, można znaleźć w podręczniku *Szybki start* dołączonym do komputera lub w dokumencie *Dane techniczne* dostępnym pod adresem dell.com/support.

### Typy gniazd audio

Gniazdo słuchawek — służy do podłączania słuchawek, głośników lub zestawów głośników.

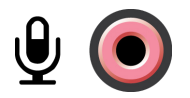

Gniazdo mikrofonu - służy do podłączania zewnętrznego mikrofonu do nagrywania głosu lub dźwięku.

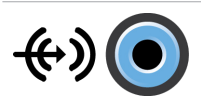

Wejście liniowe – służy do podłączania urządzeń nagrywających/odtwarzających, takich jak magnetofon, odtwarzacz CD lub magnetowid.

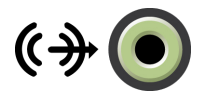

Wyjście liniowe – służy do podłączania słuchawek lub głośników z wbudowanym wzmacniaczem.

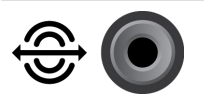

Wyjście głośników tylnych - służy do podłączania głośników wielokanałowych.

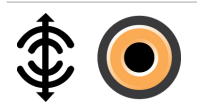

Wyjście głośnika centralnego/niskotonowego — służy do podłączania głośnika niskotonowego.

UWAGA: Kanał dźwięku niskotonowego (LFE — Low Frequency Effects), dostępny w konfiguracjach cyfrowego dźwięku przestrzennego, służy do przenoszenia tylko sygnałów o niskiej częstotliwości (80 Hz i niższych). Jest on używany do przesyłania sygnałów do głośnika niskotonowego, który jest odpowiedzialny za emitowanie dźwięków bardzo niskich. W zestawach głośników bez głośnika niskotonowego sygnały LFE można przekazać do głośników głównych.

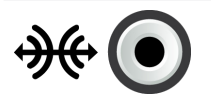

Wyjście głośników bocznych – służy do podłączania głośników lewego i prawego.

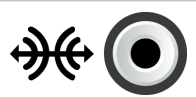

Gniazdo koncentryczne S/PDIF — służy do przesyłania dźwięku cyfrowego bez potrzeby konwersji na dźwięk analogowy.

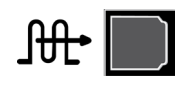

Gniazdo optyczne S/PDIF — służy do przesyłania dźwięku cyfrowego, za pomocą sygnałów optycznych, bez potrzeby konwersji na dźwięk analogowy.

# USB

Port Universal Serial Bus (USB) umożliwia podłączanie do komputera lub tabletu urządzeń peryferyjnych. Te urządzenia peryferyjne obejmują: mysz, klawiaturę, drukarkę, urządzenia zewnętrzne, aparaty, telefony itd.

Portu USB można używać do przesyłania danych między komputerem a urządzeniem, a także ładowania obsługiwanych urządzeń. Więcej informacji można znaleźć w dokumentacji urządzenia.

Niektóre komputery są również wyposażone w porty USB z funkcją PowerShare, które pozwalają na ładowanie urządzeń USB, nawet gdy komputer jest wyłączony.

Porty USB obsługują standard Plug-and-Play i funkcję odłączania/ podłączania w trakcie pracy.

**Plug-and-Play**  $-$  pozwala na automatyczne rozpoznawanie i konfigurowanie urządzeń.

Odłączanie/podłączanie w trakcie pracy — pozwala na odłączanie i podłączanie urządzeń USB bez ponownego uruchamiania komputera.

# Porty USB

Standardowy port USB – standardowy port USB jest dostępny w większości komputerów przenośnych i stacjonarnych. Większość urządzeń USB jest podłączana do komputera przy użyciu tego portu.

Mini-USB — port mini-USB jest używany w małych urządzeniach elektronicznych, takich jak aparaty, zewnętrzne urządzenia pamięci masowej, tabletach i wielu innych.

Micro-USB — port micro-USB jest mniejszy niż port mini-USB i jest stosowany w telefonach komórkowych, tabletach, bezprzewodowych słuchawkach i innych małych urządzeniach elektronicznych.

# Standardy USB

USB 3.0 — zwany również SuperSpeed USB. Porty USB zgodne z tym standardem umożliwiają transmisję danych z szybkością 4,8 Gb/s oraz są zgodne ze starszymi standardami USB.

USB 2.0 — zwany również Hi-Speed USB, zapewnia dodatkowe pasmo do zastosowań multimedialnych i pamięci masowej. Standard USB 2.0 zapewnia transmisję danych z szybkością do 480 Mb/s.

**USB 1.x**  $-$  starszy standard USB obsługujący transfer danych z szybkością do 11 Mb/s.

USB PowerShare — funkcja USB PowerShare umożliwia ładowanie urządzeń USB, gdy komputer jest wyłączony lub w trybie uśpienia. Ikona  $\leftrightarrow$ wskazuje, że port USB obsługuje funkcję PowerShare.

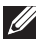

UWAGA: Ładowanie niektórych urządzeń USB jest niemożliwe, gdy komputer jest wyłączony lub w trybie uśpienia. W takich przypadkach należy włączyć komputer, aby naładować urządzenie.

UWAGA: Jeżeli komputer zostanie wyłączony w trakcie ładowania urządzenia USB, proces ładowania urządzenia może zostać przerwany. Aby kontynuować ładowanie, należy odłączyć urządzenie i podłączyć je ponownie.

UWAGA: W przypadku komputerów przenośnych funkcja PowerShare jest wyłączana i ładowanie urządzenia przerywane, gdy poziom energii akumulatora spadnie poniżej 10%. Wartość graniczną można skonfigurować za pomocą narzędzia System Setup.

Port debugowania – umożliwia użytkownikowi tymczasowe przełączenie portów USB 3.0 na standard USB 2.0 w celu rozwiązania problemów, a także w celu ponownej instalacji systemu operacyjnego z napędu optycznego lub dysku pamięci błyskowej podłączanego do portu USB.

# eSATA

Interfejs eSATA pozwala podłączyć do komputera zewnętrzne urządzenia pamięci masowej, takie jak dyski twarde i napędy optyczne. Zapewnia taką samą przepustowość co wewnętrzne złącza SATA.

Komputer może być wyposażony w osobny port eSATA lub port łączony eSATA/USB.

# IEEE 1394

Interfejs IEEE 1394 to standard interfejsu magistrali szeregowej. Zapewnia on proste, ekonomiczne, izochroniczne (w czasie rzeczywistym) i szybkie połączenie między komputerami, urządzeniami peryferyjnymi i produktami elektroniki użytkowej, takimi jak kamery, magnetowidy, drukarki, telewizory i aparaty cyfrowe. W przypadku produktów i systemów zgodnych ze standardem IEEE 1394 można przesyłać wideo lub nieruchome obrazy bez utraty jakości.

## Kluczowe funkcje

- Rozwiązanie cyfrowe zapewnia lepszą jakość sygnału, ponieważ nie wymaga konwersji sygnału cyfrowego na analogowy i na odwrót.
- • Duże możliwości łączności cienki kabel szeregowy, który dzięki zastosowaniu wzmacniaków można przedłużyć do 100 metrów lub więcej. Można korzystać przy tym z przewodów CAT5, światłowodów lub kabli koncentrycznych.
- Łatwość obsługi eliminacja potrzeby instalowania specjalnych sterowników i skomplikowanych wymagań konfiguracyjnych.
- • Odłączanie/podłączanie w trakcie pracy urządzenia można podłączać i odłączać, gdy urządzenie i komputer są włączone.
- Elastyczność urządzenia można łączyć ze sobą w łańcuchy bez zastosowania koncentratorów lub przełączników. Możliwe jest też stosowanie rozgałęzień, pętli i innych topologii, co pozwala zmniejszyć złożoność połączeń. Do jednego portu można podłączyć maksymalnie 64 urządzenia.
- • Szybkość obsługa dostarczania ważnych danych z wieloma szybkościami. Aktualnie dostępne są szybkości 100, 200, 400 i 800 Mb/s na jednym przewodzie lub magistrali. Pozwala to na przesyłanie wysokiej jakości dźwięku i wideo przy niskim koszcie.

# Rodzaje złączy IEEE 1394

- Złacze 4-stykowe
- • Złącze 6-stykowe
- • Złącze 9-stykowe

# Visual Graphics Array (VGA)

Port Visual Graphics Array (VGA) umożliwia podłączanie monitorów, projektorów i innych podobnych urządzeń.

Można podłączyć urządzenia z portami HDMI lub DVI, korzystając z przejściówki VGA-HDMI lub VGA-DVI.

# Digital Visual Interface (DVI)

Port Digital Visual Interface (DVI) pozwala podłączyć komputer do wyświetlaczy, takich jak monitory płaskie, projektory itp.

Dostępne są trzy rodzaje złączy DVI:

- • DVI-D (DVI-Digital) służy do przesyłania cyfrowych sygnałów wideo między kartą graficzną a wyświetlaczem cyfrowym. Zapewnia dużą szybkość i wysoką jakość obrazu.
- **DVI-A (DVI-Analog)** służy do przesyłania analogowych sygnałów wideo do analogowego wyświetlacza, takiego jak monitor CRT lub analogowy monitor LCD.
- DVI- I (DVI-Integrated) zintegrowane złącze, które służy do przesyłania sygnałów cyfrowych lub analogowych. Ten port jest uniwersalny, ponieważ można go używać do podłączania urządzeń zarówno analogowych, jak i cyfrowych.

# **DisplayPort**

DisplayPort zapewnia cyfrowe połączenie między komputerem a urządzeniami wyświetlającymi, np. monitorami, projektorami itd. Za jego pomocą można przesyłać zarówno sygnały wideo, jak i audio. Port DisplayPort jest przeznaczony do podłączania monitorów komputerowych.

# Mini-DisplayPort

Mini-DisplayPort jest mniejszą wersją portu DisplayPort.

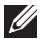

**UWAGA:** Porty DisplayPort i Mini-DisplayPort są ze sobą zgodne, lecz różnią się wymiarami. Jeżeli wielkość portów się różni, należy użyć konwertera.

# Zalety portu DisplayPort

- • Obsługa wysokich rozdzielczości i szybkości odświeżania obrazu
- • Obsługa transmisji obrazu 3D
- • Możliwość jednoczesnego podłączenia wielu urządzeń wyświetlających
- • Obsługa standardu HDCP
- • Obsługa przejściówek Plug-and-Play, co pozwala na podłączanie wyświetlaczy wyposażonych w porty, takie jak DVI, HDMI i VGA
- • Kable DisplayPort mogą mieć długość do 15 m bez zastosowania wzmacniaczy sygnałów

# **HDMI**

High Definition Multimedia Interface (HDMI) zapewnia połączenie cyfrowe między komputerem, urządzeniami wyświetlającymi i innymi urządzeniami multimedialnymi. Możliwe jest przesyłanie zarówno sygnałów wideo, jak i audio.

Porty HDMI są powszechnie dostępne w komputerach, telewizorach, dekoderach, odtwarzaczach DVD i Blu-ray, konsolach do gier i wielu innych urządzeniach.

### Zalety portu HDMI

- • Obsługa wysokich rozdzielczości i szybkości odświeżania obrazu
- • Obsługa transmisji obrazu 3D
- • Obsługa standardu HDCP
- • Powszechnie dostępne w większości komputerów i urządzeń multimedialnych
- • Możliwość przesyłania tylko audio, tylko wideo lub audio i wideo
- • Zgodność z wyświetlaczami o stałej liczbie pikseli, takimi jak LCD, telewizory plazmowe i projektory

#### Mini HDMI

Mini High Definition Multimedia Interface (HDMI) zapewnia cyfrowe połączenie między komputerem a urządzeniami przenośnymi, takimi jak smartfony, komputery przenośne itp.

## Micro HDMI

Micro High Definition Multimedia Interface (HDMI) zapewnia cyfrowe połączenie między komputerem a urządzeniami przenośnymi, takimi jak smartfony, komputery przenośne itp. To złącze przypomina złącze micro-USB dostępne w większości smartfonów.

# S/PDIF

S/PDIF jest standardem przesyłania audio w formacie cyfrowym. Można użyć portu S/PDIF do podłączenia urządzeń audio, takich jak karty dźwiękowe, głośniki, zestawy kina domowego, telewizory i nie tylko. Zapewnia obsługę dźwięku 5.1-kanałowego.

Dostępne są dwa rodzaje złączy S/PDIF:

- • Optyczne wykorzystywane są światłowody ze złączami TOSLINK
- • Koncentryczne wykorzystywane są kable koncentryczne ze złączami RCA

# Sieć

Sieć komputerowa zapewnia łączność między komputerem a innymi zasobami, takimi jak Internet, inne komputery, udostępnione drukarki itd.

Do stworzenia sieci można użyć przewodów (LAN) lub urządzeń bezprzewodowych (WLAN).

# Sieć lokalna (LAN)

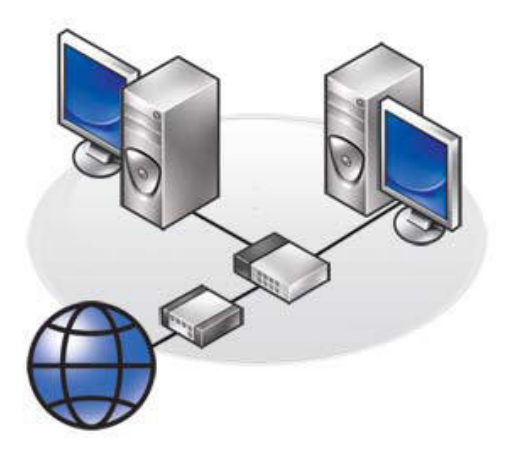

Urządzenia są połączone ze sobą za pomocą przewodów Ethernet i znajdują się w niewielkiej odległości od siebie, zwykle w domu lub jednym budynku.

#### Bezprzewodowa sieć lokalna (WLAN)

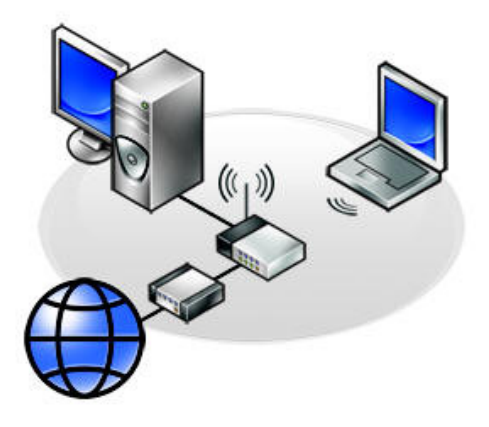

Urządzenia są połączone bezprzewodowo i znajdują się w niewielkiej odległości od siebie, zwykle w domu lub jednym budynku. Do tworzenia połączenia bezprzewodowego w ramach sieci WLAN zazwyczaj używana jest technologia Wi-Fi (802.11x).

#### Bezprzewodowa sieć rozległa (WWAN)

Ta usługa, zwana również szerokopasmową siecią telefonii komórkowej, jest zwykle udostępniania przez operatorów telefonii komórkowej na urządzenia przenośne. Aby móc połączyć się z tą siecią, urządzenie przenośne lub komputer przenośny musi obsługiwać technologię WWAN.

#### Bezprzewodowa sieć osobista (WPAN)

Urządzenia są na ogół połączone bezprzewodowo za pomocą technologii Bluetooth, fal radiowych (RF), komunikacji bliskiego zasięgu (NFC) itp. Tego rodzaju sieci przeważnie mają zasięg kilku metrów.

Aby połączyć komputer lub tablet z Internetem, należy zapoznać się z rozdziałem [Łączenie z Internetem.](#page-38-0)

# Oprogramowanie i aplikacje

# **Computrace**

Oprogramowanie Computrace umożliwia śledzenie zmian użytkowników komputerów lub miejsca użytkowania komputerów w organizacji. Ułatwia również zapobieganie kradzieżom i odzyskiwanie zagubionych lub skradzionych komputerów.

Z komputera z zainstalowanym oprogramowaniem Computrace, który ma połączenie z Internetem, w regularnych odstępach wysyłane są do serwera Computrace raporty zawierające informacje o systemie, położeniu i identyfikatorze użytkownika.

W poniższej tabeli opisano dostępne pakiety oprogramowania Computrace i ich funkcje:

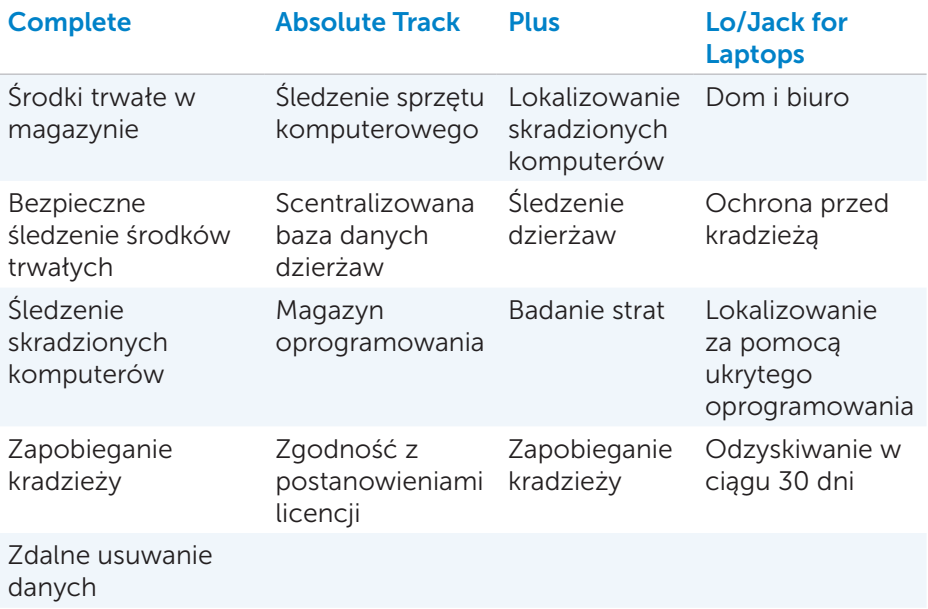

UWAGA: Oprogramowanie Computrace jest dostępne tylko na wybranych komputerach.
### Włączanie oprogramowania Computrace

- 1. Włacz (lub uruchom ponownie) komputer.
- 2. Po wyświetleniu ekranu z logo DELL natychmiast naciśnij klawisz <F2>, aby uruchomić narzędzie System Setup.
	-

UWAGA: Jeżeli przycisk zostanie naciśnięty zbyt późno i zostanie wyświetlony ekran z logo systemu operacyjnego, należy poczekać na uruchomienie systemu i wyświetlenie pulpitu systemu Windows, a następnie ponownie uruchomić komputer i spróbować ponownie.

- 3. Przejdź do karty Security (Zabezpieczenia), a następnie wybierz pozycję Computrace(R).
- 4. Wybierz pozycję Activate (Aktywuj), aby włączyć oprogramowanie Computrace.

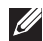

UWAGA: Po włączeniu lub wyłączeniu ustawienia Computrace w narzędziu System Setup nie będzie można go zmienić. Jest to zabezpieczenie uniemożliwiające osobom nieupoważnionym zmianę tego ustawienia.

### Uzyskiwanie pomocy dotyczącej oprogramowania **Computrace**

Pomoc dotycząca oprogramowania Computrace jest udzielana przez firmę Absolute Software. Aby uzyskać pomoc dotyczącą instalacji, konfiguracji, używania i rozwiązywania problemów, należy skontaktować się z firmą Absolute Software.

Aby skontaktować się z firmą Absolute Software, należy odwiedzić witrynę tej firmy pod adresem **absolute.com** lub wysłać wiadomość e-mail na adres techsupport@absolute.com.

# Usługa My Dell Downloads

My Dell Downloads jest repozytorium oprogramowania pozwalającym pobierać i instalować oprogramowanie wstępnie zainstalowane na komputerze, dla którego użytkownik nie otrzymał nośników do ponownej instalacji.

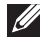

**WAGA:** Usługa My Dell Downloads jest dostępna w wybranych regionach.

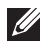

UWAGA: Aby móc uzyskać dostęp do usług My Dell Downloads, należy się zarejestrować.

Usługa My Dell Downloads umożliwia:

- • przeglądanie oprogramowania pierwotnie zainstalowanego na komputerze;
- • pobieranie i instalowanie oprogramowania, którego użytkownik może używać;
- zmianę hasła do konta usługi My Dell Downloads.

Aby zarejestrować się w usłudze My Dell Downloads:

- 1. przejdź na stronę smartsource.dell.com/web.
- 2. postępuj zgodnie z instrukcjami wyświetlanymi na ekranie, aby się zarejestrować.
- 3. zainstaluj ponownie oprogramowanie lub utwórz dysk z kopią zapasową do użytku w przyszłości.

# My Dell

My Dell jest wszechstronnym panelem sterowania narzędzi systemowych i diagnostycznych. Można go używać do wyświetlania znacznika serwisowego, kodu usług ekspresowych, informacji o systemie, stanu gwarancji i wielu innych informacji. Z poziomu panelu można uzyskać dostęp do narządzi online, łączy pomocy technicznej firmy Dell, kanałów obsługi klienta firmy Dell, menedżera urządzeń, połączeń sieciowych, alertów systemowych, porad usprawniania wydajności oraz łączy do innych narzędzi i usług diagnostycznych firmy Dell.

### Pobieranie lub uaktualnianie oprogramowania My Dell

Aby pobrać lub uaktualnić do najnowszej wersji oprogramowanie My Dell, należy przejść na stronę pod adresem dell.com/support.

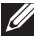

UWAGA: Zaleca się pobranie najnowszej wersji oprogramowania z Internetu w przypadku wyświetlenia stosownego monitu podczas instalacji oprogramowania My Dell.

### Uzyskiwanie dostępu do oprogramowania My Dell:

Windows 8 — stuknij lub kliknij ikonę My Dell na ekranie Start. Windows 7 — kliknij ikonę Start  $\leftrightarrow$ Wszystkie programy→ Dell→ My Dell→ My Dell.

### PC CheckUp

Oprogramowanie PC Checkup służy do sprawdzania użycia dysku twardego, diagnostyki sprzętu i śledzenia zmian w systemie komputera.

- • Drive Space Manager (Menedżer przestrzeni na dysku) służy do zarządzania dyskiem twardym i wyświetlania graficznej reprezentacji przestrzeni zajmowanej przez każdy typ plików.
- Performance and Configuration History (Historia wydainości i konfiguracji) — służy do monitorowania zdarzeń systemowych i zmian w systemie. Narzędzie umożliwia wyświetlanie wszystkich procedur skanowania sprzętu, testów, zmian w systemie, zdarzeń krytycznych i punktów przywracania systemu.
	- Detailed System Information (Szczegółowe informacje systemowe) służy do wyświetlania szczegółowych informacji na temat konfiguracji sprzętu oraz systemu operacyjnego; umożliwia dostęp do kopii umów serwisowych, informacji na temat gwarancji oraz opcji odnowienia gwarancji.
- Get Help (Uzyskaj pomoc) służy do wyświetlania opcji pomocy technicznej firmy Dell, obsługi klienta, poradników i szkoleń, narzędzi online, instrukcji użytkownika, informacji na temat gwarancji, często zadawanych pytań itp.
- Backup and Recovery (Kopia i odzyskiwanie)  $-$  służy do uruchamiania narzędzi do odzyskiwania systemu, które pozwalają:
	- tworzyć na komputerze plik Dell Factory Image Restore do przywracania komputera w przyszłości,
	- tworzyć dyski z kopią zapasową i dyski do odzyskiwania systemu.
- System Performance Improvement Offers (Oferty polepszenia wydajności systemu) — służy do uzyskiwania dostępu do rozwiązań programowych i sprzętowych, które ułatwiają poprawienie wydajności.

# Solution Station

Solution Station jest uniwersalnym sklepem, w którym można kupić specjalne usługi pomocy technicznej dotyczące konfiguracji i konserwacji komputera, konfiguracji i obsługi sieci, instalacji rozwiązań rozrywki domowej itd.

W zależności od potrzeb można wybrać jedną z następujących kategorii pomocy technicznej: pomoc telefoniczna, pomoc online (pomoc w domu) lub usługi online.

Dostępne usługi obejmują kontrolę stanu komputera w celu optymalizacji i zwiększania szybkości działania komputera, pomoc z często występującymi problemami i rozwiązywanie problemów, usuwanie wirusów i oprogramowania szpiegującego, konfigurację sieci bezprzewodowej i nie tylko. Można też znaleźć artykuły i często zadawane pytania dotyczące najczęściej występujących problemów oraz instrukcje wykonywania wspólnych zadań.

Poszczególne kategorie pomocy technicznej różnią się cenami i stopniem zaangażowania klienta w proces rozwiązywania problemu.

### Solution Station Offerings

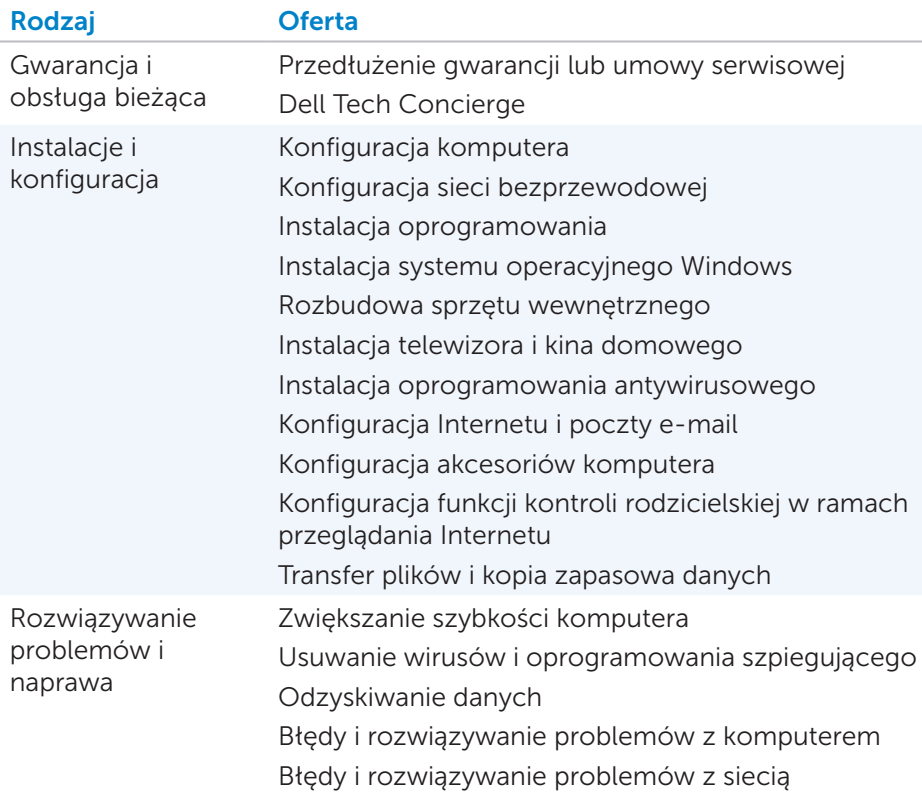

# **Quickset**

Quickset jest pakietem oprogramowania, który rozszerza funkcje komputera firmy Dell. Zapewnia on łatwy dostęp do licznych funkcji, których uruchomienie w normalny sposób wymaga wykonania kilku czynności. Niektóre funkcje, do których można uzyskać dostęp za pomocą oprogramowania Dell Quickset, obejmują:

- • Konfigurowanie klawisza skrótu łączności bezprzewodowej
- • Włączanie lub wyłączanie ładowania akumulatora
- • Zmiana zachowania klawisza Fn

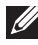

UWAGA: Oprogramowanie Quickset jest dostępne tylko na niektórych komputerach.

### Instalowanie oprogramowania Quickset

Oprogramowanie Quickset jest wstępnie instalowane na nowych komputerach firmy Dell. Aby ponownie zainstalować oprogramowanie Quickset, należy je pobrać z witryny pomocy technicznej firmy Dell pod adresem dell.com/support.

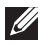

UWAGA: Jeżeli system komputera zostanie przywrócony za pomocą oprogramowania PC Restore lub innego podobnego, zostanie również przywrócone oprogramowanie Quickset.

# Aplikacje NVIDIA 3D

Aplikacja NVIDIA 3DTV Play — zainstalowana na komputerze — umożliwia granie w gry 3D, oglądanie filmów 3D z dysków Blu-ray oraz przeglądanie zdjęć 3D. Obsługuje ona te same gry, co rozwiązanie NVIDIA 3D Vision. Listę obsługiwanych gier 3D można znaleźć w witrynie nvidia.com.

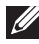

UWAGA: Więcej informacji o tej aplikacji można uzyskać, kontaktując się z pomocą techniczną firmy NVIDIA.

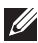

UWAGA: Aplikacja NVIDIA 3D jest dostępna tylko na wybranych komputerach.

### Granie w gry 3D

- 1. Uruchom grę w trybie pełnoekranowym.
- 2. Jeżeli wyświetlany jest komunikat o braku zgodności bieżącego trybu ze standardem HDMI 1.4, należy dla trybu HD 3D ustawić w grze rozdzielczość 1280 x 720 (720p).

### Skróty klawiaturowe

Poniżej przedstawiono wybrane skróty klawiaturowe dostępne podczas grania w gry 3D:

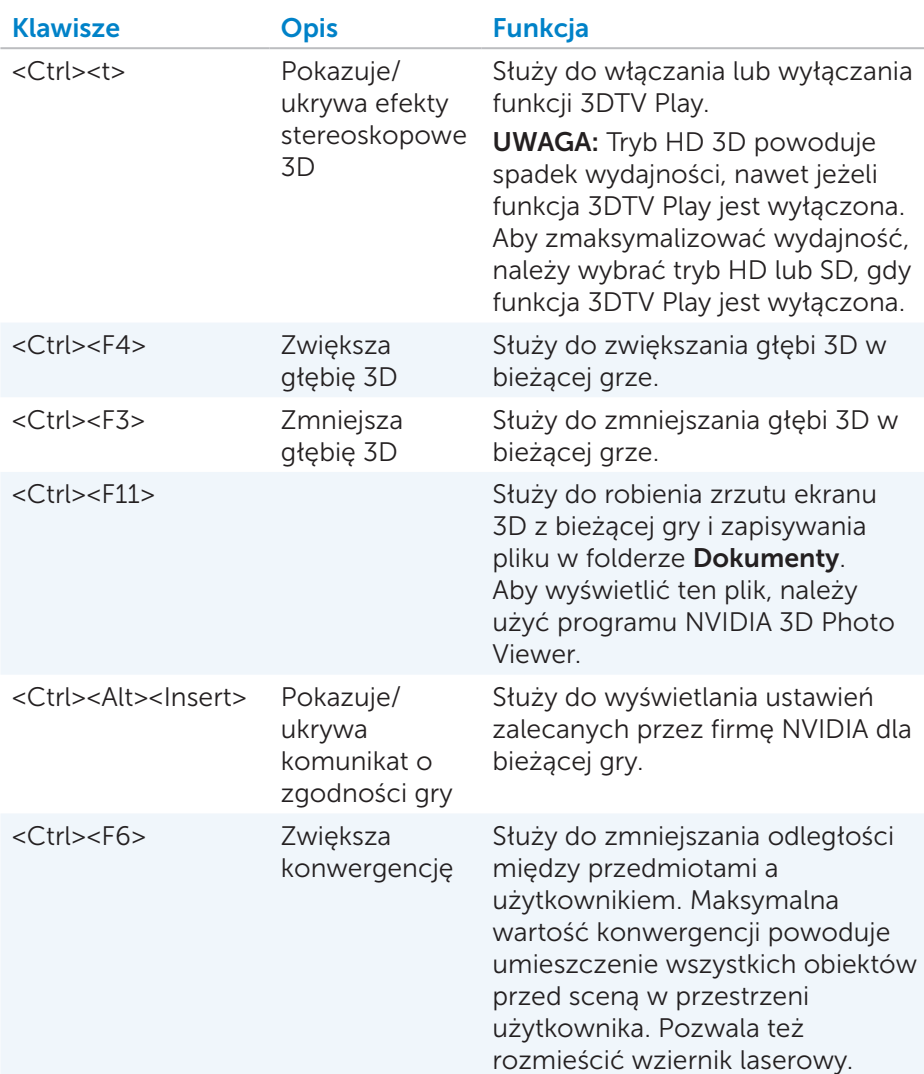

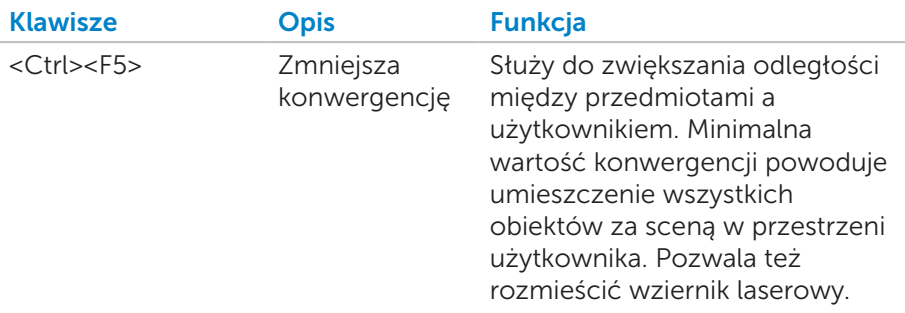

UWAGA: Więcej informacji można znaleźć w pliku pomocy aplikacji NVIDIA.

# DellConnect

DellConnect jest narzędziem online, które umożliwia przedstawicielowi firmy Dell uzyskanie dostępu do komputera użytkownika (pod nadzorem) w celu zdalnego zdiagnozowania i rozwiązania problemu z komputerem. Dzięki temu pracownicy pomocy technicznej mogą korzystać z komputera użytkownika za jego przyzwoleniem.

Jeżeli połączenie za pomocą narzędzia DellConnect jest wymagane do zdiagnozowania i rozwiązania problemu, stosowne żądanie jest inicjowane przez pracownika pomocy technicznej.

UWAGA: Więcej informacji o warunkach korzystania z narzędzia DellConnect można znaleźć pod adresem dell.com/DellConnect.

# Przywracanie systemu operacyjnego

# Opcje odzyskiwania systemu

System operacyjny komputera można przywrócić za pomocą jednej z następujących opcji:

PRZESTROGA: Używanie oprogramowania Dell Factory Image Restore lub dysku z *systemem operacyjnym* spowoduje trwałe usunięcie wszystkich plików z komputera. Jeśli to możliwe, przed skorzystaniem z tych opcji należy utworzyć kopię zapasową plików danych.

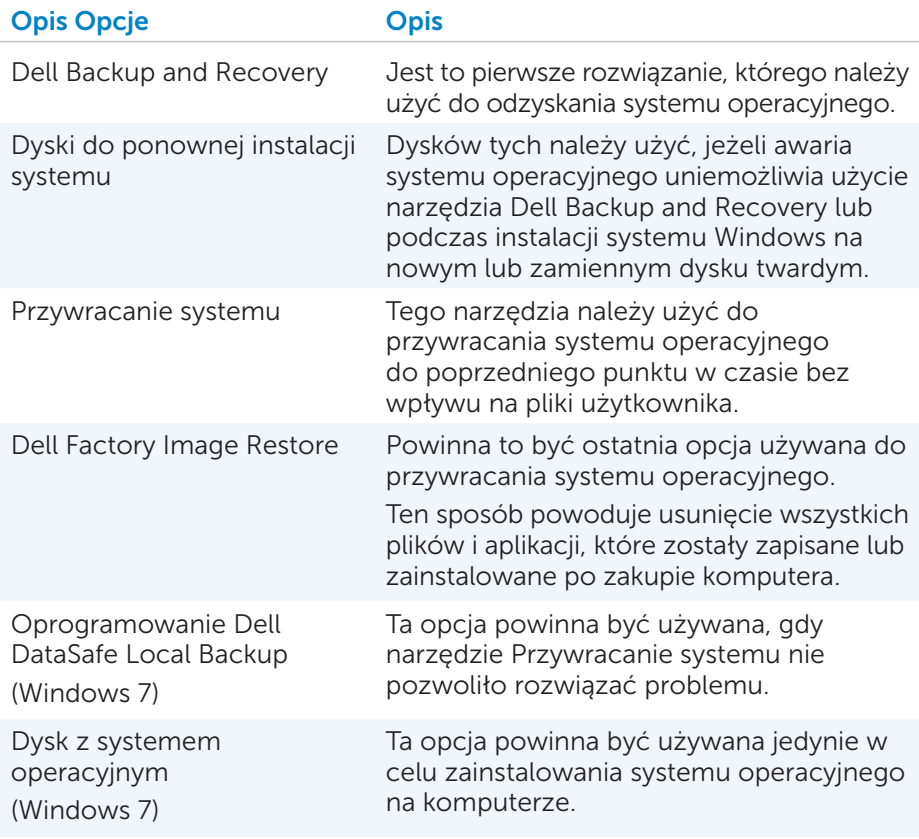

# Dell Backup and Recovery

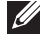

UWAGA: Opcja Dell Backup and Recovery jest dostępna tylko w systemie Windows 8.

Dostępne są dwie wersje narzędzia Dell Backup and Recovery:

- Dell Backup and Recovery Basic
- Dell Backup and Recovery Premium

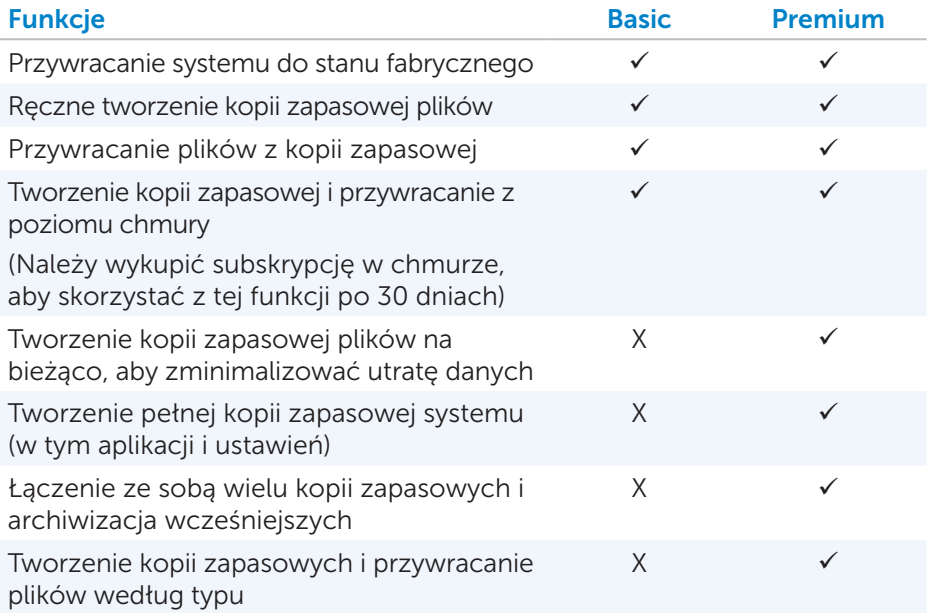

### Dell Backup and Recovery Basic

### Uruchamianie narzędzia Dell Backup and Recovery

- 1. Włącz komputer.
- 2. Otwórz panel wyszukiwania.
- 3. Kliknij pozycję Aplikacje i w polu wyszukiwania wprowadź Dell Backup and Recovery.
- 4. Na liście wyników wyszukiwania kliknij pozycję Dell Backup and Recovery.

### Tworzenie dysków do ponownej instalacji systemu

- 1. Uruchom oprogramowanie Dell Backup and Recovery.
- 2. Kliknij kafelek Reinstall Discs (Dyski do ponownej instalacji).
- 3. Wybierz pozycję USB Flash Drive (Dysk flash USB) lub Discs (Dyski), a następnie kliknij przycisk Continue (Kontynuuj).
- 4. Postępuj zgodnie z instrukcjami wyświetlanymi na ekranie.

#### Przywracanie systemu operacyjnego komputera

- 1. Uruchom oprogramowanie Dell Backup and Recovery.
- 2. Kliknij kafelek Recovery (Odzyskiwanie).
- 3. Kliknij pozycję System Recovery (Odzyskiwanie systemu).
- 4. Kliknij przycisk Yes, Continue (Tak, kontynuuj).
- 5. Postępuj zgodnie z instrukcjami wyświetlanymi na ekranie.

### Dell Backup and Recovery Premium

- $\wedge$  PRZESTROGA: Mimo że w trakcie procesu odzyskiwania dostępna jest opcja zachowania plików osobistych, zaleca się utworzenie ich kopii zapasowej na osobnym dysku twardym lub dysku przed odzyskiwaniem systemu.
- 

UWAGA: Jeżeli oprogramowanie Dell Backup and Recovery Premium zostało zamówione wraz z komputerem przy użyciu aplikacji Digital Delivery, należy najpierw pobrać oprogramowanie Dell Backup and Recovery Basic, aby móc uzyskać wersję Dell Backup and Recovery Premium.

#### Uaktualnianie do wersji Dell Backup and Recovery Premium

- 1. Uruchom oprogramowanie Dell Backup and Recovery.
- 2. Kliknij kafelek Backup (Kopia zapasowa) i wybierz pozycje Data Backup (Kopia zapasowa danych).
- 3. Kliknij pozycję Upgrade to Dell Backup and Recovery Premium (Uaktualnij do wersji Dell Backup and Recovery Premium).

#### Przywracanie danych systemowych

- 1. Uruchom oprogramowanie Dell Backup and Recovery.
- 2. Kliknij kafelek Backup (Kopia zapasowa) i wybierz pozycję System Backup (Kopia zapasowa systemu).
- 3. Postępuj zgodnie z instrukcjami wyświetlanymi na ekranie.

### Przywracanie określonych plików lub folderów z pełnej kopii zapasowej systemu

- 1. Uruchom oprogramowanie Dell Backup and Recovery.
- 2. Kliknij kafelek Recovery (Odzyskiwanie), a następnie wybierz pozycję Data Recovery (Odzyskiwanie danych).
- 3. Kliknij przycisk Yes, Continue (Tak, kontynuuj).
- 4. Postępuj zgodnie z instrukcjami wyświetlanymi na ekranie.

### Przywracanie określonych plików lub folderów z kopii zapasowej plików i folderów

- 1. Uruchom oprogramowanie Dell Backup and Recovery.
- 2. Kliknij kafelek Recovery (Odzyskiwanie), a następnie wybierz pozycję Data Recovery (Odzyskiwanie danych).
- 3. Kliknij przycisk Yes, Continue (Tak, kontynuuj).
- 4. W polu wyszukiwania wprowadź nazwę pliku lub folderu albo wybierz typ danych do przywrócenia.
- 5. Postępuj zgodnie z instrukcjami wyświetlanymi na ekranie.

#### Tworzenie pełnej kopii zapasowej systemu

- 1. Uruchom oprogramowanie Dell Backup and Recovery.
- 2. Kliknij kafelek Recovery (Odzyskiwanie), a nastepnie wybierz pozycje System Recovery (Odzyskiwanie systemu).
- 3. Kliknij przycisk Yes, Continue (Tak, kontynuuj).
- 4. Postępuj zgodnie z instrukcjami wyświetlanymi na ekranie.

## Oprogramowanie Dell DataSafe Local Backup

- PRZESTROGA: Oprogramowanie Dell DataSafe Local Backup powoduje trwałe usunięcie programów lub sterowników zainstalowanych po zakupie komputera. Przed użyciem oprogramowania Dell DataSafe Local Backup należy przygotować zapasowe nośniki aplikacji, które mają być zainstalowane na komputerze. Oprogramowanie Dell DataSafe Local Backup powinno być używane tylko, gdy narzędzie Przywracanie systemu nie pozwoliło rozwiązać problemu z systemem operacyjnym.
- PRZESTROGA: Mimo że oprogramowanie Dell DataSafe Local Backup zachowuje pliki danych zapisane w komputerze, przed jego uruchomieniem zaleca się utworzenie kopii zapasowej plików danych.

**UWAGA:** Oprogramowanie Dell DataSafe Local Backup jest dostepne tylko w wybranych regionach.

UWAGA: Oprogramowanie Dell DataSafe Local Backup jest dostępne tylko w systemie Windows 7.

UWAGA: Jeżeli oprogramowanie Dell DataSafe Local Backup nie jest dostępne na komputerze, do przywrócenia systemu operacyjnego należy użyć oprogramowania Dell Factory Image.

Dostępne są dwie wersje narzędzia Dell DataSafe Local Backup:

- Dell DataSafe Local Backup Basic
- Dell DataSafe Local Backup Premium

#### Oprogramowanie Dell DataSafe Local Backup

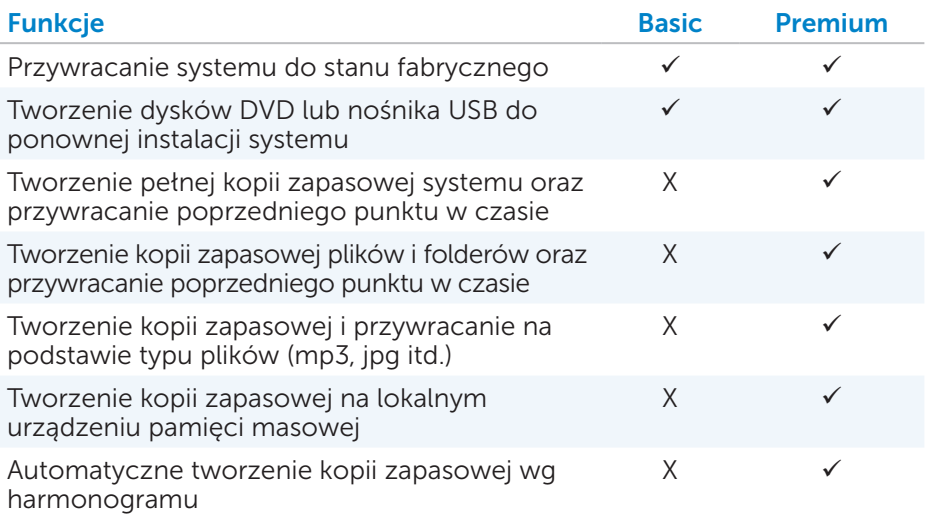

### Dell DataSafe Local Backup Basic

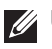

UWAGA: Oprogramowanie Dell DataSafe Local Backup jest dostępne tylko w systemie Windows 7.

### Uruchamianie oprogramowania Dell DataSafe Local Backup

- 1. Włącz komputer.
- 2. Kliknij ikone Start → Wszystkie programy→ Dell DataSafe→ Dell DataSafe Local Backup.

#### Tworzenie dysków do ponownej instalacji systemu

- 1. Uruchom oprogramowanie Dell DataSafe Local Backup.
- 2. Kliknij pozycje Backup (Kopia zapasowa)→ Create Recovery Media (Utwórz dyski do odzyskiwania).
- 3. Postępuj zgodnie z instrukcjami wyświetlanymi na ekranie.

#### Przywracanie systemu komputera do określonego punktu lub ustawień fabrycznych

- 1. Uruchom oprogramowanie Dell DataSafe Local Backup.
- 2. Kliknij pozycje Restore (Przywróć)→ Restore your entire system to a previous date or to the factory state (Przywróć cały system do określonego punktu lub stanu fabrycznego).
- 3. Postępuj zgodnie z instrukcjami wyświetlanymi na ekranie.

### Dell DataSafe Local Backup Premium

UWAGA: Oprogramowanie Dell DataSafe Local Backup Premium może być zainstalowane na komputerze, jeśli zostało zamówione podczas zakupu komputera.

### Aktualizacja do wersji Dell DataSafe Local Backup Premium

- 1. Uruchom oprogramowanie Dell DataSafe Local Backup.
- 2. Kliknij pozycję UPGRADE NOW! (Uaktualnij teraz)

### Przywracanie danych systemowych

- 1. Uruchom oprogramowanie Dell DataSafe Local Backup.
- 2. Kliknij pozycje Backup (Kopia zapasowa)→ Full System Backup (Pełna kopia zapasowa systemu).
- **3.** Postepuj zgodnie z instrukcjami wyświetlanymi na ekranie.

#### Przywracanie danych z lokalnej kopii zapasowej plików i folderów

- 1. Uruchom oprogramowanie Dell DataSafe Local Backup.
- 2. Kliknij pozycje Backup (Kopia zapasowa)→ File & Folder Local Backup (Lokalna kopia zapasowa plików i folderów).
- 3. Postępuj zgodnie z instrukcjami wyświetlanymi na ekranie.

#### Przywracanie określonych plików lub folderów z pełnej kopii zapasowej systemu

- 1. Uruchom oprogramowanie Dell DataSafe Local Backup.
- 1. Kliknij pozycje Restore (Przywróć)→ Restore specific files or folders from a Full System Backup (Przywróć określone pliki lub foldery z pełnej kopii zapasowej systemu).
- 2. Postępuj zgodnie z instrukcjami wyświetlanymi na ekranie.

#### Przywracanie określonych plików lub folderów z kopii zapasowej plików i folderów

- 1. Uruchom oprogramowanie Dell DataSafe Local Backup.
- 2. Kliknij pozycje Restore (Przywróć)→ Restore specific files or folders from a File & Folder Backup (Przywróć określone pliki lub foldery z kopii zapasowej plików i folderów).
- 3. Postępuj zgodnie z instrukcjami wyświetlanymi na ekranie.

# Dell Factory Image Restore

PRZESTROGA: Oprogramowanie Dell Factory Image Restore powoduje trwałe usunięcie wszystkich programów i sterowników zainstalowanych po zakupie komputera. Przed jego użyciem należy utworzyć kopie zapasowe aplikacji, które mają być ponownie zainstalowane.

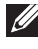

UWAGA: Oprogramowanie Dell Factory Image Restore jest dostępne tylko w wybranych krajach i na niektórych komputerach.

Oprogramowania Dell Factory Image Restore należy używać wyłącznie jako ostatniego sposobu na przywracanie systemu operacyjnego. Powoduje ono przywrócenie dysku twardego do stanu w momencie zakupu komputera. Wszelkie programy lub pliki zapisane na komputerze po jego zakupie — w tym pliki danych, takie jak zdjęcia, muzyka i wideo — zostaną trwale usunięte.

### Uzyskiwanie dostępu do oprogramowania Dell Factory Image Restore

 $\wedge$  PRZESTROGA: Oprogramowanie Dell Factory Image Restore powoduie trwałe usunięcie wszystkich danych przechowywanych na dysku twardym oraz programów i sterowników zainstalowanych po zakupie komputera. W razie możliwości należy utworzyć kopię zapasową danych przed uruchomieniem oprogramowania Dell Factory Image Restore. Powinno być używane tylko, gdy nie powiodą się inne sposoby odzyskiwania systemu.

Po dwóch niepowodzeniach uruchomienia systemu operacyjnego sekwencja rozruchu zostanie automatycznie zmieniona w celu wykonania operacji odzyskiwania systemu i automatycznej naprawy.

#### Uruchamianie oprogramowania Dell Factory Image Restore

- ∧ PRZESTROGA: Oprogramowanie Dell Factory Image Restore powoduje trwałe usunięcie wszystkich danych przechowywanych na dysku twardym oraz programów i sterowników zainstalowanych po zakupie komputera. W razie możliwości należy utworzyć kopię zapasową danych przed uruchomieniem oprogramowania Dell Factory Image Restore. Powinno być używane tylko, gdy narzędzie Przywracanie systemu nie pozwoliło na rozwiązanie problemu z systemem operacyjnym.
	- 1. Włącz lub uruchom ponownie komputer.
	- 2. Po wyświetleniu ekranu z logo DELL kilka razy naciśnij klawisz <F8>, aby uzyskać dostęp do okna Zaawansowane opcje rozruchu.

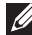

UWAGA: Jeżeli przycisk zostanie naciśnięty zbyt późno i zostanie wyświetlony ekran z logo systemu operacyjnego, należy poczekać na uruchomienie systemu i wyświetlenie pulpitu systemu Windows, a następnie ponownie uruchomić komputer i spróbować ponownie.

- 3. Wybierz pozycję Napraw komputer. Zostanie wyświetlone okno Opcje odzyskiwania systemu.
- 4. Wybierz układ klawiatury i kliknij przycisk Dalej.
- **5.** Zalogui się na komputerze lokalnym.
- 6. Wybierz pozycie Dell Factory Image Restore lub Dell Factory Tools→ Dell Factory Image Restore (zależnie od konfiguracji komputera).
- 7. Kliknij przycisk Next (Dalej). Zostanie wyświetlony ekran Confirm Data Deletion (Potwierdzanie usunięcia danych).

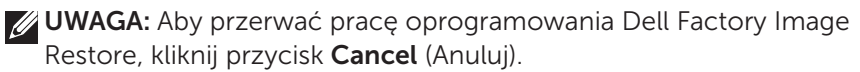

- 8. Zaznacz pole wyboru, aby potwierdzić ponowne formatowanie dysku twardego i przywracanie systemu do stanu fabrycznego, a następnie kliknij przycisk Next (Dalej). Zostanie rozpoczęty proces przywracania, który może potrwać co najmniej 20 minut.
- 9. Po zakończeniu procesu przywracania kliknij przycisk Finish (Zakończ), aby ponownie uruchomić komputer.

# Przywracanie systemu

#### $\wedge$  PRZESTROGA: Należy regularnie tworzyć kopie zapasowa plików danych. Narzędzie Przywracanie systemu nie umożliwia monitorowania ani odzyskiwania plików danych.

Przywracanie systemu jest narzędziem dostępnym w systemie Microsoft Windows, które pozwala cofać zmiany oprogramowania zainstalowanego na komputerze bez wywierania wpływu na pliki osobiste, takie jak dokumenty, zdjęcia, wiadomości e-mail i inne.

Za każdym razem przy instalacji oprogramowania lub sterownika urządzenia aktualizowane są pliki systemu Windows, aby umożliwić obsługę nowego oprogramowania lub urządzenia. Czasami może to powodować nieoczekiwane błędy. Narzędzie Przywracanie systemu ułatwia przywracanie systemu Windows do stanu sprzed instalacji danego oprogramowania lub sterownika urządzenia.

Narzędzie Przywracanie systemu pozwala tworzyć i zapisywać punkty przywracania w regularnych interwałach. Można ich użyć (lub utworzyć własne punkty przywracania) do przywrócenia plików systemu operacyjnego komputera do wcześniejszego stanu.

Narzędzia Przywracania systemu należy użyć, jeżeli zmiany oprogramowania, sterowników lub innych ustawień systemu spowodowały wystąpienie problemów.

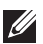

UWAGA: Jeżeli problem może powodować nowo zainstalowany sprzęt, należy wyjąć lub odłączyć sprzęt i spróbować użyć narzędzia Przywracanie systemu.

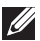

UWAGA: Narzędzie Przywracanie systemu nie umożliwia tworzenia kopii zapasowej plików osobistych, dlatego nie będzie można odzyskać plików osobistych, które zostaną usunięte lub uszkodzone.

## Windows 8

### Korzystanie z narzędzia Przywracanie systemu

- 1. Otwórz panel wyszukiwania i kliknij pozycję Ustawienia.
- 2. Kliknij pozycję Odzyskiwanie i wybierz pozycję Otwórz przywracanie systemu.
- **3.** Postepuj zgodnie z instrukcjami wyświetlanymi na ekranie.

#### Cofanie ostatniej operacji przywracania systemu

- 1. Przełacz na tradycyjny pulpit systemu Windows.
- 2. Otwórz panel wyszukiwania.
- 3. Kliknij pozycję Panel sterowania.
- 4. Kliknij łącze System i zabezpieczenia, a następnie Centrum akcji.
- 5. W prawym dolnym rogu okna Centrum akcji kliknij polecenie Odzyskiwanie.
- 6. Kliknij przycisk Otwórz przywracanie systemu i postępuj zgodnie z instrukcjami wyświetlanymi na ekranie, aby cofnąć ostatnią operację przywracania systemu.

### Windows 7

#### Korzystanie z narzędzia Przywracanie systemu

- 1. Kliknij ikone Start
- 2. W polu wyszukiwania wprowadź Przywracanie systemu i naciśnij klawisz <Enter>.
	- UWAGA: Może zostać wyświetlone okno dialogowe Kontrola konta użytkownika. Jeżeli użytkownik ma uprawnienia administratora komputera, należy kliknąć przycisk Kontynuuj. W przeciwnym razie należy skontaktować się z administratorem komputera.
- 3. Kliknij przycisk Dalej i postępuj zgodnie z instrukciami wyświetlanymi na ekranie.

#### Cofanie ostatniej operacji przywracania systemu

Jeżeli narzędzie Przywracanie systemu nie pozwoli rozwiązać problemu, można cofnąć ostatnią operację przywracania systemu.

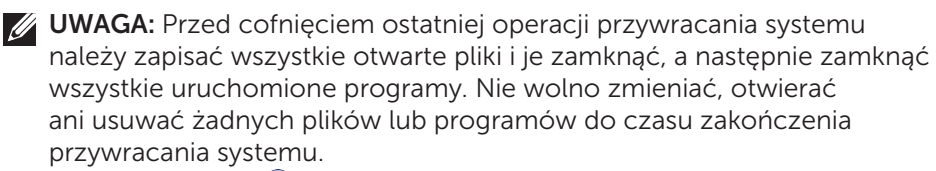

- 1. Kliknij ikone Start
- 2. W polu wyszukiwania wprowadź Przywracanie systemu i naciśnij klawisz <Enter>.
- 3. Kliknij pozycję Cofnij moje ostatnie przywracanie, kliknij przycisk Dalej i postępuj zgodnie z instrukcjami wyświetlanymi na ekranie.

# Dysk z systemem operacyjnym

 $\wedge$  PRZESTROGA: Ponowna instalacia systemu operacyjnego z dysku z systemem operacyjnym spowoduje trwałe usunięcie wszystkich danych zapisanych na komputerze i zainstalowanego na nim oprogramowania.

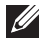

UWAGA: Dysk z systemem operacyjnym jest opcjonalny i dostarczany tylko z wybranymi komputerami.

Dysku z systemem operacyjnym można użyć do instalacji lub ponownej instalacji systemu operacyjnego na komputerze. Po ponownej instalacji systemu operacyjnego należy ponownie zainstalować wszystkie sterowniki i oprogramowanie.

#### Ponowne instalowanie systemu operacyjnego za pomocą dysku z systemem operacyjnym

Aby ponownie zainstalować system operacyjny:

- 1. Włóż dysk z systemem operacyjnym do napędu komputera i ponownie uruchom komputer.
- 2. Po wyświetleniu ekranu z logo DELL natychmiast naciśnij klawisz <F12>, aby uzyskać dostęp do menu rozruchu.
	- UWAGA: Jeżeli przycisk zostanie naciśnięty zbyt późno i zostaniewyświetlony ekran z logo systemu operacyjnego, należy poczekać na uruchomienie systemu i wyświetlenie pulpitu systemu Windows, a następnie ponownie uruchomić komputer i spróbować ponownie.
- 3. Z listy wybierz napęd CD/DVD i naciśnij klawisz <Enter>.
- 4. Postepuj zgodnie z instrukcjami wyświetlanymi na ekranie.

### Dyski do ponownej instalacji systemu

Dyski do ponownej instalacji systemu utworzone za pomocą oprogramowania Dell Backup and Recovery umożliwiają przywrócenie dysku twardego do stanu, w jakim się znajdował w momencie zakupu komputera, i jednocześnie zachowanie plików danych zapisanych na komputerze.

Do utworzenia dysków do ponownej instalacji systemu należy użyć oprogramowania Dell Backup and Recovery.

#### Przywracanie systemu komputera za pomocą dysku do ponownej instalacji systemu

Aby przywrócić system komputera za pomocą dysku do ponownej instalacji systemu:

- 1. Wyłącz komputer.
- 2. Włóż dysk do odzyskiwania systemu do napędu optycznego lub podłącz kartę pamięci USB i włącz komputer.
- 3. Po wyświetleniu ekranu z logo DELL natychmiast naciśnij klawisz <F12>, aby uzyskać dostęp do menu rozruchu.
	- UWAGA:Jeżeli przycisk zostanie naciśnięty zbyt późno i zostanie wyświetlony ekran z logo systemu operacyjnego, należy poczekać na uruchomienie systemu i wyświetlenie pulpitu systemu Windows, a następnie ponownie uruchomić komputer i spróbować ponownie.
- 4. Zaznacz nośnik używany do odzyskiwania systemu i naciśnij klawisz <Enter>.
- 5. Po wyświetleniu monitu szybko naciśnij dowolny klawisz, aby przeprowadzić rozruch z tego urządzenia rozruchowego.
- 6. Postępuj zgodnie z instrukcjami wyświetlanymi na ekranie, aby dokończyć proces odzyskiwania.

# Rozwiązywanie problemów

## Podstawowe czynności rozwiązywania problemów

W tym rozdziale wymieniono niektóre podstawowe czynności rozwiązywania problemów, które można wykonać, aby rozwiązać często występujące problemy z komputerem.

- • Upewnić się, że komputer jest włączony i wszystkie podzespoły są zasilane.
- • Upewnić się, że wszystkie kable i przewody są pewnie podłączone do właściwych portów i gniazd.
- • Upewnić się, że kable i przewody nie są uszkodzone ani naderwane.
- • Upewnić się, że wszystkie styki złączy są proste i niewyłamane.
- • Ponownie uruchomić komputer i upewnić się, że problem nadal występuje.
- • W przypadku problemów z połączeniem internetowym odłączyć modem i router od gniazda elektrycznego, odczekać w przybliżeniu 30 sekund, podłączyć przewody zasilające, a następnie spróbować połączyć się ponownie.

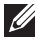

UWAGA: Więcej informacji o rozwiązywaniu problemów, rozwiązania często występujących problemów i często zadawane pytania można znaleźć na stronie pod adresem **dell.com/support**. Aby skontaktować się z działem pomocy technicznej firmy Dell, należy zapoznać się z rozdziałem [Kontakt z firmą Dell](#page-102-0)*.*

# Diagnostyka

Komputer jest wyposażony we wbudowane narzędzia diagnostyczne, które ułatwiają diagnozowanie problemu z komputerem. Te narzędzia umożliwiają sygnalizowanie problemów za pomocą komunikatów o błędzie, kodów świetlnych lub sygnałów dźwiękowych.

### Test Pre-Boot System Assessment

Testu Pre-Boot System Assessment (PSA) można używać do diagnozowania różnych problemów sprzętowych. W ramach testów PSA sprawdzane są urządzenia, takie jak płyta główna, klawiatura, monitor, pamięć, dysk twardy itd. **UWAGA:** Test PSA jest dostepny tylko w wybranych komputerach.

#### Wywoływanie testu PSA

- 1. Włacz lub uruchom ponownie komputer.
- 2. Naciśnij przycisk <F12> na ekranie z logo Dell, aby uzyskać dostęp do menu rozruchu.
	- UWAGA: Jeżeli przycisk zostanie naciśnięty zbyt późno i zostanie wyświetlony ekran z logo systemu operacyjnego, należy poczekać na uruchomienie systemu i wyświetlenie pulpitu systemu Windows, a następnie ponownie uruchomić komputer i spróbować ponownie.
- 3. Wybierz pozycję Diagnostics (Diagnostyka) i naciśnij klawisz <Enter>.
- 4. Postepuj zgodnie z instrukcjami wyświetlanymi na ekranie, aby dokończyć test.

Jeżeli test podzespołu zakończy się niepowodzeniem, test PSA zostanie przerwany, zostanie wyemitowany sygnał dźwiękowy i wyświetlony kod błędu. Należy zapisać kody błędów i poszukać rozwiązania na stronie dell. com/support lub skontaktować się z firma Dell.

Aby przejść do następnego testu, ponownie przetestować podzespół, którego test zakończył się niepowodzeniem, lub przerwać test i ponownie uruchomić komputer, należy postępować zgodnie z instrukcjami wyświetlanymi na ekranie.

Jeżeli test zakończy się pomyślnie, na ekranie zostanie wyświetlony poniższy komunikat: "No problems have been found with this system so far. Do you want to run the remaining memory tests? This will take about 30 minutes or more. Do you want to continue? (Recommended)." Naciśnij klawisz <y>, aby kontynuować, jeżeli występują problemy z pamięcią. W przeciwnym razie naciśnij klawisz <n>, aby zakończyć test.

UWAGA: Aby w dowolnym momencie przerwać testy i ponownie uruchomić komputer, należy nacisnąć klawisz <Esc>.

### Test Enhanced PSA

Testu Enhanced Pre-Boot System Assessment (ePSA) można użyć do diagnozowania różnych problemów sprzętowych. W ramach testów ePSA sprawdzane są urządzenia, takie jak płyta główna, klawiatura, monitor, pamięć, dysk twardy itd.

**UWAGA:** Test ePSA jest dostępny tylko w wybranych komputerach. Ekran główny testu ePSA jest podzielony na trzy obszary:

- Okno Devices (Urządzenia) znajduje się po lewej stronie ekranu głównego testu ePSA. W oknie wyświetlane są wszystkie urządzenia komputera. Można go używać do wybierania urządzeń.
- • Okno Control (Sterowanie) znajduje się po prawej stronie na dole ekranu głównego testu ePSA.
	- Zaznaczenie pola wyboru **Thorough Test Mode** (Dokładny tryb testowania) w oknie sterowania pozwala zmaksymalizować zakres i czas trwania testów.
	- Po lewej stronie na dole okna sterowania wyświetlany jest pasek stanu, który wskazuje ogólny postęp testów.
	- Aby przetestować wybrane urządzenia, należy kliknąć przycisk Run Tests (Uruchom testy).
	- Aby zamknąć test ePSA i ponownie uruchomić komputer, należy kliknąć przycisk Exit (Zakończ).
- • Okno Status (Stan) znajduje się po prawej stronie ekranu głównego testu ePSA.

Obszar stanu składa się z czterech kart:

- Configuration (Konfiguracja) służy do wyświetlania szczegółów konfiguracji i informacji o stanie dotyczących wszystkich urządzeń, które można przetestować za pomocą testu ePSA.
- Results (Wyniki) służy do wyświetlania wszystkich uruchamianych testów, działań wykonywanych w ramach testów i wyników poszczególnych testów.
- System Health (Stan systemu) służy do wyświetlania stanu akumulatora, zasilacza, wentylatorów itd.
- Event Log (Dziennik zdarzeń) służy do wyświetlania szczegółowych informacji o wszystkich testach. W kolumnie Stat (Status) wyświetlane są stany testów.

### Test LCD BIST

Test LCD BIST (Built-In Self Test) umożliwia określenie, czy problemy z obrazem są spowodowane przez monitor LCD, czy jakiś inny podzespół. W ramach testu na ekranie wyświetlane są różne różnokolorowe wzorce i tekst. Jeżeli w trakcie testu nie zostanie wykryty żaden bład, oznacza to, że problem powoduje inny sprzęt.

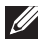

UWAGA: Do testowania urządzeń peryferyjnych mogą być dostępne oddzielne narzędzia diagnostyczne. Więcej informacji można znaleźć w dokumentacji danego urządzenia peryferyjnego.

#### Uruchamianie testu LCD BIST

- 1. Włącz lub uruchom ponownie komputer.
- 2. Naciśnij przycisk <F12> na ekranie z logo Dell, aby uzyskać dostęp do menu rozruchu.

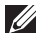

UWAGA: Jeżeli przycisk zostanie naciśnięty zbyt późno i zostanie wyświetlony ekran z logo systemu operacyjnego, należy poczekać na uruchomienie systemu i wyświetlenie pulpitu systemu Windows, a następnie ponownie uruchomić komputer i spróbować ponownie.

- 3. Wybierz pozycję Diagnostics (Diagnostyka) i naciśnij klawisz <Enter>.
- 4. Jeżeli na ekranie nie ma kolorowych linii, naciśnij klawisz <N>, aby rozpocząć test LCD BIST.

### Wywoływanie testu ePSA

Aby uruchomić test ePSA:

- 1. Uruchom ponownie komputer.
- 2. Naciśnij przycisk <F12> na ekranie z logo Dell, aby uzyskać dostęp do menu rozruchu.
	- UWAGA: Jeżeli przycisk zostanie naciśnięty zbyt późno i zostanie wyświetlony ekran z logo systemu operacyjnego, należy poczekać na uruchomienie systemu i wyświetlenie pulpitu systemu Windows, a następnie ponownie uruchomić komputer i spróbować ponownie.
- 3. Wybierz pozycję Diagnostics (Diagnostyka) i naciśnij klawisz <Enter>.
- 4. Postępuj zgodnie z instrukcjami wyświetlanymi na ekranie, aby dokończyć test, i zapisz wszelkie wyświetlane komunikaty o błędzie.

Jeżeli test podzespołu zakończy się niepowodzeniem, test ePSA zostanie przerwany, zostanie wyemitowany sygnał dźwiękowy i wyświetlony kod błędu. Należy zapisać kody błędów i poszukać rozwiązania na stronie dell. com/support lub skontaktować się z firmą Dell.

Aby przejść do następnego testu, ponownie przetestować podzespół, którego test zakończył się niepowodzeniem, lub przerwać test i ponownie uruchomić komputer, należy postępować zgodnie z instrukcjami wyświetlanymi na ekranie.

Jeżeli test zakończy się pomyślnie, na ekranie zostanie wyświetlony poniższy komunikat: "No problems have been found with this system so far. Do you want to run the remaining memory tests? This will take about 30 minutes or more. Do you want to continue? (Recommended)." Naciśnij klawisz <y>, aby kontynuować, jeżeli występują problemy z pamięcią. W przeciwnym razie naciśnij klawisz <n>, aby zakończyć test.

Jeżeli test ePSA zakończy się z błędami, na ekranie zostanie wyświetlony następujący komunikat o błędzie: "Testing completed. One or more errors were detected."(Testowanie zakończone. Wykryto co najmniej jeden błąd.)

Na karcie Event Log (Dziennik zdarzeń) w oknie Status (Stan) zostaną wyświetlone komunikaty o błędzie, które wystąpiły podczas testów ePSA.

### Kody dźwiękowe

W przypadku błędów lub problemów podczas rozruchu komputera mogą być emitowane serie sygnałów dźwiękowych. Takie serie sygnałów dźwiękowych, zwane kodami dźwiękowymi, wskazują problem. Należy zapamiętać kod dźwiękowy i skontaktować się z działem pomocy technicznej firmy Dell.

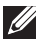

UWAGA: Niektóre z kodów dźwiękowych wymienionych w poniższej tabeli dotyczą tylko wybranych komputerów.

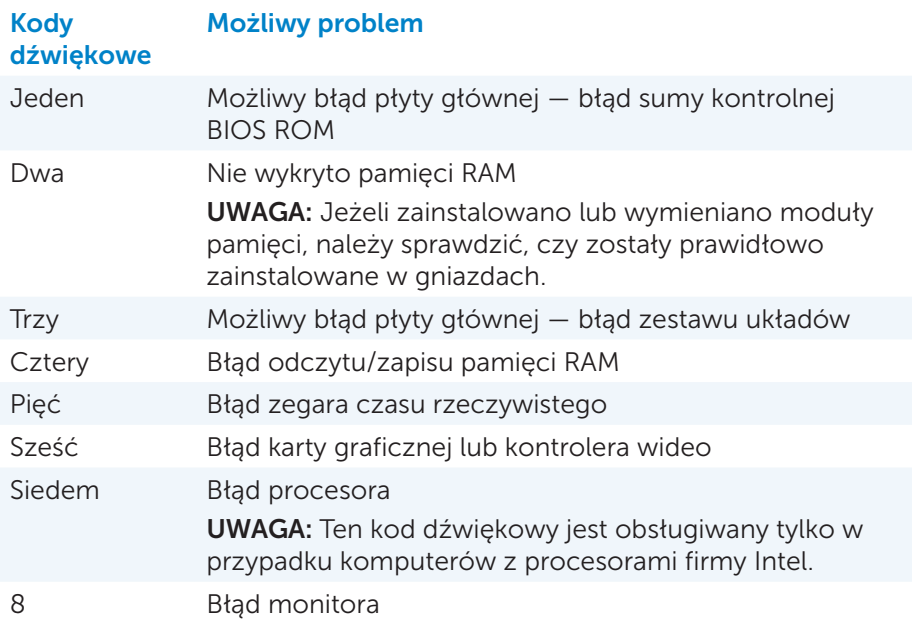

# BIOS

W systemie BIOS przechowywane są informacie sprzetowe o komputerze, które są przekazywane do systemu operacyjnego po rozruchu komputera. Można zmienić podstawowe ustawienia sprzętu przechowywane w systemie BIOS, korzystając z narzędzia System Setup.

Za pomocą narzędzia System Setup można:

- ustawić lub zmienić opcje z możliwością wyboru ustawienia przez użytkownika, takie jak hasło użytkownika;
- sprawdzić informacje o urządzeniach zainstalowanych w komputerze, takie jak ilość pamięci, typ dysku twardego itp.;
- zmienić informacje o konfiguracji systemu po dodaniu, zmianie lub usunięciu dowolnego sprzętu komputera.

# Zmiana ustawień systemu BIOS

 $\wedge$  PRZESTROGA: Niepoprawne ustawienie opcji w narzędziu System Setup może uniemożliwić rozruch komputera lub spowodować jego uszkodzenie.

W systemie BIOS można zmieniać ustawienia, takie jak data i godzina, urządzenia rozruchowe oraz sekwencję rozruchu, włączenie lub wyłączenie funkcji PowerShare itd. Aby zmienić ustawienia, należy uruchomić narzędzie System Setup, znaleźć żądane ustawienie, a następnie postępować zgodnie z instrukcjami wyświetlanymi na ekranie.

# Uruchamianie narzędzia System Setup

- 1. Włącz lub uruchom ponownie komputer.
- 2. Naciśnij przycisk <F2> na ekranie z logo Dell, aby uruchomić narzędzie System Setup.
- UWAGA: Jeżeli przycisk zostanie naciśnięty zbyt późno i zostanie wyświetlony ekran z logo systemu operacyjnego, należy poczekać na uruchomienie systemu i wyświetlenie pulpitu systemu Windows, a następnie ponownie uruchomić komputer i spróbować ponownie.

# Resetowanie haseł systemu BIOS

Hasła systemu BIOS są dodatkowym zabezpieczeniem komputera. Można skonfigurować system BIOS, tak aby podczas rozruchu lub uruchamiania narzędzia System Setup wyświetlany był monit o wprowadzenie hasła.

Aby zresetować utracone lub zapomniane hasła systemu BIOS, należy użyć jednego z poniższych sposobów w zależności od typu komputera.

 $\triangle$  PRZESTROGA: Procedura resetowania haseł systemu BIOS powoduje wyczyszczenie wszystkich danych z pamięci CMOS. Jeżeli jakieś ustawienia systemu BIOS zostały zmienione przez użytkownika, należy ponownie je zmienić po zresetowaniu haseł.

### Wyjmowanie baterii podtrzymującej pamięć CMOS

#### OSTRZEŻENIE: Przed rozpoczęciem pracy we wnętrzu komputera należy zapoznać się z zasadami bezpieczeństwa.

Prawie wszystkie płyty główne są wyposażone w baterię pastylkową, która służy do podtrzymywania ustawień systemu BIOS, w tym hasła. Aby zresetować hasła, należy wyjąć baterię pastylkową, odczekać 15–30 minut, a następnie ponownie włożyć baterię pastylkową.

UWAGA: Więcej informacji o położeniu baterii pastylkowej oraz instrukcje jej wyjmowania i wkładania można znaleźć w *Podręczniku użytkownika* pod adresem dell.com/support.

### Korzystanie ze zworek na płycie głównej

Na prawie wszystkich płytach głównych komputerów stacjonarnych znajdują się zworki, które umożliwiają wyczyszczenie pamięci CMOS, w tym haseł systemu BIOS. Położenie tej zworki różni się między płytami głównymi. Należy poszukać zworek w pobliżu baterii podtrzymującej pamięć CMOS. Zwykle jest oznaczona etykietą CLR, CLEAR, CLEAR CMOS itp.

Dostępne są trzy styki. Zworka łączy środkowy styk ze stykiem lewym lub prawym. Aby zresetować pamięć, należy zdjąć zworkę oraz założyć ją na styk środkowy i styk po przeciwnej stronie do tej, na której był dotychczas. Odczekać parę sekund, a następnie zdjąć zworkę oraz ponownie założyć ją na styk środkowy i pierwotny.

#### OSTRZEŻENIE: Przed rozpoczęciem pracy we wnętrzu komputera należy zapoznać się z zasadami bezpieczeństwa.

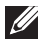

UWAGA: Więcej informacji o położeniu zworki i pracy we wnętrzu komputera można znaleźć w *Podręczniku użytkownika* pod adresem dell.com/support.

# Zmiana sekwencji rozruchu

Czasami zachodzi konieczność zmiany sekwencji rozruchu, aby uruchomić komputer z urządzenia innego niż domyślne, na przykład w celu ponownej instalacji systemu, użycia dysku do odzyskiwania lub dysku USB.

Sekwencję rozruchu można zmienić, korzystając z menu rozruchu lub narzędzia System Setup.

### Korzystanie z menu rozruchu

Menu rozruchu pozwala tymczasowo zmienić sekwencję rozruchu komputera przy uruchomieniu komputera. Rozruch komputera zostanie przeprowadzony z tego urządzenia tylko tym razem, a przy następnym komputer zostanie uruchomiony z domyślnego urządzenia.

Aby wybrać urządzenie rozruchowe z menu rozruchu:

- 1. Włacz lub uruchom ponownie komputer.
- 2. Naciśnij przycisk <F2> na ekranie z logo Dell, aby uruchomić narzędzie System Setup.
	- UWAGA: Jeżeli przycisk zostanie naciśnięty zbyt późno i zostanie wyświetlony ekran z logo systemu operacyjnego, należy poczekać na uruchomienie systemu i wyświetlenie pulpitu systemu Windows, a następnie ponownie uruchomić komputer i spróbować ponownie.
- 3. Użyj klawiszy strzałka w górę i strzałka w dół, aby wybrać urządzenie, z którego rozruch ma być przeprowadzony, i naciśnij klawisz <Enter> lub naciśnij numer wyświetlany obok żądanego urządzenia rozruchowego.

### Korzystanie z narzędzia System Setup

Narzędzie System Setup umożliwia trwałą zmianę sekwencji rozruchu.

Aby zmienić sekwencję rozruchu za pomocą narzędzia System Setup:

- 1. Uruchom narzędzie System Setup.
- 2. Przejdź do karty **Boot** (Rozruch).
- 3. Zaznacz lub usuń zaznaczenie pól wyboru, aby włączyć lub wyłączyć urządzenia, które mają być używane do rozruchu.
- 4. Przenieś urządzenia w górę lub w dół listy, aby zmienić sekwencję rozruchu.

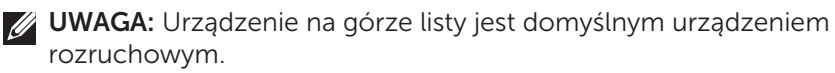

# Uzyskiwanie pomocy i kontakt z firmą Dell

# Uzyskiwanie pomocy

Informacje i pomoc dla produktów i usług firmy Dell można uzyskać, korzystając z poniższych zasobów online:

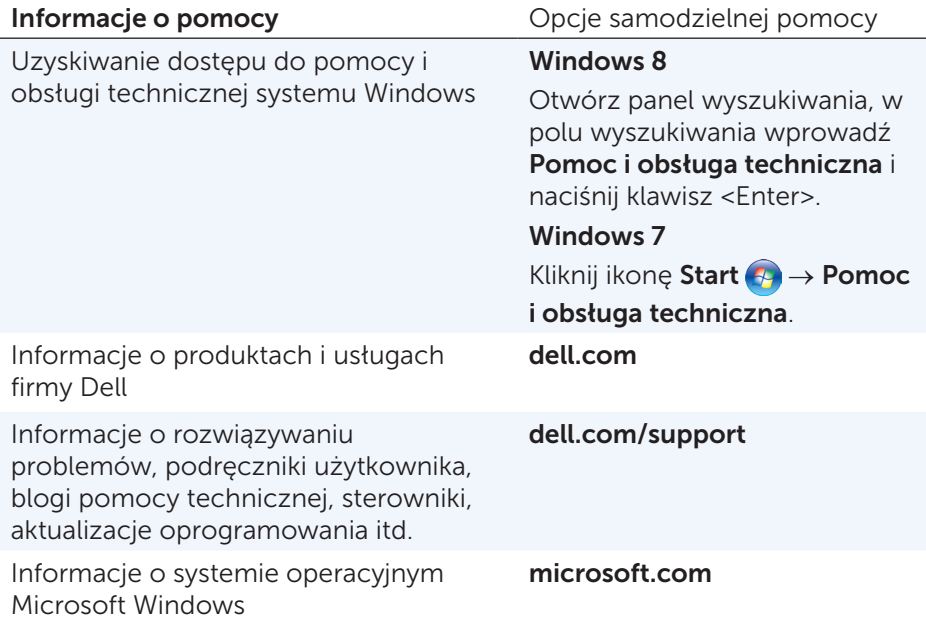

# <span id="page-102-0"></span>Kontakt z firmą Dell

Aby skontaktować się z firmą Dell w sprawie problemów ze sprzedawcą, pomocą techniczną lub obsługą klienta, należy odwiedzić stronę pod adresem dell.com/contactdell.

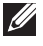

UWAGA: Dostępność zależy od kraju i produktu. Niektóre usługi są dostępne tylko w wybranych regionach.

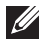

UWAGA: W przypadku braku aktywnego połączenia internetowego dane kontaktowe można znaleźć na fakturze zakupu, liście przewozowym, rachunku lub w katalogu produktów firmy Dell.

# Materiały dodatkowe

# Konserwacja komputera

Zaleca się wykonanie poniższych czynności, aby zapobiec ogólnym problemom z komputerem:

- • Zapewnić bezpośredni dostęp do źródła zasilania, odpowiednią wentylację i poziomą powierzchnię do postawienia komputera.
- • Nie zasłaniać otworów wentylacyjnych, nie zatykać ich ani nie dopuszczać, aby gromadził się w nich kurz.
- • Regularnie tworzyć kopię zapasową danych.
- • Regularnie przeprowadzać skanowanie w poszukiwaniu wirusów.
- • Sprawdzić komputer pod kątem błędów za pomocą narzędzia My Dell i innych narzędzi zainstalowanych na komputerze.
- • Regularnie czyścić komputer za pomocą miękkiej, suchej szmatki.
- $\triangle$  PRZESTROGA: Użycie wody lub innych rozpuszczalników do czyszczenia komputera może spowodować jego uszkodzenie.
	- • Zapewnić odpowiednią ilość wolnego miejsca na wewnętrznym dysku twardym. Zbyt mała ilość wolnego miejsca może spowodować spadek wydajności komputera.
	- Właczyć automatyczne aktualizacie systemu operacyjnego Windows oraz innego oprogramowania, aby rozwiązywać problemy z oprogramowaniem i zapewnić lepsze bezpieczeństwo.

# <span id="page-103-0"></span>Zarządzanie energią

Funkcja zarządzania energią pozwala zmniejszyć zużycie energii przez sterowanie zasilaniem różnych podzespołów. System BIOS i system operacyjny umożliwiają skonfigurowanie, kiedy zasilanie określonych podzespołów powinno być ograniczone lub wyłączone.

Niektóre z wspólnych stanów oszczędzania energii w systemie Microsoft Windows:

- • Uśpienie tryb uśpienia jest stanem oszczędzania energii, który umożliwia szybkie wznowienie pracy (zazwyczaj w ciągu kilku sekund).
- $\bullet$  Hibernacia  $-$  w trybie hibernacii otwarte dokumenty i uruchomione programy są zapisywane na dysku twardym, po czym komputer jest wyłączany.
- Uśpienie hybrydowe połączenie trybu uśpienia i hibernacji. W tym trybie otwarte dokumenty i uruchomione programy są umieszczane w pamięci i zapisywane na dysku twardym, po czym komputer jest przełączany w stan niskiego poboru energii, tak aby umożliwić szybkie wznowienie pracy. Jeżeli uśpienie hybrydowe jest włączone, przełączenie komputera w tryb uśpienia powoduje automatyczną aktywację uśpienia hybrydowego.
- Zamknięcie stosowany, gdy użytkownik nie planuje używać komputera przez dłuższy czas. Pozwala zapewnić bezpieczeństwo komputera i oszczędzić znacznie więcej energii. Przed instalacją lub wyjęciem sprzętu z wnętrza komputera należy zamknąć komputer. Nie zaleca się wyłączania komputera, jeżeli potrzebne jest szybkie wznowienie pracy.

### Konfigurowanie opcji zasilania

Aby skonfigurować opcje zasilania:

### Windows 8

- 1. Kliknij prawym przyciskiem myszy dowolne miejsce ekranu Start.
- 2. Kliknij pozycję Wszystkie aplikacje w prawym dolnym rogu ekranu.
- 3. W obszarze Windows System kliknij pozycję Panel sterowania.
- 4. Jeżeli w oknie Panel sterowania włączono widok kategorii, kliknij listę Widok według: i wybierz pozycję Małe ikony lub Duże ikony.
- 5. Kliknij ikonę Opcje zasilania.
- 6. Wybierz plan zasilania z listy dostępnych planów stosownie do planowanego użycia komputera.
- 7. Aby zmodyfikować opcie zasilania, kliknij łącze Zmień ustawienia planu.

### Windows 7

- 1. Kliknij ikonę Start → Panel sterowania→ Opcje zasilania.
- 2. Wybierz plan zasilania z listy dostępnych planów stosownie do planowanego użycia komputera.
- 3. Aby zmodyfikować opcje zasilania, kliknij łącze Zmień ustawienia planu.

### Konfigurowanie działania przycisku zasilania

Aby skonfigurować działanie przycisku zasilania:

#### Windows 8

- 1. Kliknij prawym przyciskiem myszy dowolne miejsce ekranu Start.
- 2. Kliknij pozycję Wszystkie aplikacje w prawym dolnym rogu ekranu.
- 3. W obszarze Windows System kliknij pozycję Panel sterowania.
- 4. Jeżeli w oknie Panel sterowania włączono widok kategorii, kliknij listę Widok według: i wybierz pozycję Małe ikony lub Duże ikony.
- 5. Kliknij ikonę Opcje zasilania.
- 6. Z listy rozwijanej Po naciśnięciu przycisku zasilania wybierz akcję, która ma być wykonana po naciśnięciu przycisku zasilania. Można określić inne akcje dla zasilania sieciowego i z akumulatora.
- 7. Kliknij przycisk Zapisz zmiany.

### Windows 7

- 1. Kliknij ikonę Start (→ Panel sterowania→ Opcje zasilania.
- 2. Kliknij polecenie Wybierz działanie przycisków zasilania.
- 3. Z listy rozwijanej Po naciśnieciu przycisku zasilania wybierz akcje, która ma być wykonana po naciśnięciu przycisku zasilania. Można określić inne akcje dla zasilania sieciowego i z akumulatora.
- 4. Kliknij przycisk Zapisz zmiany.

### Wydłużanie czasu eksploatacji akumulatora

Czas pracy na akumulatora, tj. okres przez jaki akumulator może utrzymywać ładunek, zależy od sposobu korzystania z komputera przenośnego.

Czas pracy akumulatora ulega znaczącemu skróceniu w przypadku korzystania z:

- • napędów optycznych;
- urządzeń komunikacji bezprzewodowej, kart ExpressCard, kart multimedialnych lub urządzeń USB;
- • ustawień wysokiej jasności wyświetlacza, trójwymiarowych wygaszaczy ekranu lub innych programów o dużym zapotrzebowaniu na energię, takich jak złożone aplikacje graficzne 3D.

Czynności, które pozwalają wydłużyć czas pracy akumulatora:

- • Praca na zasilaniu sieciowym zawsze, gdy to możliwe. Pojemność akumulatora zmniejsza się wraz z kolejnymi cyklami rozładowywania i ładowania akumulatora.
- • Konfiguracja ustawień zarządzania energią za pomocą opcji zasilania w systemie Microsoft Windows w celu zoptymalizowania użycia energii przez komputer (patrz [Zarządzanie energią\)](#page-103-0).
- • Włączenie trybu uśpienia/czuwania i hibernacji.

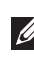

UWAGA: Pojemność akumulatora zmniejsza się z czasem w stopniu zależnym od częstości jego używania i warunków, w jakich jest używany.

Można zmienić ustawienia sposobu ładowania akumulatora, aby wydłużyć czas eksploatacji akumulatora.

### Tryb trwałości Dell

Częste podłączanie i odłączanie komputera od źródła zasilania bez odczekania na pełne naładowanie akumulatora może spowodować skrócenie czasu eksploatacji akumulatora. Funkcja trybu trwałości zapewnia ochrone akumulatora przez zmniejszenie zakresu, przy którym uruchamiane jest ładowanie akumulatora, co pozwala zredukować częstotliwość cyklów ładowania i rozładowywania akumulatora.

Sposób ładowania i rozładowywania jest automatycznie monitorowany przez oprogramowanie komputera przenośnego firmy Dell i w razie potrzeby wyświetlany jest monit o włączenie trybu trwałości.

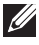

UWAGA: Tryb trwałości Dell jest obsługiwany tylko na wybranych komputerach przenośnych.

Aby skonfigurować tryb trwałości Dell:

- 1. Kliknij prawym przyciskiem ikone akumulatora w obszarze powiadomień systemu Windows, a nastepnie wybierz polecenie Dell Extended Battery Life Options (Opcie wydłużania czasu eksploatacii akumulatora Dell). Zostanie wyświetlone okno dialogowe Battery Meter (Miernik akumulatora).
- 2. Kliknij karte Longevity mode (Tryb trwałości).
- 3. Kliknij pozycję Enable (Włącz), aby włączyć, lub Disable (Wyłącz), aby wyłączyć tryb trwałości Dell.
- 4. Kliknij przycisk OK.

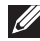

UWAGA: Po włączeniu trybu trwałości ładowanie akumulatora jest uruchamiane tylko, gdy poziom naładowania akumulatora znajduje się w zakresie 88% – 100% jego pojemności.

#### Tryb stacjonarny Dell

Jeżeli komputer jest przeważnie używany z zasilaniem sieciowym, można włączyć tryb stacjonarny, aby zmniejszyć zakres, przy którym akumulator jest ładowany. Pozwala to ograniczyć liczbę cykli ładowania/rozładowywania akumulatora i wydłużyć czas eksploatacji akumulatora.

Sposób ładowania i rozładowywania jest automatycznie monitorowany przez oprogramowanie komputera przenośnego firmy Dell i w razie potrzeby wyświetlany jest monit o włączenie trybu stacjonarnego.

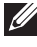

UWAGA: Tryb stacjonarny Dell jest dostępny tylko na niektórych komputerach.

Aby włączyć lub wyłączyć tryb stacjonarny:

- 1. Kliknij prawym przyciskiem ikonę akumulatora w obszarze powiadomień systemu Windows, a następnie wybierz polecenie Dell Extended Battery Life Options (Opcje wydłużania czasu eksploatacji akumulatora Dell). Zostanie wyświetlone okno dialogowe **Battery Meter** (Miernik akumulatora).
- 2. Kliknij karte Desktop mode (Tryb stacionarny).
- 3. W zależności od potrzeb kliknij pozycję Enable (Włącz) lub Disable (Wyłącz).
- 4. Kliknij przycisk OK.
- UWAGA: Po włączeniu trybu stacjonarnego ładowanie akumulatora jest uruchamiane tylko, gdy poziom naładowania akumulatora znajduje się w zakresie 50% – 100% jego pojemności.

# Porady dotyczące migracji

Migracja komputera to proces przenoszenia danych i aplikacji między dwoma różnymi komputerami. W większości przypadków migracja jest wykonywana w przypadku zakupu nowego komputera lub uaktualnienia systemu operacyjnego.

PRZESTROGA: Mimo że dostępnych jest kilka narzędzi upraszczających proces migracji, zaleca się utworzenie kopii zapasowej plików, takich jak zdjęcia, muzyka, dokumenty itp.

### Migracja z systemu operacyjnego Windows do jego nowszej wersji

W przypadku migracji do nowszego systemu operacyjnego należy zapoznać się ze wskazówkami firmy Microsoft dotyczącymi migracji z jednego systemu operacyjnego do drugiego. Więcej informacji można znaleźć w witrynie www.microsoft.com.

# Zalecenia dotyczące ergonomii

- $\triangle$  PRZESTROGA: Niewłaściwe lub zbyt długie korzystanie z klawiatury może spowodować obrażenia ciała.
- $\wedge$  PRZESTROGA: Długotrwałe patrzenie w ekran monitora może spowodować zmęczenie wzroku.

Aby zapewnić wygodę i wydajność pracy podczas konfiguracji i korzystania z komputera, należy stosować się do następujących wskazówek dotyczących ergonomii.
Komputery przenośne nie są urządzeniami biurowymi przeznaczonymi do pracy ciągłej. Jeżeli komputer przenośmy ma być używany przez długi czas, zaleca się podłączenie do niego klawiatury zewnętrznej.

- • Ustawić komputer tak, aby monitor i klawiatura znajdowały się bezpośrednio przed użytkownikiem. Dostępne są specjalne półki (sprzedawane przez firmę Dell i innych dostawców), które umożliwiają odpowiednie umieszczenie klawiatury.
- • Umieścić zewnętrzny monitor w odległości zapewniającej dobre widzenie. Zalecana odległość to od 510 do 610 mm od oczu.
- • Ustawić monitor na poziomie wzroku użytkownika lub nieznacznie poniżej tego poziomu.
- • Dostosować nachylenie monitora, ustawienie jasności i kontrastu oraz oświetlenie w pomieszczeniu (lampy sufitowe, biurkowe, zasłony lub żaluzje na pobliskich oknach), aby zminimalizować refleksy świetlne na ekranie monitora.
- • Używać krzesła, które zapewnia mocne oparcie dla pleców.
- • Używając klawiatury lub myszy, trzymać przedramiona w linii poziomej z nadgarstkami w neutralnej, wygodnej pozycji.
- • Zapewnić sobie miejsce, gdzie można oprzeć ręce podczas pracy z klawiaturą lub myszą.
- • Ramiona powinny swobodnie opadać wzdłuż tułowia.
- • Siedzieć w pozycji wyprostowanej, ze stopami na podłodze i udami w poziomie.
- • Siedząc, upewnić się, że ciężar nóg spoczywa na stopach, a nie na przedniej części krzesła. W razie potrzeby dostosować wysokość krzesła lub użyć podnóżka, aby zapewnić właściwą postawę.
- • Różnicować zadania wykonywane w pracy. Zorganizować sobie pracę, tak aby możliwe było robienie przerw od pisania na klawiaturze. Podczas tego rodzaju przerw wykonywać zadania, do których realizacji niezbędne są dwie dłonie.
- Utrzymywać porządek pod biurkiem, aby przewody zasilające i inne przeszkody nie przeszkadzały wygodnie siedzieć lub nie powodowały możliwości potknięcia.

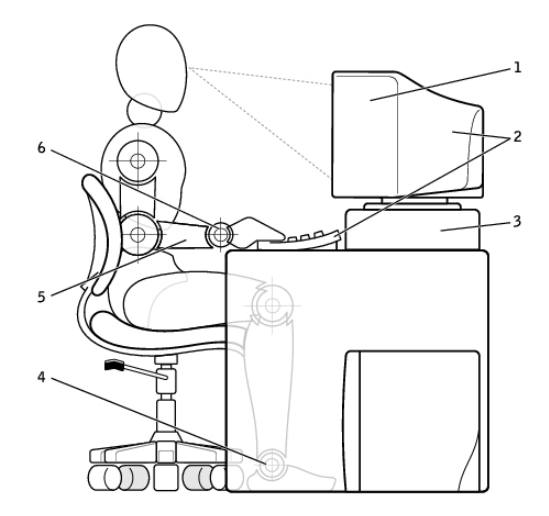

- 1 monitor na poziomie wzroku lub poniżej tego poziomu
- 2 monitor i klawiatura ustawione bezpośrednio przed użytkownikiem
- 
- 4 stopy płasko na podłodze
- 5 ramiona na poziomie biurka
- 3 stojak na monitor 6 nadgarstki w zrelaksowanej pozycji poziomej

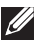

UWAGA: Najnowsze zalecenia dotyczące ergonomii można znaleźć na stronie pod adresem [dell.com/regulatory\\_compliance](http://www.dell.com/regulatory_compliance).

## Dbałość firmy Dell o środowisko

Ekologia nie polega na ograniczeniach, lecz na możliwościach. To ciągłe szukanie lepszych sposobów.

Każdego dnia użytkownik ma możliwość wyboru rozwiązań ekologicznych, lecz wybierając technologię, użytkownik nie chce jednocześnie kompromisu między kosztem, wydajnością a niezawodnością. Firma Dell dokłada wszelkich starań, aby użytkownicy i firmy nie musiały rezygnować z niczego, próbując postępować proekologicznie.

Jest to możliwe dzięki dostarczaniu praktycznych produktów i usług, które wywierają wpływ na rzeczywiste problemy środowiska, w myśl podstawowej zasady ekologii: "zawsze jest lepszy sposób". Lepsze sposoby na wykorzystanie czasu, pieniędzy i zasobów, a także lepsze sposoby na życie, pracę i rozwój świata.

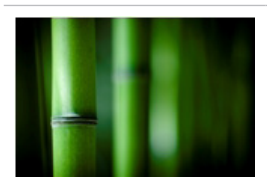

Bambus — przyjazne dla środowiska opakowania Aby pomóc osiągnąć wspólny cel znajdowania nowych sposobów zachowania naturalnych zasobów planety, firma Dell udostepnia praktyczne, lecz innowacyjne opakowania, które w minimalnym stopniu wpływają na środowisko. Mniejsza liczba opakowań oznacza szybsze rozpakowywanie produktu. Opakowanie z materiałów przeznaczonych

do recyklingu jest łatwe w utylizacji, a materiały przyjazne dla środowiska pozwalają chronić planetę. Opakowanie bambusowe jest używane w

przypadku kilku produktów firmy Dell.

Aby ułatwić utylizację, opakowanie bambusowe jest biodegradowalne i ma certyfikat "nadające się na kompost" przyznany przez laboratorium Soil Control Lab.

Ponieważ odpowiedzialne zaopatrzenie jest ważne dla wielu użytkowników, do produkcji opakowań używany jest wyłącznie bambus pochodzący z lasów znajdujących się z dala od znanych siedlisk pand.

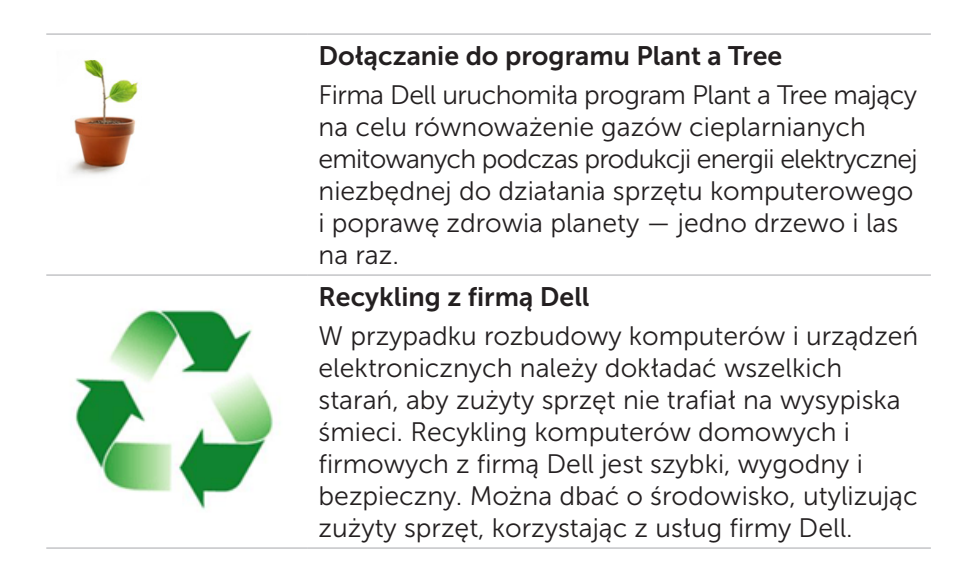

## Zasady zgodności z przepisami

Więcej informacji można znaleźć na stronie pod adresem [dell.com/regulatory\\_compliance](http://www.dell.com/regulatory_compliance).

## Dane kontaktowe witryny zgodności z przepisami

W razie jakichkolwiek pytań dotyczących bezpieczeństwa produktu, kompatybilności elektromagnetycznej lub ergonomii należy wysłać wiadomość e-mail na adres [Regulatory\\_Compliance@dell.com.](mailto:Regulatory_Compliance%40dell.com?subject=)

## Dodatkowe informacje o zgodności

Za zarządzanie zgodnością produktów firmy Dell z przepisami importu i eksportu, w tym klasyfikacją produktów, odpowiada organizacja WWTC (World Wide Trade Compliance Organization). Dane klasyfikacji systemów produkowanych przez firmę Dell można znaleźć w arkuszu danych dotyczącym bezpieczeństwa, kompatybilności elektromagnetycznej i ochrony środowiska dołączonym do produktu.

W razie jakichkolwiek pytań dotyczących klasyfikacji importowej lub eksportowej produktów firmy Dell należy wysłać wiadomość e-mail na adres [US\\_Export\\_Classification@dell.com](mailto:US_Export_Classification%40dell.com?subject=).